## **magicolor 2430 DL** ® **Reference Guide**

 **4139-7744-01A 1800770-001A-1**

#### **Copyright Notice**

The digitally encoded software and publication included with your printer are Copyrighted © 2004 by KONICA MINOLTA BUSINESS TECHNOLOGIES, INC., Marunouchi Center Building, 1-6-1 Marunouchi, Chiyoda-ku, Tokyo, 100-0005, Japan. All Rights Reserved.

This software may not be reproduced, modified, displayed, transferred, or copied in any form or in any manner or on any media, in whole or in part, without the express written permission of KONICA MINOLTA PRINTING SOLUTIONS U.S.A., INC. No part of this publication may be reproduced, stored in a retrieval system, or transmitted in any form or by any means, electronic, mechanical, photocopying, recording, or otherwise, without the prior written permission of KONICA MINOLTA. The information contained in this guide is intended for use with the KONICA MINOLTA magicolor 2430 DL printers only.

#### **About the GPL (General Public License)**

This driver is written for Linux, which is written and distributed under the GNU GPL. The printing system CUPS adopted to run on the Linux is published by ESP (Easy Software Products) under the GPL. All source codes that we write must be available to the general public.

#### **Trademarks**

KONICA MINOLTA and the KONICA MINOLTA logo are trademarks or registered trademarks of KONICA MINOLTA HOLDINGS, INC.

magicolor is a trademark or registered trademark of KONICA MINOLTA PRINTING SOLUTIONS U.S.A., INC.

#### **Notice**

KONICA MINOLTA BUSINESS TECHNOLOGIES, INC. reserves the right to make changes to this guide and to the equipment described herein without notice. Considerable effort has been made to ensure that this manual is free of inaccuracies and omissions. However, KONICA MINOLTA BUSINESS TECHNOLOGIES, INC. makes no warranty of any kind including, but not limited to, any implied warranties of merchantability and fitness for a particular purpose with regard to this manual. KONICA MINOLTA BUSINESS TECHNOLOGIES, INC. assumes no responsibility for, or liability for, errors contained in this manual or for incidental, special, or consequential damages arising out of the furnishing of this manual, or the use of this manual in operating the equipment, or in connection with the performance of the equipment when so operated.

## **Contents**

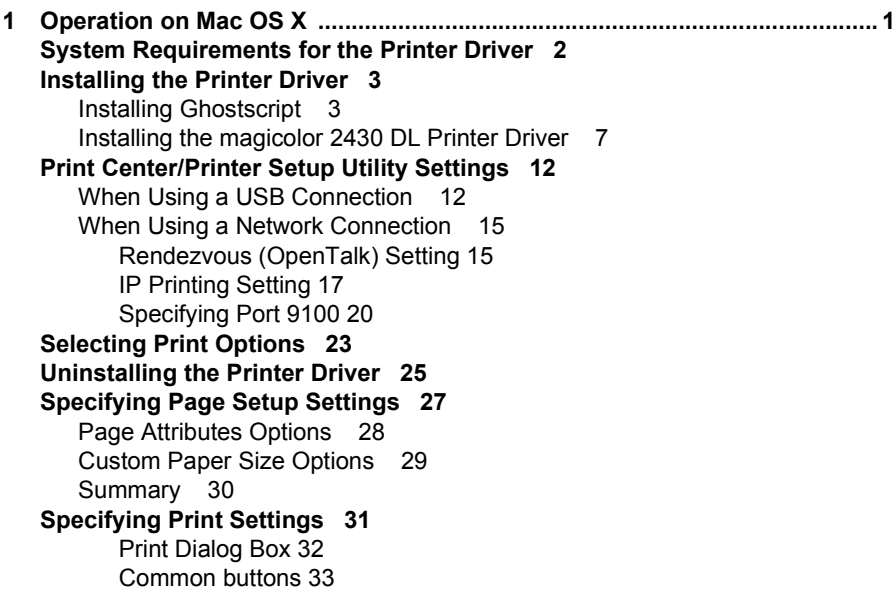

[Copies & Pages 33](#page-38-1) [Layout 34](#page-39-0) [Duplex 35](#page-40-0) [Output Options 36](#page-41-0) [Paper Feed 37](#page-42-0) [Printer Features 38](#page-43-0) [Basic Features 39](#page-44-0) [Color Matching Options 40](#page-45-0) [Watermark Orientation 41](#page-46-0) [Watermark Selection 42](#page-47-0) [Watermark Setting 43](#page-48-0) [Summary 44](#page-49-0) **[Troubleshooting 45](#page-50-0) [2 Operation on Linux ..........................................................................................47](#page-52-0) [System Requirements for the Printer Driver 48](#page-53-0)** [Setting Up the Printing System 49](#page-54-0) **[Installing the Printer Driver 50](#page-55-0)** [Installing the Software from the Desktop 50](#page-55-1) [Installing the Software from the Command Line 50](#page-55-2) **[Adding the Printer 51](#page-56-0)** [Adding the Printer from a Web Browser 51](#page-56-1) [Adding the Printer From the Command Line 53](#page-58-0) **[Uninstalling the Printer Driver 54](#page-59-0) [Specifying Printer Driver Settings 55](#page-60-0)** [Displaying the Settings Page 55](#page-60-1) [Printer Driver Settings 56](#page-61-0) [Basic Features 56](#page-61-1) [Color Matching Options 56](#page-61-2) [General 57](#page-62-0) [Options Installed 57](#page-62-1) [Watermark Orientation 57](#page-62-2) [Watermark Selection 58](#page-63-0) [Watermark Setting 58](#page-63-1) [Banners 59](#page-64-0) **[Specifying Print Settings 60](#page-65-0)** [KDE Print Dialog Box 60](#page-65-1) [Displaying the Print Settings Dialog Box 60](#page-65-2) [Print Settings 61](#page-66-0) [Print Dialog Box 65](#page-70-0) [Displaying the Print Settings Dialog Box 65](#page-70-1) [Print Settings 67](#page-72-0) [Example Using OpenOffice 69](#page-74-0) **[Checking Print Jobs 72](#page-77-0) [Troubleshooting 73](#page-78-0)**

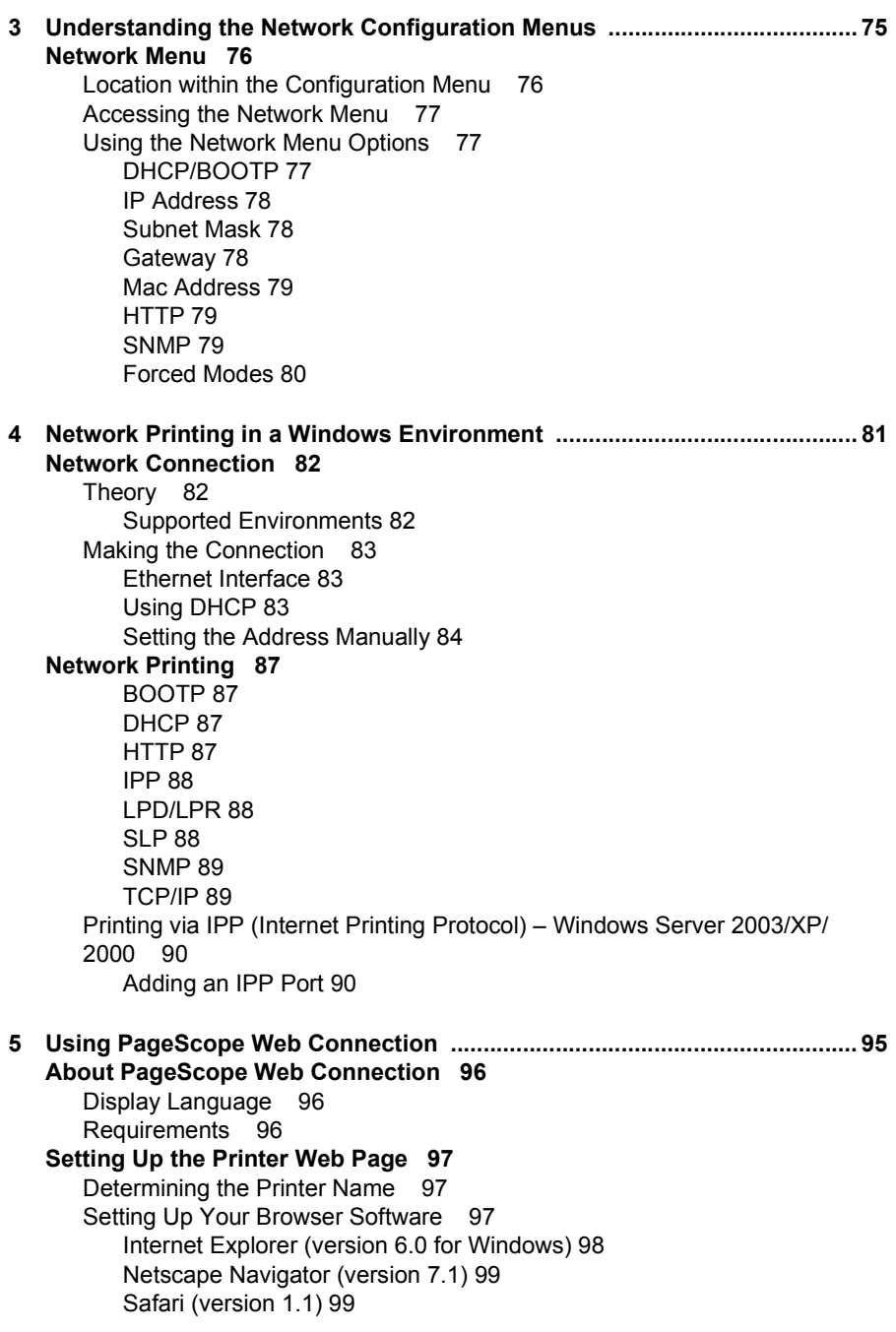

**[Understanding the PageScope Web Connection Window 100](#page-105-0)** [Navigation 100](#page-105-1) [Current Status 101](#page-106-0) [User Mode 101](#page-106-1) [Administrator Mode 101](#page-106-2) **[Viewing Printer Status 102](#page-107-0)** [System Page 102](#page-107-1) [Summary \(shown above\) 103](#page-108-0) [Details 104](#page-109-0) [Counter 108](#page-113-0) [Online Assistance 109](#page-114-0) [Job Page 110](#page-115-0) [Active Job \(shown above\) 110](#page-115-1) [Print Page 112](#page-117-0) [Test Print \(shown above\) 112](#page-117-1) **[Configuring the Printer 113](#page-118-0)** [System Page 113](#page-118-1) [User Choice \(shown above\) 113](#page-118-2) [Password 115](#page-120-0) [Preference 117](#page-122-0) [Online Assistance 119](#page-124-0) [Network 121](#page-126-0) [Configuration \(shown above\) 121](#page-126-1)

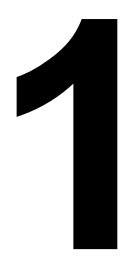

# <span id="page-6-0"></span>**11 Operation on**<br>Mac OS X *Mac OS X*

## <span id="page-7-0"></span>**System Requirements for the Printer Driver**

Before installing the printer driver, make sure that your system meets the following system requirements.

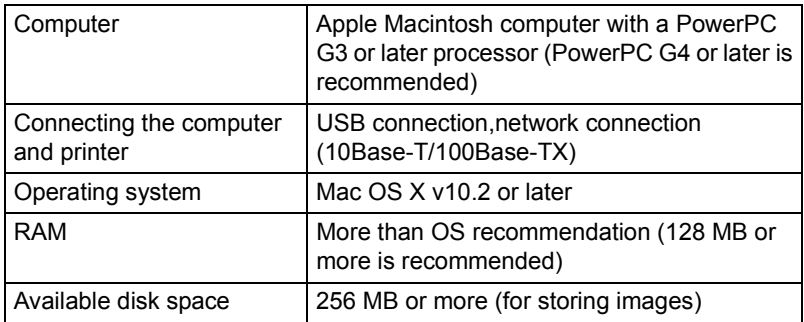

## <span id="page-8-0"></span>**Installing the Printer Driver**

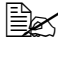

You must have administrator privileges in order to install the printer *driver.*

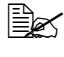

" *Before proceeding with the installation, be sure to exit all running applications.*

#### <span id="page-8-1"></span>**Installing Ghostscript**

If you are using Mac OS 10.3, skip to ["Installing the magicolor 2430 DL](#page-12-0)  [Printer Driver" on page 7.](#page-12-0) If you are using Mac OS 10.2, you must first use the following procedure to download and install Ghostscript before you install the printer driver.

 $1$ To obtain the latest version of Ghostscript, search the Internet for "espgs-7.05.5-0.ppc.dmg".

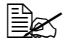

 $\mathbb{R}$  **Here we explain how to install the software from the** *espgs-7.05.5-0.ppc.dmg disk image file.*

- 2 Double click the **espgs-7.05.5-0.ppc.dmg** file. The disk image **Install ESP Ghostscript 7.05.5** appears on the desktop.
- 3 Double click the **ESP Ghostscript.mpkg** package file in the disk image.
- 4 Enter the administrator user name and password in the **Authenticate** dialog box, and then click **OK**.

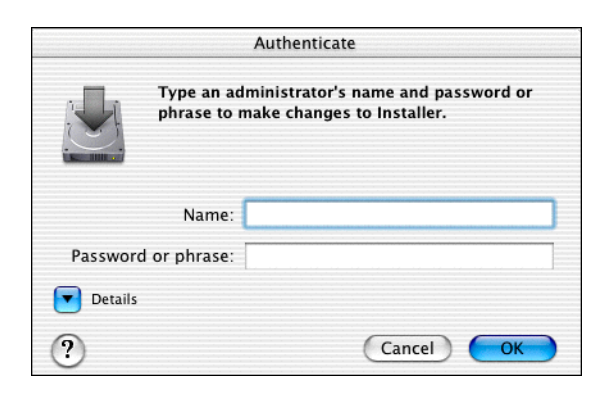

#### Click **Continue**.

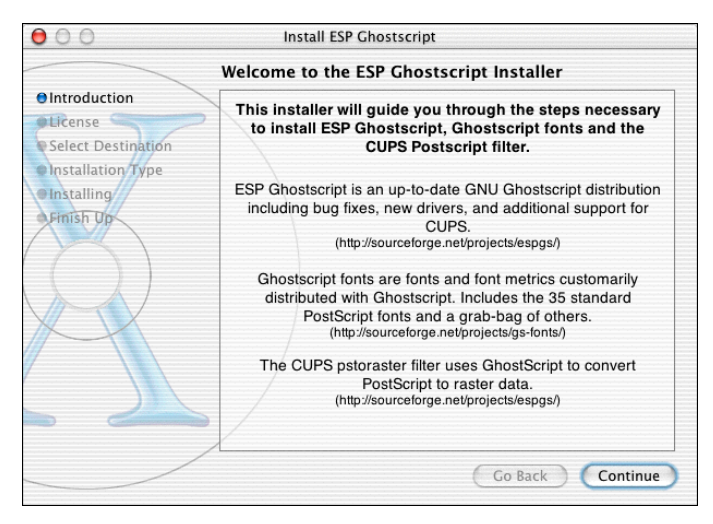

Check the details of the license agreement and click **Continue**.

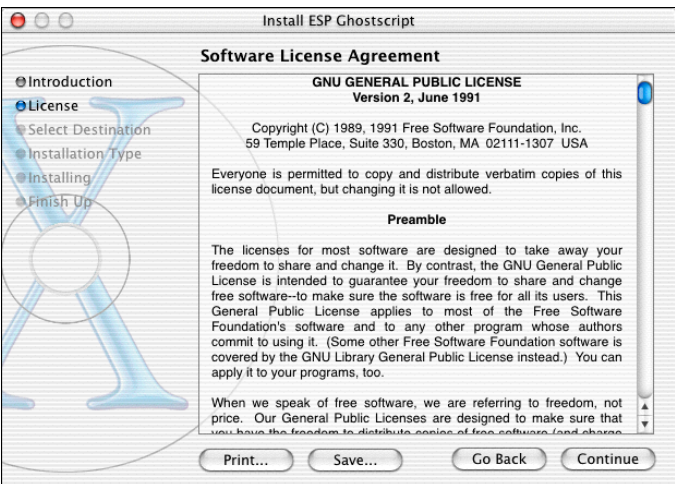

7 Click **Agree** in the confirmation dialog box, if you agree to the terms of the license.

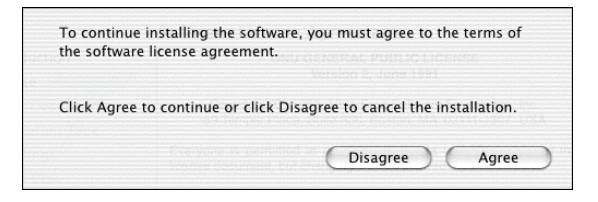

8 In the **Select a Destination** page, select the disk in which you wish to install the software, and then click **Continue**.

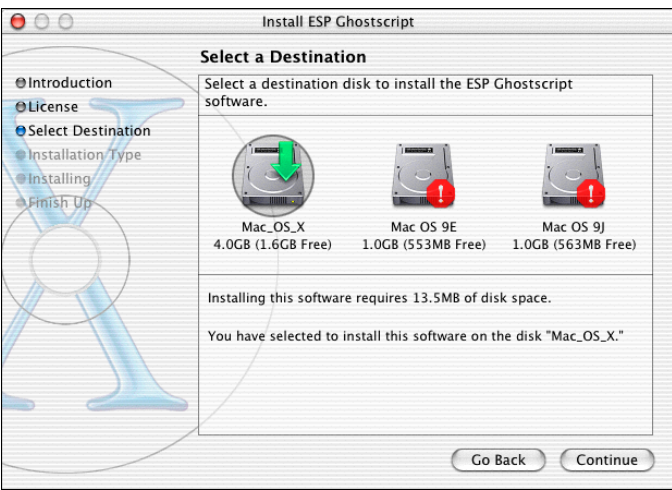

#### 9 Click **Install** in the **Easy Install** page.

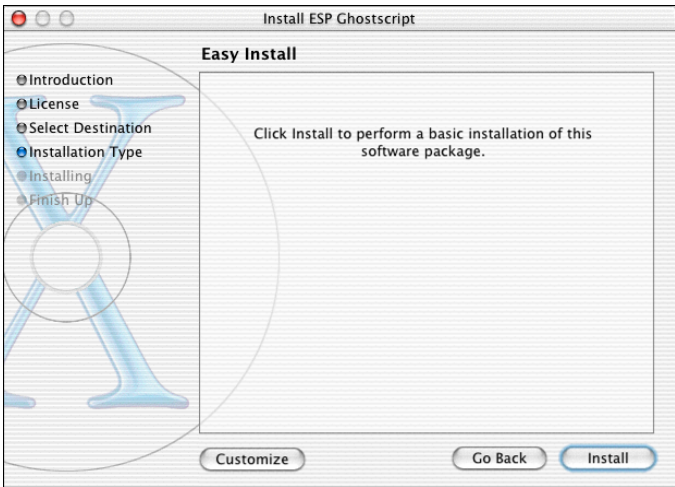

#### *Installation starts.*

10 After the installation has been completed, click **Close**.

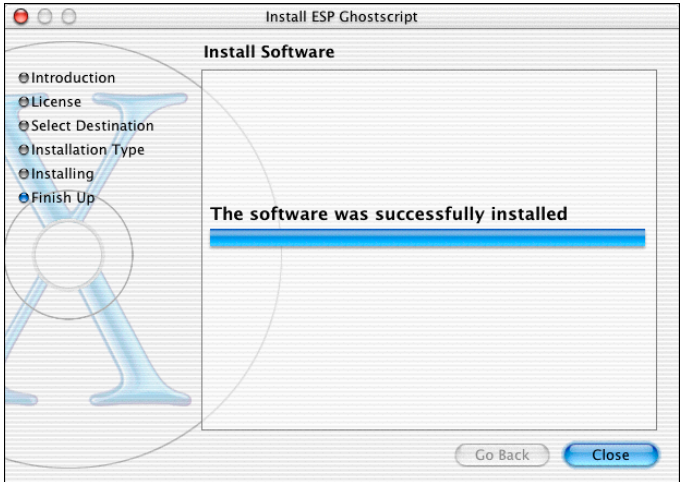

This completes the installation of Ghostscript.

#### <span id="page-12-0"></span>**Installing the magicolor 2430 DL Printer Driver**

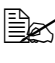

The procedure for installing the printer driver on Mac OS 10.3 or 10.2 *with Ghostscript is described below. The following procedure or some steps may be different depending on the version of the operating system being used. Complete the installation according to the instructions in the dialog boxes that appear.*

- 1 Insert the magicolor 2430 DL Utilities & Documentation CD-ROM in the CD-R/DVD drive of your Macintosh.
- 2 Double click the **magicolor2430DL-x.x.x-ppc.dmg** disk image file.

*The disk image KONICA MINOLTA magicolor 2430 DL appears on the desktop.*

3 Double-click the **magicolor2430DL.pkg** package file in the disk image.

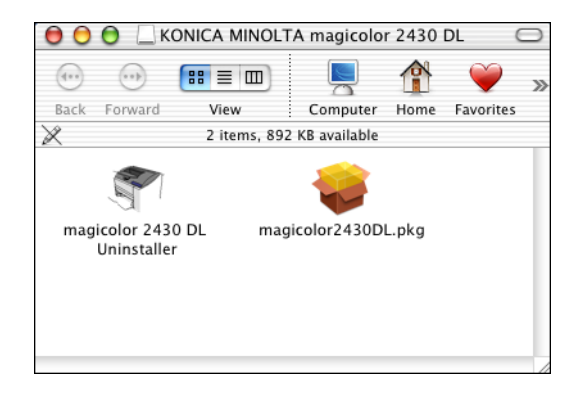

*The installer for the printer driver starts up.*

 Enter the administrator user name and password in the **Authenticate** dialog box, and then click **OK**.

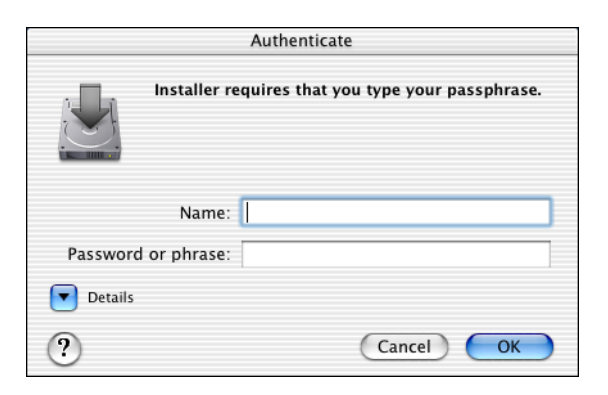

#### Click **Continue**.

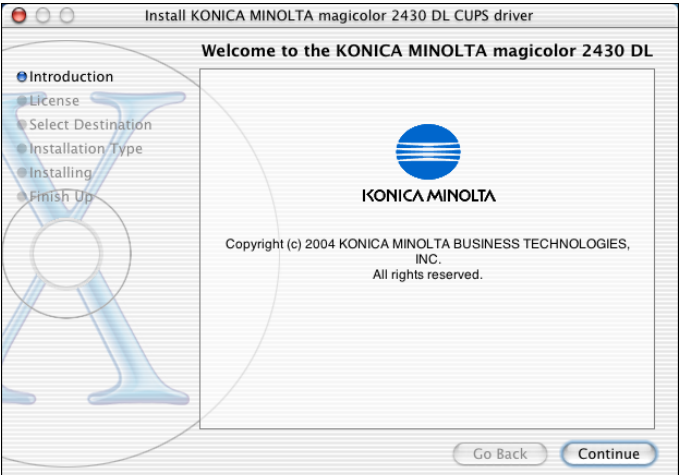

*Installing the Printer Driver*

## 6 Check the details of the license agreement, and then click **Continue**.

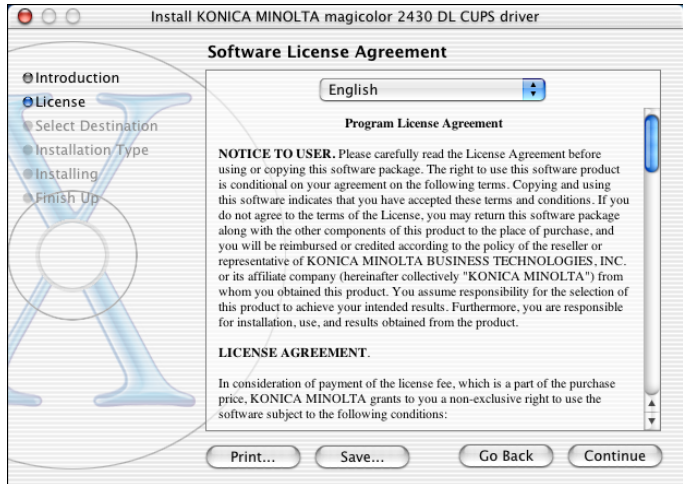

7 Click **Agree** in the confirmation dialog box if you agree to the terms of the license.

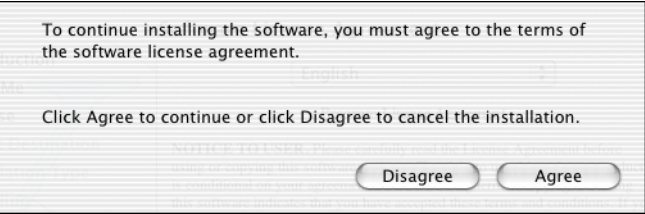

#### 8 In the **Select a Destination** page, select the disk in which you wish to install the software, and then click **Continue**.

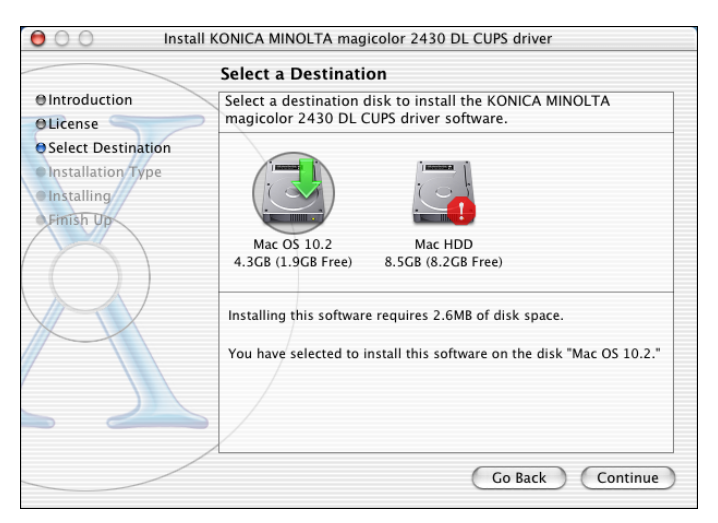

#### 9 Click **Install** in the **Easy Install** page.

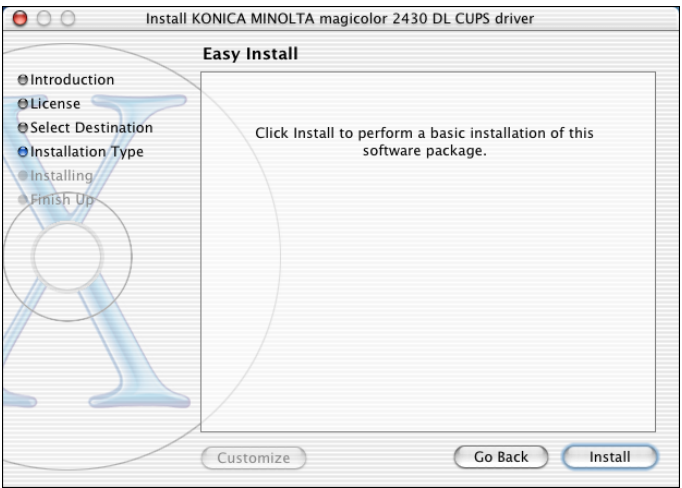

*Installation starts.*

## 10 After the installation has been completed, click **Close**.

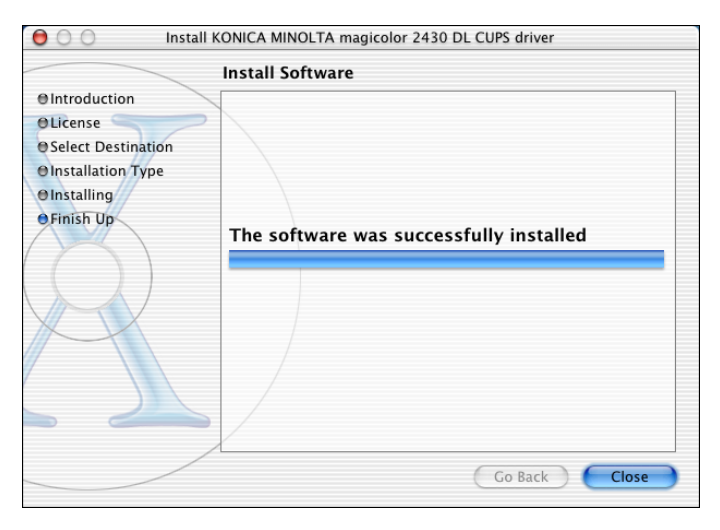

This completes the installation of the magicolor 2430 DL printer driver.

## <span id="page-17-0"></span>**Print Center/Printer Setup Utility Settings**

#### <span id="page-17-1"></span>**When Using a USB Connection**

- 1 Use a USB cable to connect the printer to your computer.
- 2 Check that the printer is turned on, and then restart the computer.
- 3 Open **Print Center**, which can be accessed by clicking Macintosh HD, then **Applications**, then **Utilities**.

**Example 25 For Mac OS 10.3, open Printer Setup Utility.** 

4 In the **Printer List**, click **Add** while pressing the Option key in the keyboard.

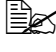

 $\mathbb{R}$  *For Mac OS 10.3, simply click Add without pressing the Option key.*

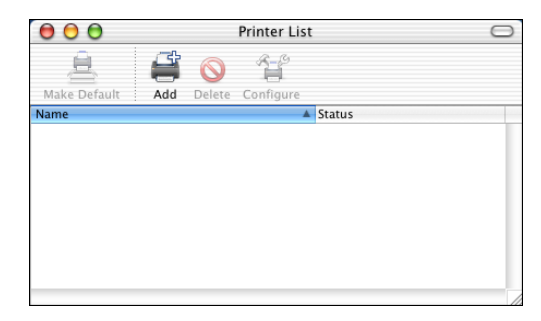

5 Select **Advanced** from the pop-up menu.

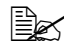

**EX** For Mac OS 10.3, select USB.

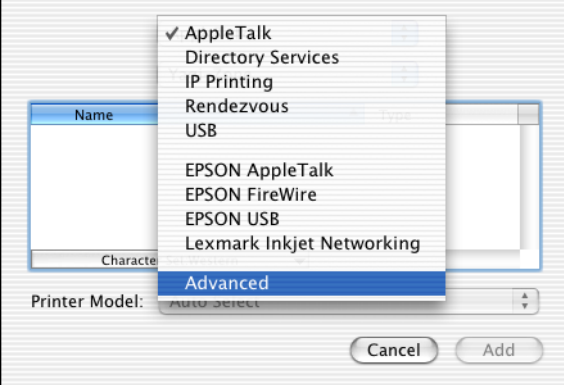

6 Select **mc2430DL** from the **Device** pop-up menu.

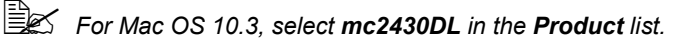

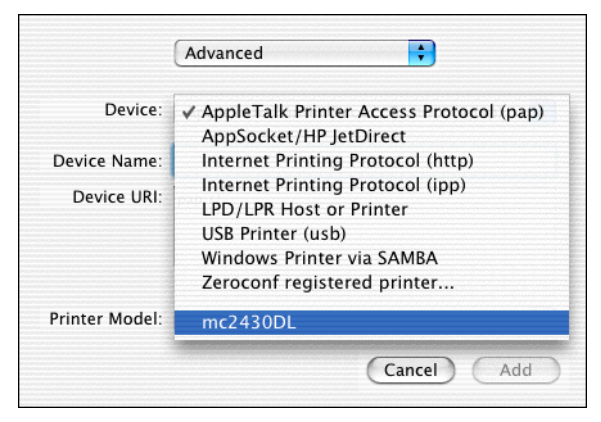

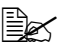

 $\mathbb{R}$  If **mc2430DL** does not appear, check that the printer is turned on *and the USB cable is connected, and then restart the computer.*

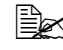

**EX** For Mac OS 10.3, go to step 8.

7 Select **KONICA MINOLTA** from the **Printer Model** pop-up menu.

8 Select **KONICA MINOLTA magicolor 2430 DL** in the **Name** list.

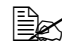

**EX** For Mac OS 10.3, select *KONICA MINOLTA magicolor 2430 DL from the Printer Model pop-up menu.*

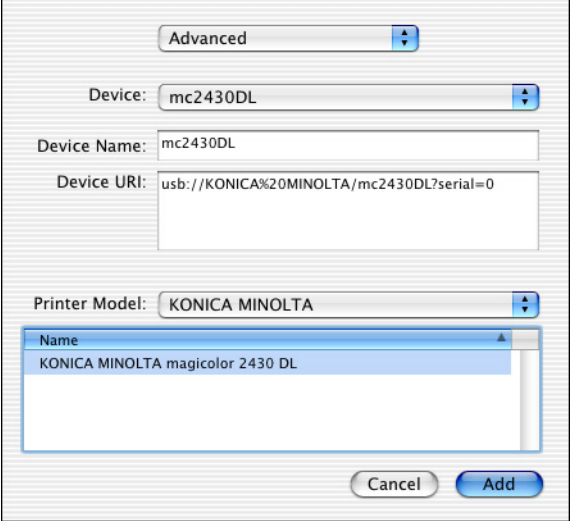

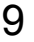

#### Click **Add**.

*The new printer appears in the Printer List screen.*

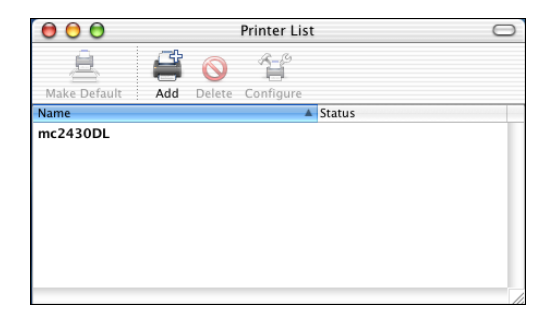

#### <span id="page-20-0"></span>**When Using a Network Connection**

The network connection settings can be specified in one of three ways: Rendezvous setting, IP printing setting and Specifying Port 9100. We recommend using the Rendezvous setting.

#### <span id="page-20-1"></span>**Rendezvous (OpenTalk) Setting**

 $\dot{\equiv}$  *Rendezvous (OpenTalk) should be enabled by default. However, if you are unable to connect to the printer, enable Rendezvous (OpenTalk) from the Rendezvous Configuration window in Page-Scope Web Connection (refer to [chapter 5,](#page-100-1) ["Using PageScope](#page-100-2)  [Web Connection" \)](#page-100-2).*

- 1 Connect the printer to an Ethernet network.
- 2 Open **Print Center**, which can be accessed by clicking Macintosh HD, then **Applications**, then **Utilities**.
- 3 Click **Add** in the **Printer List**.

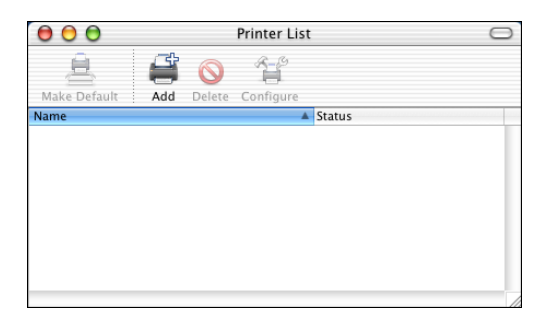

4 Select **Rendezvous** from the pop-up menu.

## Select **KONICA MINOLTA magicolor 2430 DL** in the **Name** list.

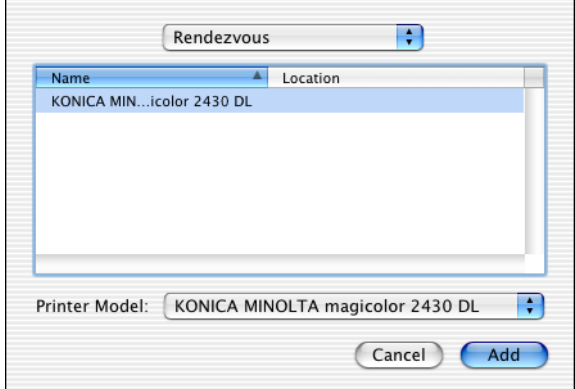

#### Click **Add**.

*The new printer appears in the Printer List screen.*

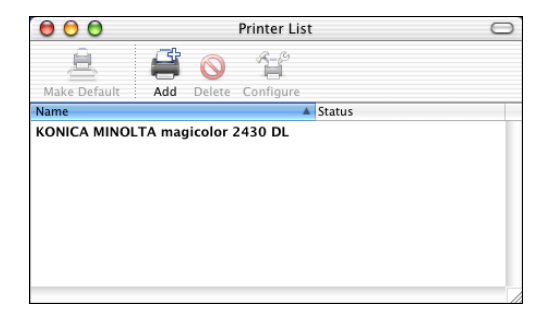

#### <span id="page-22-0"></span>**IP Printing Setting**

- 1 Connect the printer to an Ethernet network.
- 2 Open **Print Center**, which can be accessed by clicking Macintosh HD, then **Applications**, then **Utilities**.
- 3 Click **Add** in the **Printer List**.

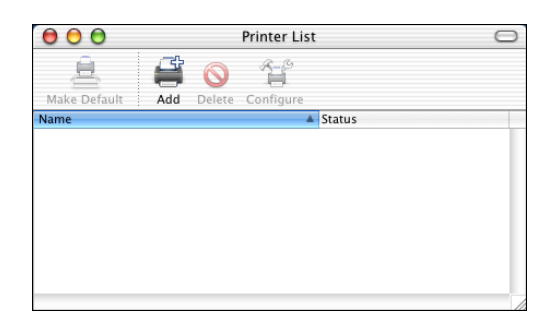

4 Select **IP Printing** from the pop-up menu.

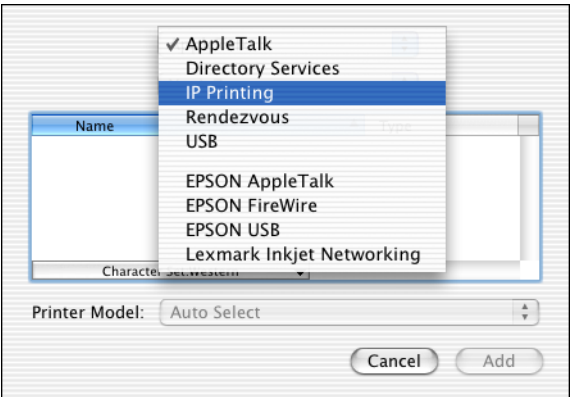

*The IP Printing screen appears.*

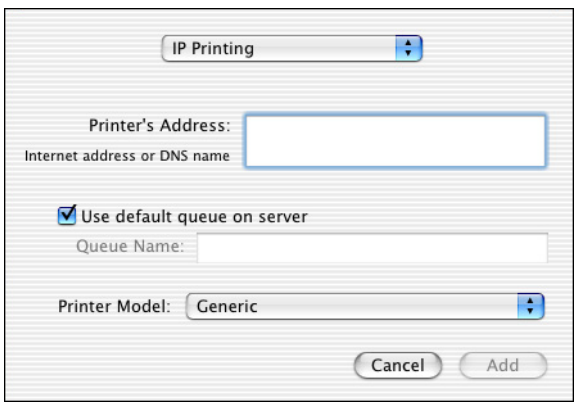

5 Enter the IP address for the printer in the **Printer's Address** text box. Clear the **Use default queue on server** check box. Enter "lp" in the **Queue Name** text box.

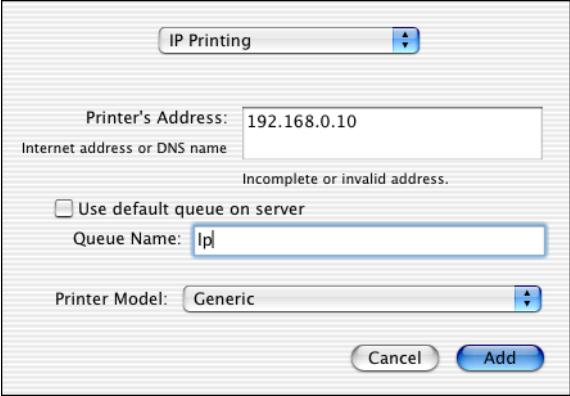

6 Select **KONICA MINOLTA** from the **Printer Model** pop-up menu.

7 Select **KONICA MINOLTA magicolor 2430 DL** in the **Model Name** list.

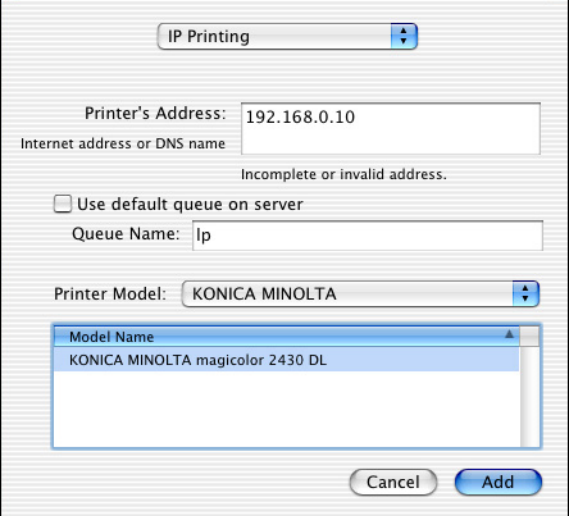

### 8 Click **Add**.

*The new printer appears in the Printer List screen.*

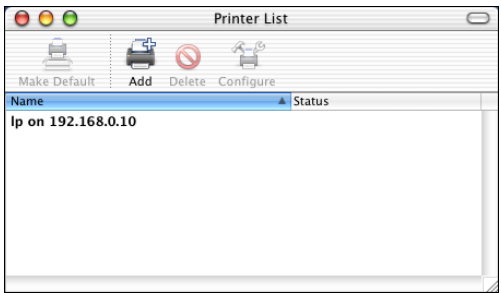

#### <span id="page-25-0"></span>**Specifying Port 9100**

- Connect the printer to an Ethernet network.
- Open **Print Center**, which can be accessed by clicking Macintosh HD, then **Applications**, then **Utilities**.
- In the **Printer List**, click **Add** while pressing the Option key.

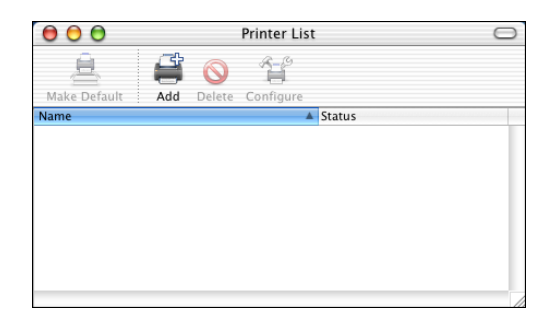

Select **Advanced** from the pop-up menu.

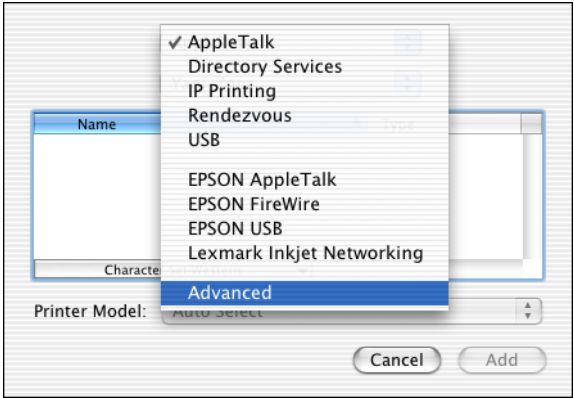

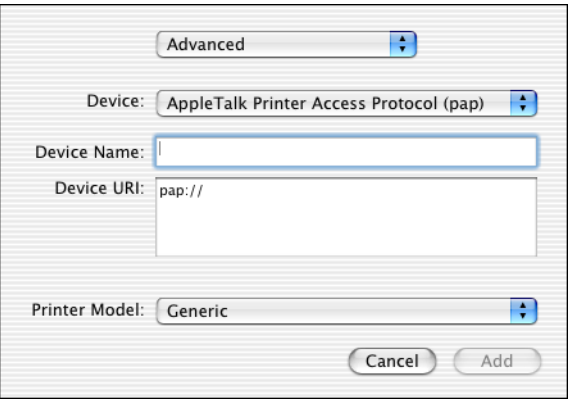

- Select **AppSocket/HP JetDirect** from the **Device** pop-up menu.
- Enter the name for the printer in the **Device Name** text box.
- In the **Device URI** text box, enter "socket://" followed by the IP address for the printer.
- Select **KONICA MINOLTA** from the **Printer Model** pop-up menu.
- Select **KONICA MINOLTA magicolor 2430 DL** in the **Name** list.

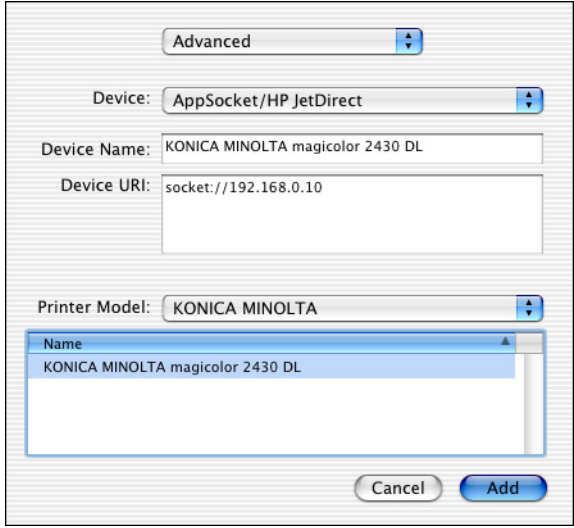

## Click **Add**.

*The new printer appears in the Printer List screen.*

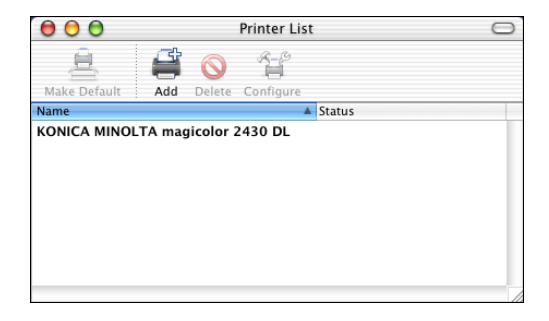

## <span id="page-28-0"></span>**Selecting Print Options**

- 1 Open **Print Center**, which can be accessed by clicking Macintosh HD, then **Applications**, then **Utilities**.
- 2 Select this printer in the **Printer List**, and then select **Show Info** from the **Printers** menu.

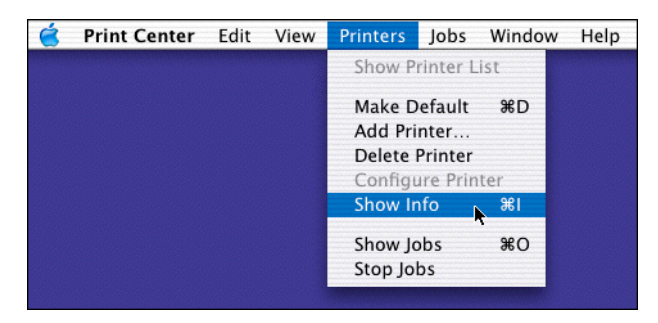

3 Select **Installable Options** from the pop-up menu.

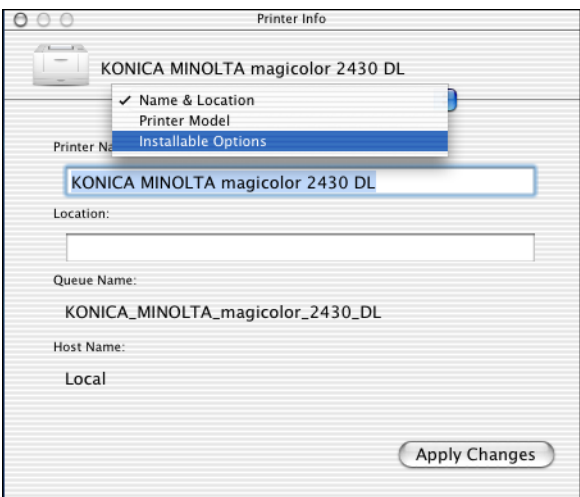

 Select the **Optional Trays** and **Duplex Unit** pop-up menu to match your printer setup, and then click **Apply Changes**.

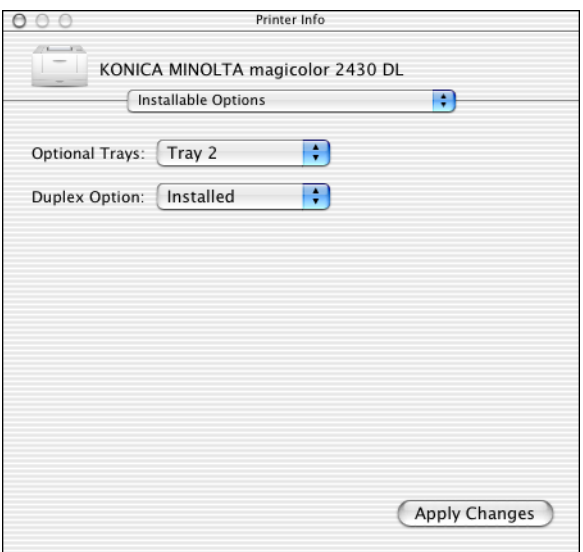

Close the **Printer Info** dialog box.

## <span id="page-30-0"></span>**Uninstalling the Printer Driver**

- 1 Insert the magicolor 2430 DL Utilities & Documentation CD-ROM in the CD-R/DVD drive of your Macintosh.
- 2 Double-click the **magicolor2430DL-x.x.x-ppc.dmg** disk image file.

*The disk image KONICA MINOLTA magicolor 2430 DL appears on the desktop.*

3 Double-click the **magicolor2430DL Uninstaller** file in the disk image.

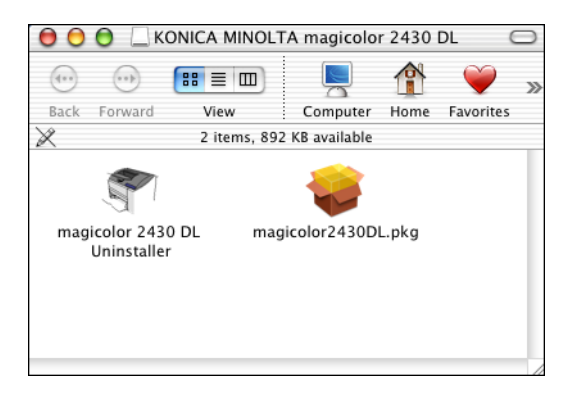

*The uninstaller for the printer driver starts up and the following message appears.*

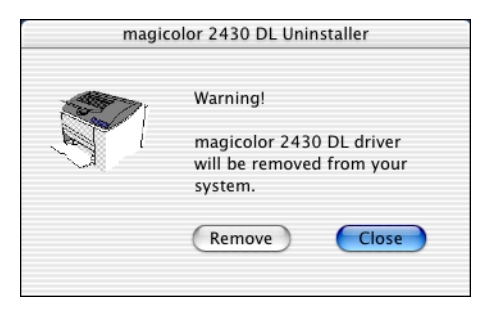

4 Click **Remove**.

 $5$  Enter the administrator user name and password in the Authenticate dialog box, and then click **OK**.

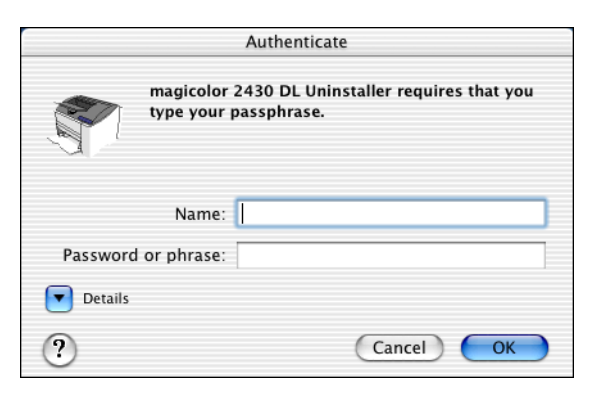

6 After the uninstallation has been completed, click **Close**.

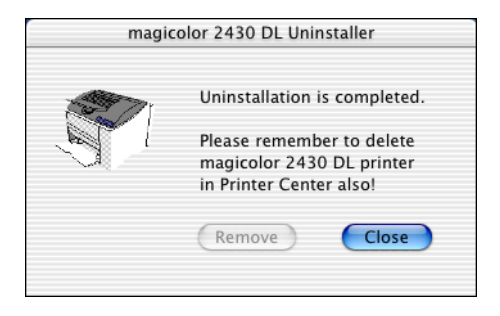

- 7 Open **Print Center**, which can be accessed by clicking Macintosh HD, then **Applications**, then **Utilities**.
- 8 Select this printer in the **Printer List**, and then select **Delete Printer** from the **Printers** menu.

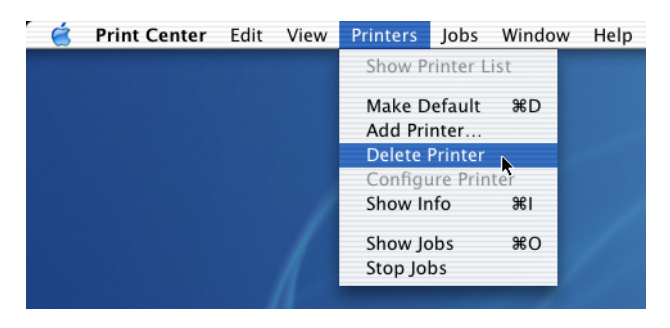

*This completes the uninstallation of the magicolor 2430 DL printer driver.*

## <span id="page-32-0"></span>**Specifying Page Setup Settings**

The following dialog box appears when **Page Setup...** is selected from the **File** menu in the application being used.

- 1 Select **Page Setup...** from the **File** menu. The **Page Setup** dialog box appears.
- 2 Select this printer in the **Format for** pop-up menu.

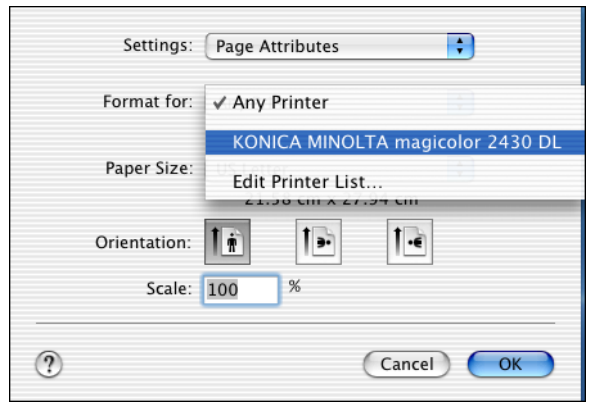

You can select the following sections from the **Settings** pop-up menu.

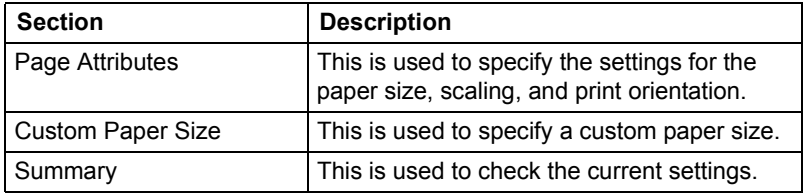

#### <span id="page-33-0"></span>**Page Attributes Options**

The **Page Attributes** section is used to specify the settings for the paper size, scaling, and print orientation.

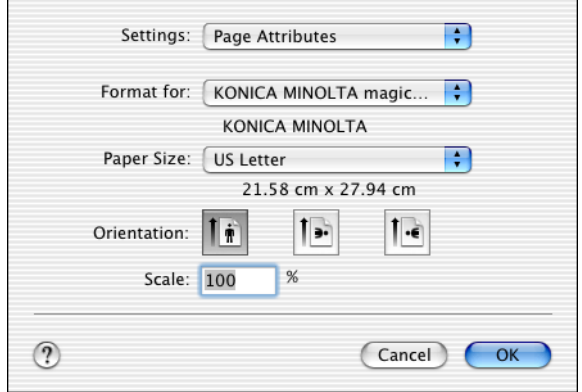

#### **Paper Size**

Select the desired paper size from the Paper Size pop-up menu.

**Orientation** 

Select either a vertical or horizontal page orientation for printouts.

■ Scale

If you want to enlarge or reduce the size of the printout, enter the scale ratio here (1-400%)

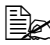

 $\mathbb{\hat{R}}$  Regardless of which paper size is selected, the printer does not print *within 0.157" (4 mm) of the edge of the paper.*

#### <span id="page-34-0"></span>**Custom Paper Size Options**

The **Custom Paper Size** section is used to specify the dimensions for a custom paper size.

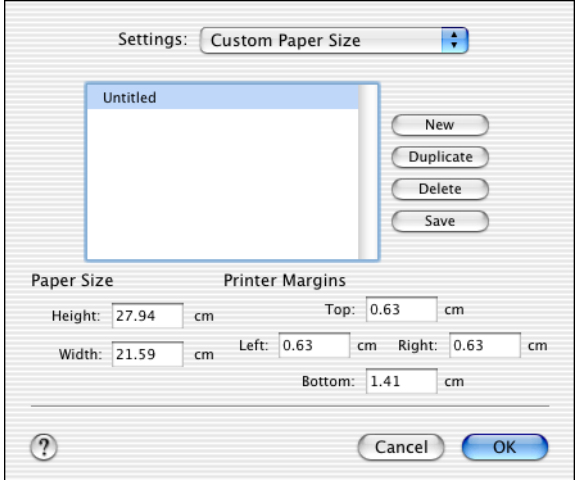

#### **New**

Click this button to create a new custom paper size.

#### Duplicate

Click this button to duplicate (copy) the settings of an existing custom paper size and create a new custom paper size based on those settings.

#### Delete

Click this button to delete a custom paper size.

#### ■ Save

Click this button to save the settings for the selected custom paper size.

#### **Paper Size**

Enter the dimensions of the paper height and width for the custom paper size.

**Height**: 5.19 - 14" (148 -356 mm) **Width**: 3.57 - 8.5" (92 - 216 mm)

#### **Printer Margins**

Enter the dimensions for the top, left, right, and bottom margins.

#### <span id="page-35-0"></span>**Summary**

The **Summary** is used to check the currently selected Page Attributes settings.

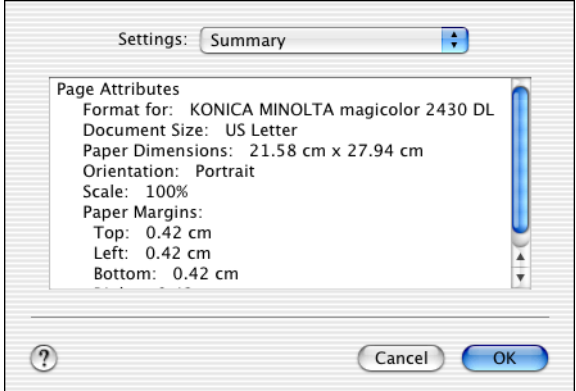
# **Specifying Print Settings**

The following dialog box appears when **Print...** is selected from the **File** menu in the application being used.

- 1 Select **Print...** from the **File** menu. The **Print** dialog box appears.
- 2 Select this printer in the **Printer** pop-up menu. The Print dialog box is used to specify the following print options.

#### **Print Dialog Box**

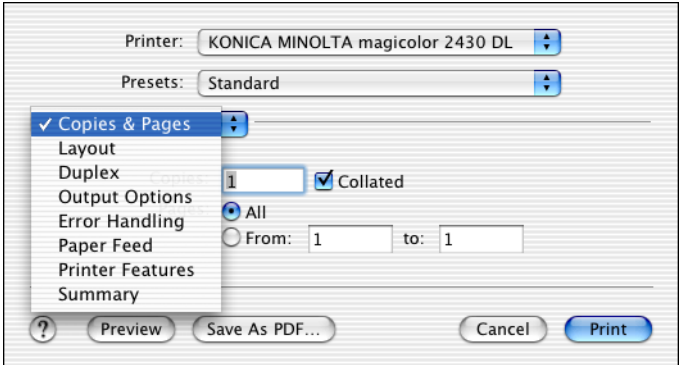

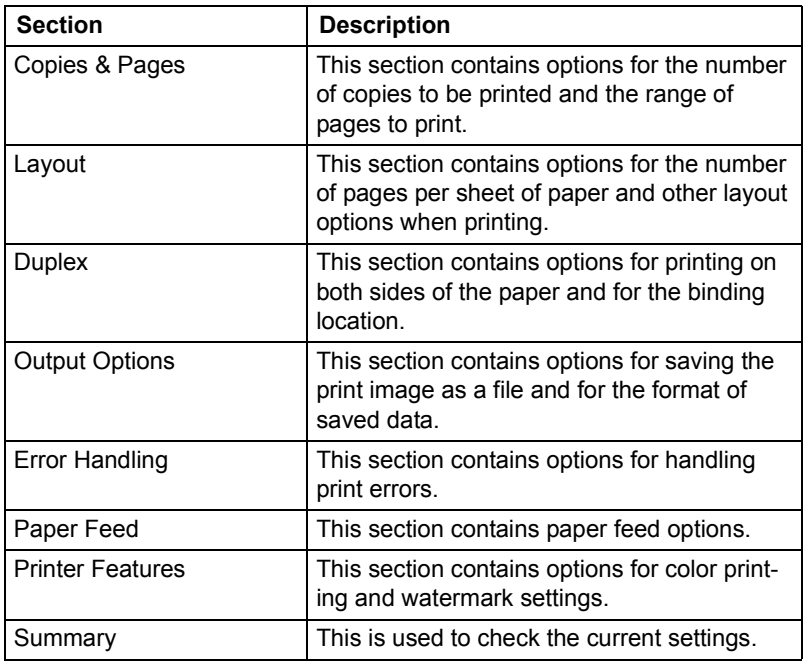

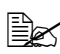

No warning message will be displayed if options cannot be used *together are selected.*

#### **Common buttons**

- ? (Help button) This displays help information about the Print dialog box.
- **Preview**

Click this button to view a preview image of the printout, to check that the print options are set correctly.

- Save As PDF... Click this button to save the print output as a PDF file.
- Cancel

Click this button to close the Print dialog box without applying any of the settings.

**Print** 

Click this button to print using the selected print options.

#### **Copies & Pages**

The **Copies & Pages** section is used to specify the number of copies to print and the range of pages to print.

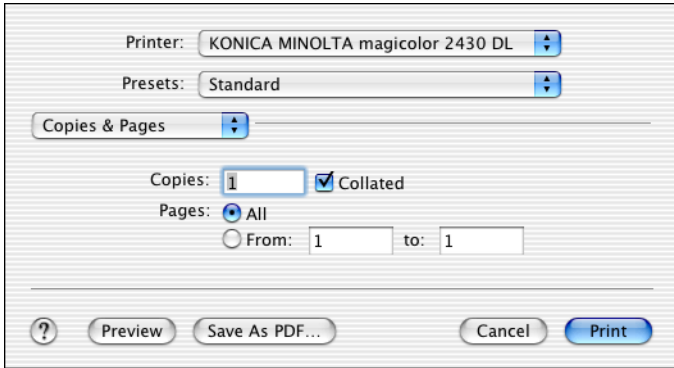

Copies

This specifies the number of copies to be printed. If the **Collated** checkbox is selected, all pages in the documents are printed as sets of printouts.

For example, if 5 is entered for **Copies** and **Collated** is selected, the document is printed five times from the first page to the last page.

**Pages** 

**All**: Prints all pages in the document.

**From, to**: Specifies the range of pages to be printed.

#### **Layout**

The **Layout** section is used to specify the number of pages per sheet of paper and other layout options when printing.

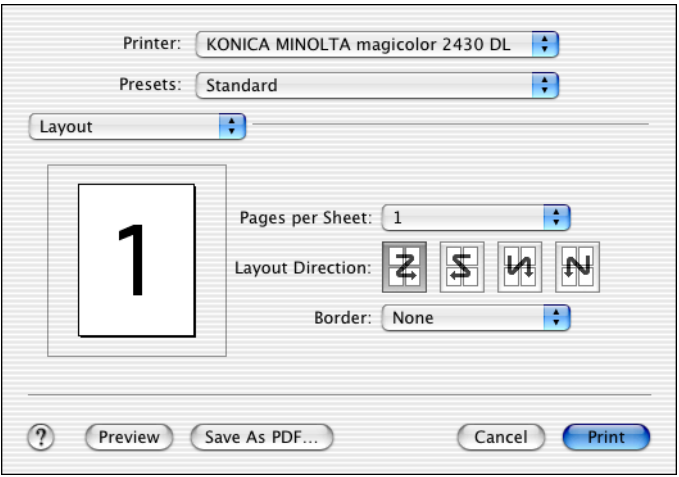

#### **Pages per Sheet**

Specifies the number of pages to be printed on one sheet of paper. For example, if **2** is selected, two pages are printed on one sheet of paper.

#### **Layout Direction**

If you are printing more than one page per sheet, this specifies the direction and order the pages should be arranged on each sheet of paper.

#### Border

This prints a border around the image for each of the pages printed on one sheet of paper when more than one page is printed on one sheet of paper.

#### **Duplex**

The **Duplex** section is used to specify the options for printing on both sides of the paper when the Duplex Unit is installed in the printer.

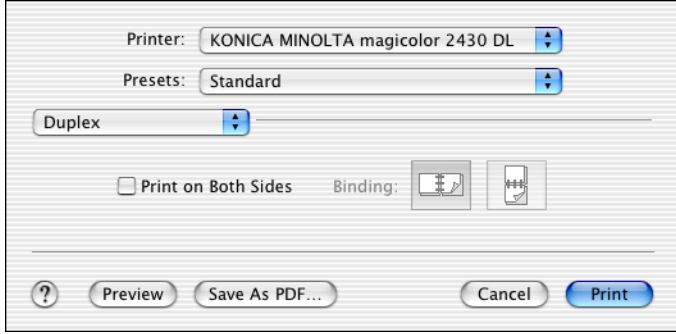

**Print on Both Sides** 

Select this option to print on both sides of the paper.

**Binding** 

This is used to specify if the binding edge should be along the long edge or the short edge of the paper.

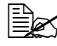

 $\mathbb{R}$  **To print on both sides of the paper, Duplex Unit must be selected** *under Installable Options [\(p. 23\)](#page-28-0).*

*The Print on Both Sides check box can be selected even when the Duplex Unit is not installed. However, in this case, the print job will be cancelled.*

#### **Output Options**

The **Output Options** section is used to specify whether or not to save the print output as a file, and the data format to use when saving the data.

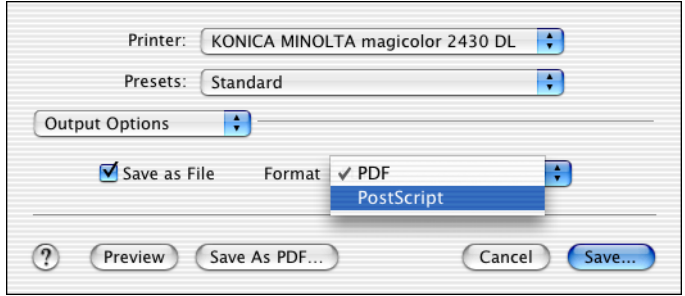

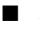

Save as File

Select this option to save the print output as a file.

#### ■ Format

Select the data format to be used when saving the print output as a file.

#### **Paper Feed**

The **Paper Feed** section is used to specify the paper feed setting.

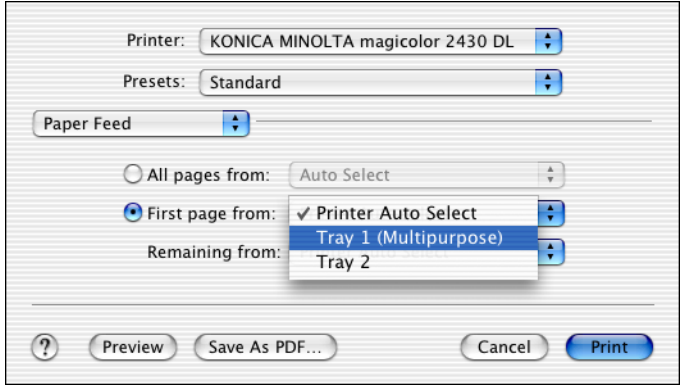

■ All pages from

All pages in the document are printed using the paper in the specified paper tray.

**First page from** 

The first page of the document is printed on paper from a paper tray different from the tray used to print the rest of the document.

Remaining from

The rest of the document is printed from the specified paper tray when the first page is to be printed on paper from a different tray.

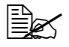

**Ex if the optional trays is installed, select Tray 2 under Installable** *Options ([p. 23\)](#page-28-0). If Tray 2 is not selected, Tray 2 appears in gray and cannot be selected.*

#### **Printer Features**

The **Printer Features** section is used to specify the resolution, paper type, color options, watermark options etc., for the **Basic Features**, **Color Matching Options**, **Watermark Orientation**, **Watermark Selection**, and **Watermark Setting** feature sets.

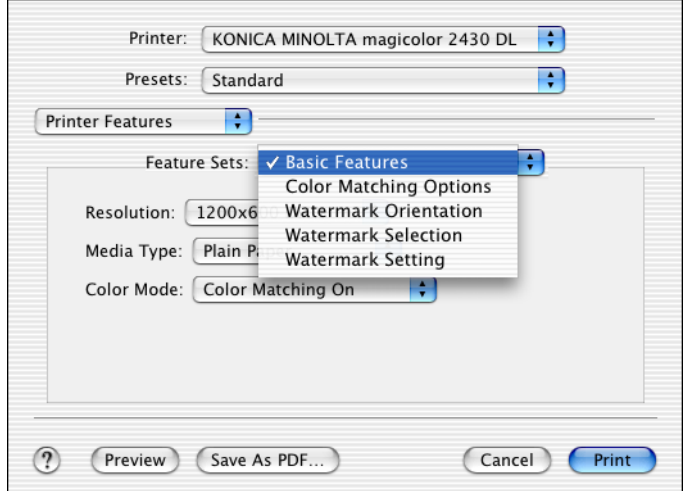

#### **Basic Features**

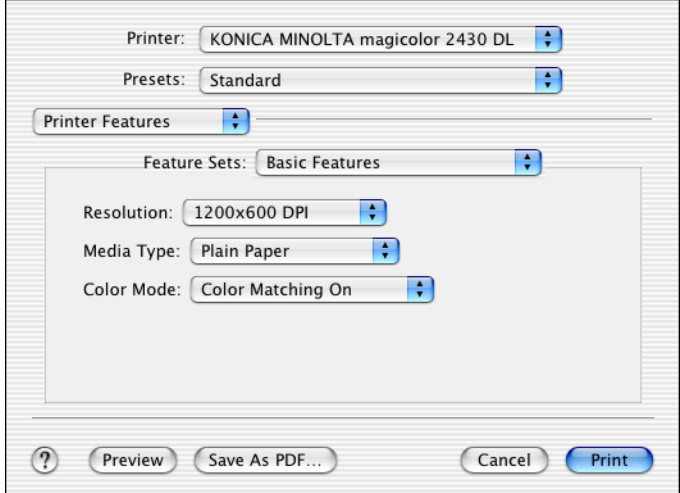

Resolution

This option specifies the resolution to be used when printing a document.

- **Media Type** This option specifies the type of paper on which the print image will be printed.
- Color Mode

This option specifies whether the document should be printed in color (Color Matching On / Color Matching Off) or grayscale.

#### **Color Matching Options**

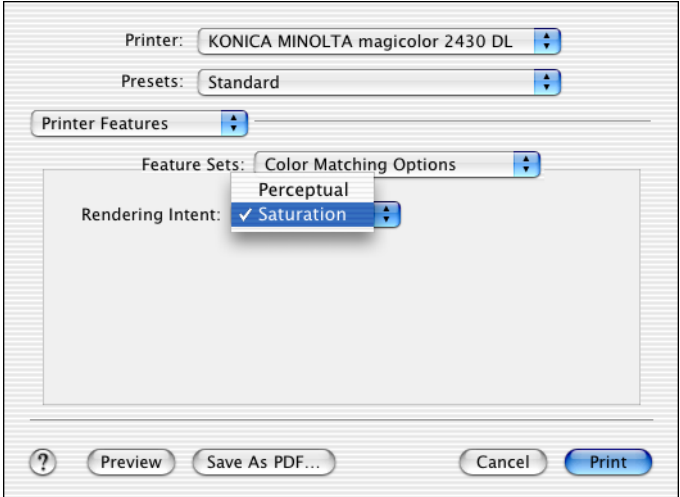

#### Rendering Intent

This option specifies the color matching settings.

**Perceptual:** Performs suitable color matching for photographic images.

**Saturation:** Performs suitable color matching for business graphics.

#### **Watermark Orientation**

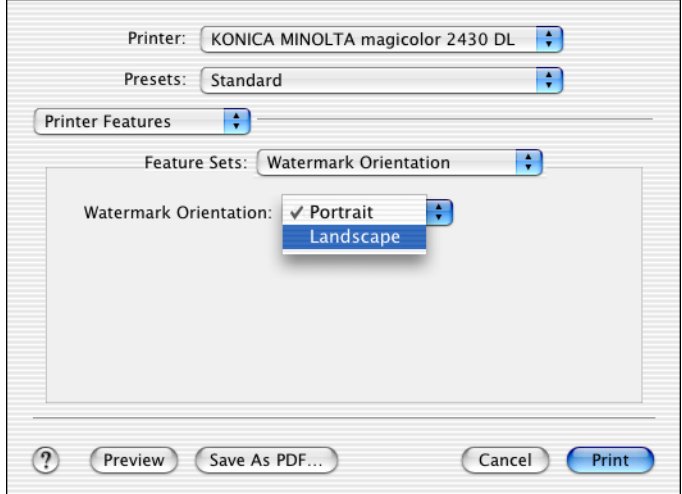

**Natermark Orientation** This option specifies the direction of the text in a watermark.

#### **Watermark Selection**

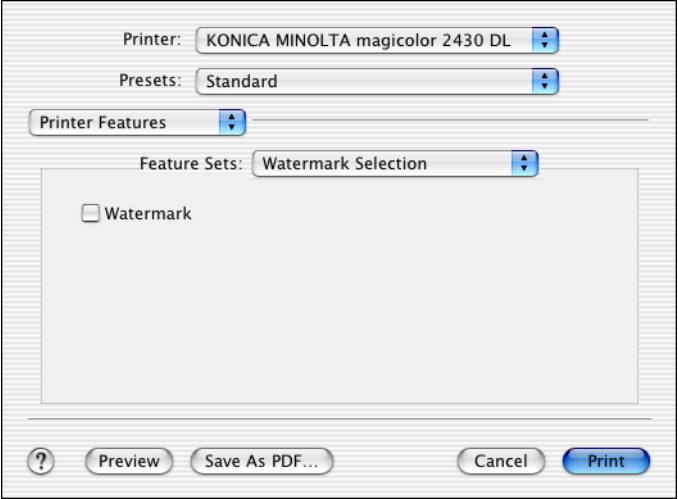

#### ■ Watermark

This specifies whether to use a watermark print.

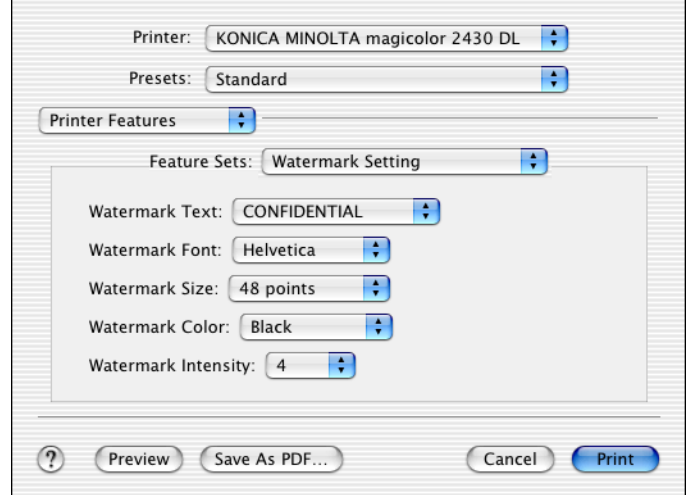

- **Natermark Text** This specifies the text in the watermark.
- Watermark Font This specifies the font to be used for the text in the watermark.
- Watermark Size This specifies the font size to be used for the text in the watermark.
- **Natermark Color** This specifies the color of the text in the watermark.
- **Watermark Intensity** This specifies the density of text in the watermark.

#### **Summary**

The **Summary** is used to check the currently selected print settings.

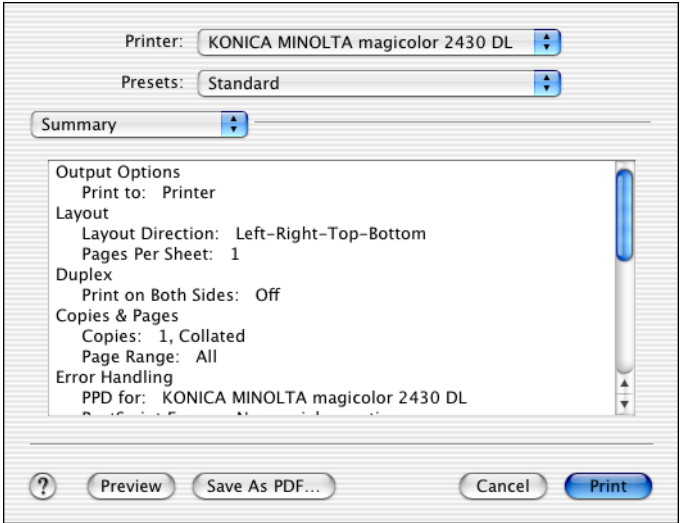

# **Troubleshooting**

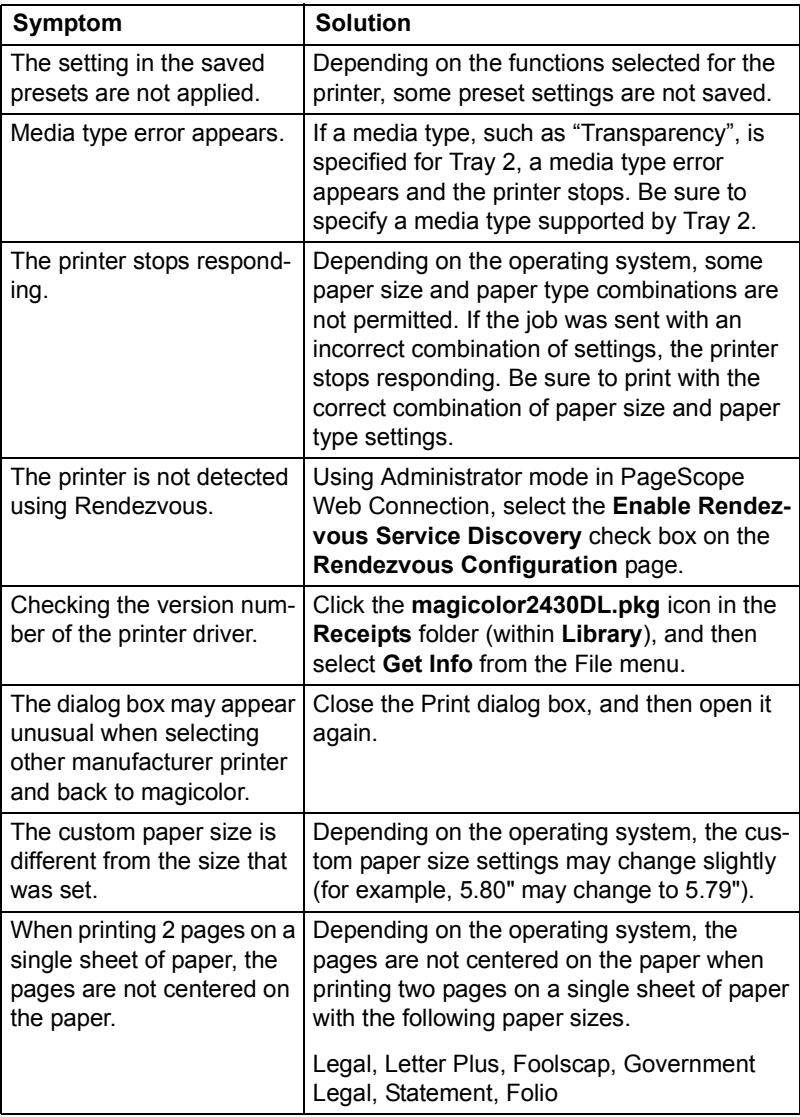

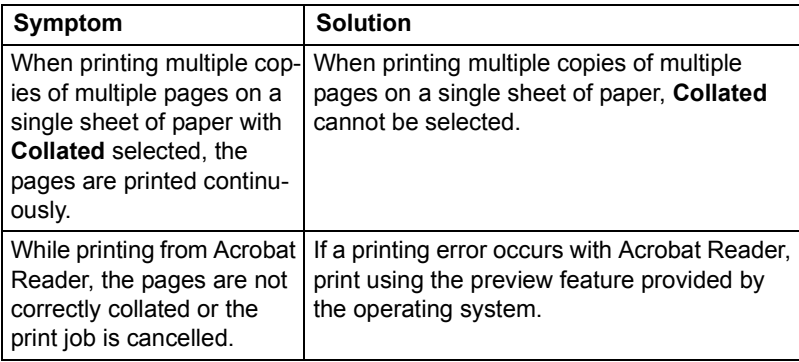

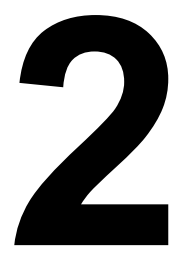

# **2 Dependion on** *Linux*

# **System Requirements for the Printer Driver**

Before installing the printer driver, make sure that your system meets the following system requirements.

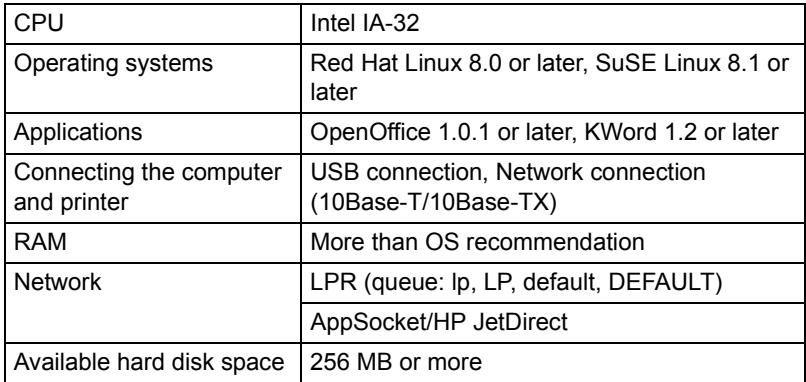

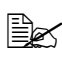

 $\mathbb{R}$  This printer driver runs on a Linux system on which CUPS 1.1.15 or *later has been installed.*

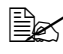

As an example, the descriptions of the operations for Red Hat 8.0 are *provided in this chapter.*

### **Setting Up the Printing System**

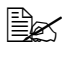

**EX** This section describes the installation procedure under Red Hat Linux *8.0. This procedure is not required for installation under Red Hat Linux 9.0.*

1 From the Main Menu, click **Extras**, point to **System Settings**, and then click **Printer System Switcher**.

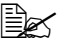

 $\mathbb{R}$  If Red Hat Switch Printer is not installed on your computer, please *install it.*

2 Select **CUPS**, and then click **OK**.

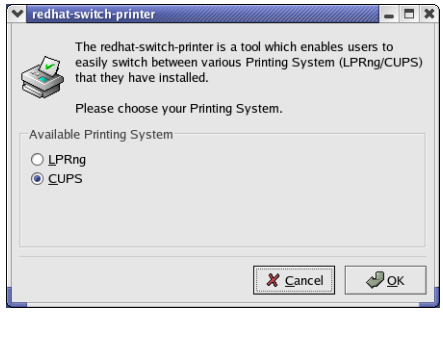

3 Click **OK**.

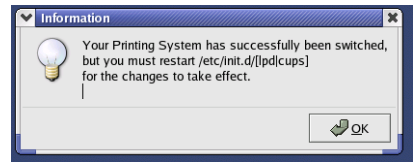

- 4 From the Main Menu, select **System Tools**, then **Terminal**.
- $5$  Enter the following command "/etc/init.d/cups restart". (It requires root privilege.)

# **Installing the Printer Driver**

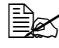

**EX** Before proceeding with the installation, be sure to exit all running *applications.*

#### **Installing the Software from the Desktop**

- 1 Copy the printer driver package from the CD-ROM to the desktop.
- $2$  Double-click the printer driver package (on the desktop).

Root privileges are required in order to install the driver.

3 Click **Continue**.

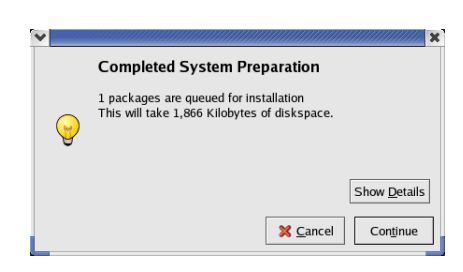

#### **Installing the Software from the Command Line**

- 1 Copy the printer driver package from the CD-ROM to the desired folder on the computer.
- 2 From the Main Menu, select **System Tools**, then **Terminal**.
- $3$  Enter the command "rpm -Uvh magicolor2430DL-x.x.x-x.i386.rpm".

 $\mathbb{R}$  "x.x.x-x" represents the version number of the printer driver.

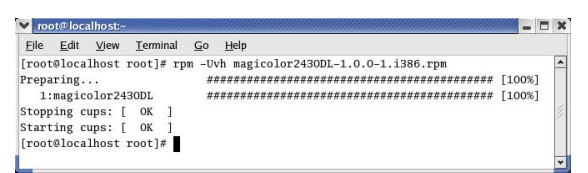

#### $4$  Ouit Terminal.

## **Adding the Printer**

#### **Adding the Printer from a Web Browser**

- 1 Start up the Web browser.
- 2 Enter the URL "http://localhost:631", and then click **Manage Printers**. *The CUPS Administration Web page appears*.

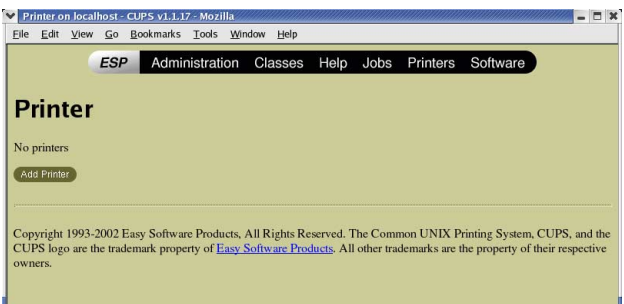

#### 3 Click **Add Printer**. *A pop-up window appears*.

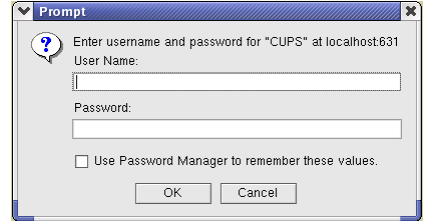

- 4 Enter the user name and password for using root privileges, and then click **OK**.
- $5$  Enter the printer name, location, and description, and then click **Continue**.

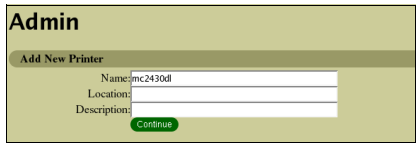

6 Select **AppSocket/HP Jet-Direct**, and then click **Continue**.

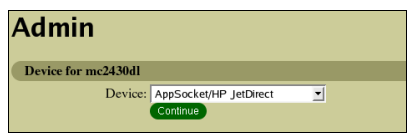

7 Enter the device URI, and then click **Continue**.

 $\mathbb{R}$  *Example:* 

*socket://xxx.xxx.xxx.xxx (printer IP address):9100*

8 Select **KONICA MINOLTA**, click **Continue**.

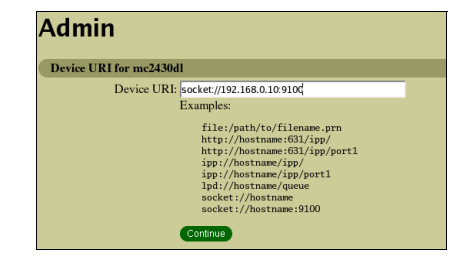

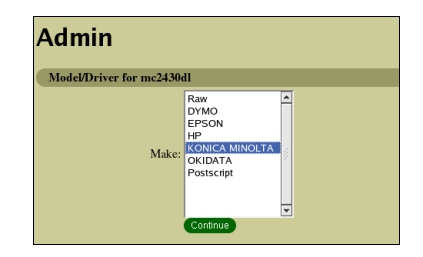

9 Select **KONICA MINOLTA magicolor 2430 DL**, then click **Continue**.

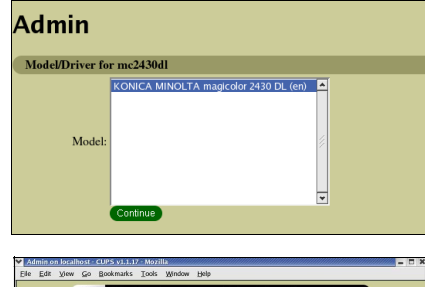

The following message appears.

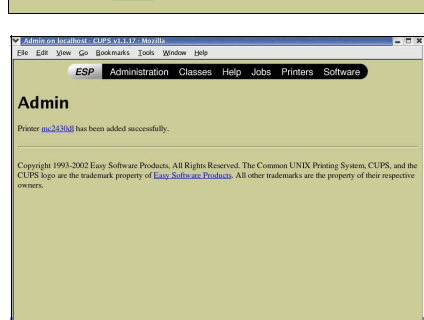

#### **Adding the Printer From the Command Line**

- 1 From the Main Menu, select **System Tools**, then **Terminal**.
- 2 Enter the command "/usr/sbin/lpadmin -p [printer name] -E -v [device] -m ppd".

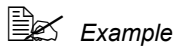

*/usr/sbin/lpadmin -p km2430dl -E -v socket://172.16.0.100 -m KONICA\_MINOLTA/km2430dl\_en.ppd.gz*

# **Uninstalling the Printer Driver**

1 From the Main Menu, select **System Tools**, then **Terminal**.

**EX** Root privileges are required in order to uninstall the driver.

2 Enter the command "rpm -e magicolor2430DL".

**v** note botal<br>notice can be the minal  $\overline{S}$  or help  $\overline{S}$  [roots]<br>cotslocalhost root]# rpn -e nagicolor24300L<br>Stopping cups: [ OK ]<br>Starting cups: [ OK ]<br>[rootslocalhost root]#

# **Specifying Printer Driver Settings**

#### **Displaying the Settings Page**

1 Start up the Web browser.

2 Enter the URL "http://localhost:631", and then click **Manage Printers**. *Printer on localhost.localdomain window appears.*

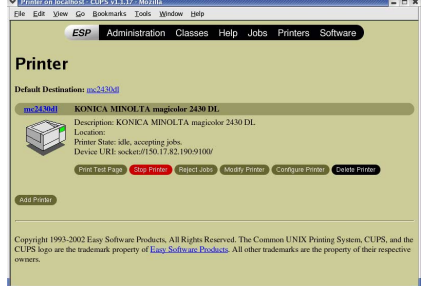

3 Click **Configure Printer**. *The printer driver settings page appears.*

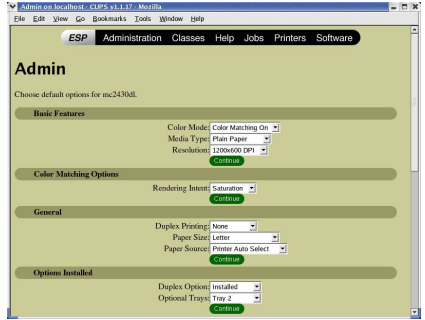

#### **Printer Driver Settings**

#### **Basic Features**

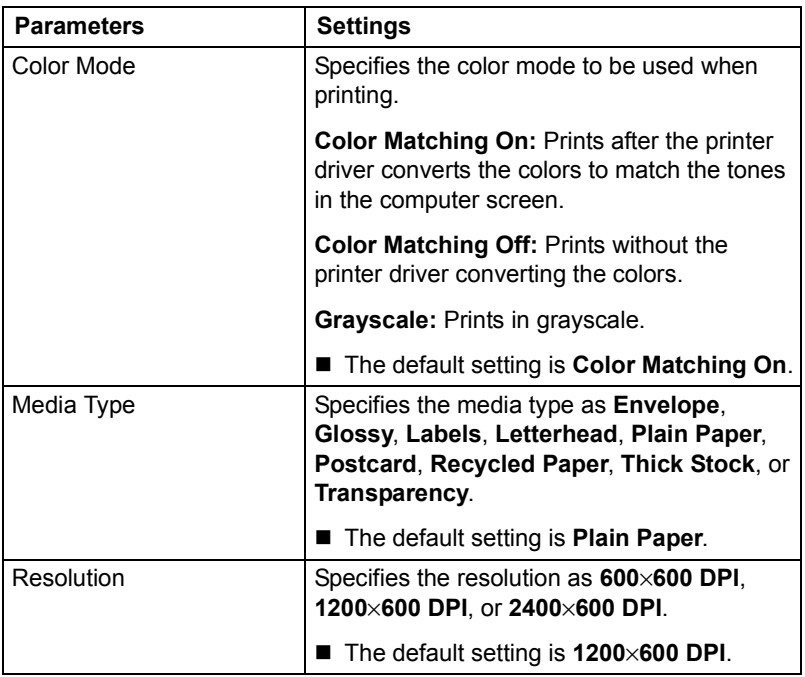

#### **Color Matching Options**

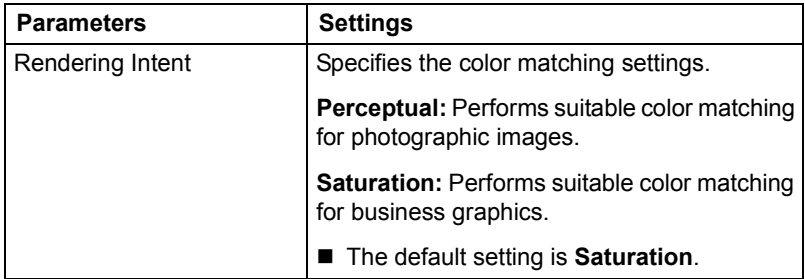

#### **General**

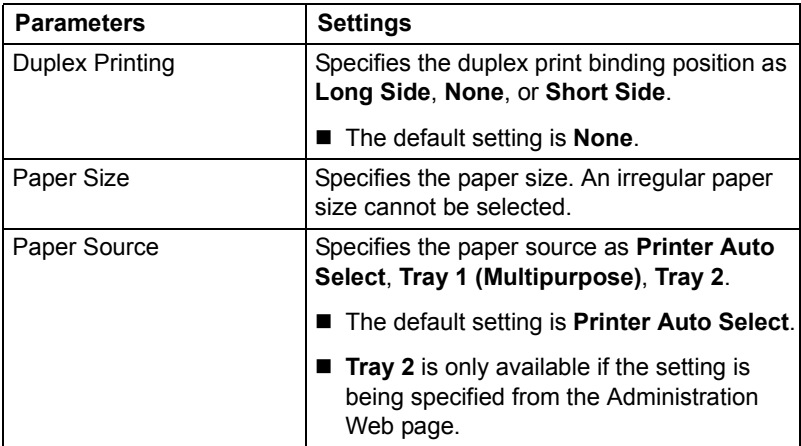

#### **Options Installed**

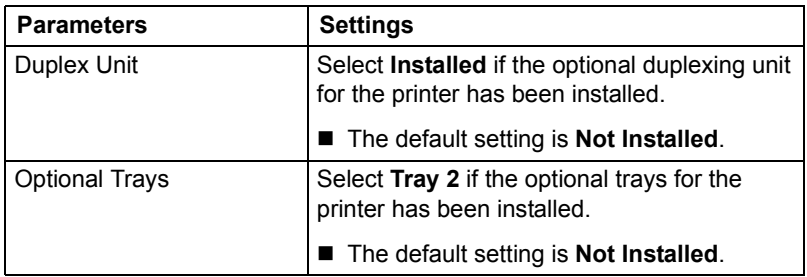

#### **Watermark Orientation**

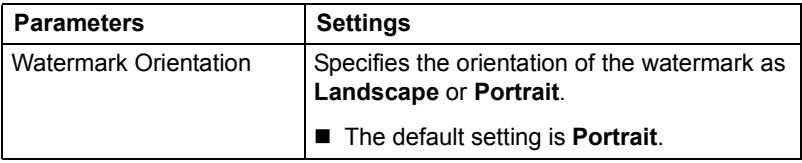

#### **Watermark Selection**

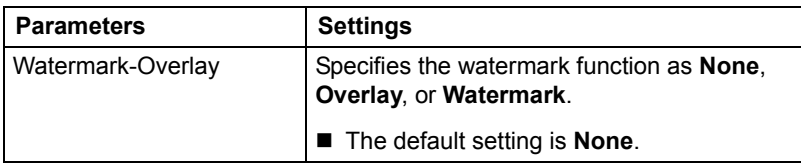

#### **Watermark Setting**

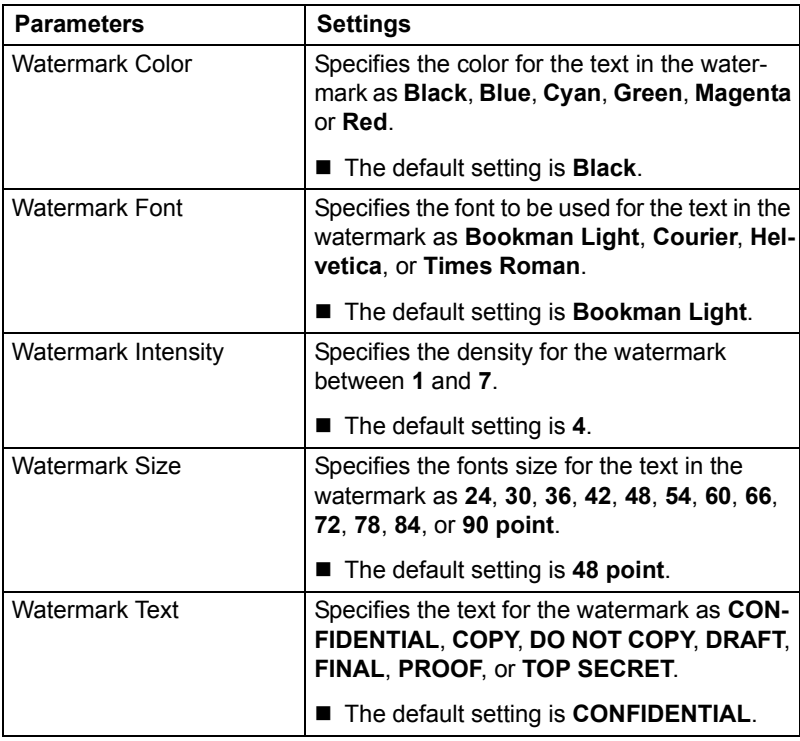

#### **Banners**

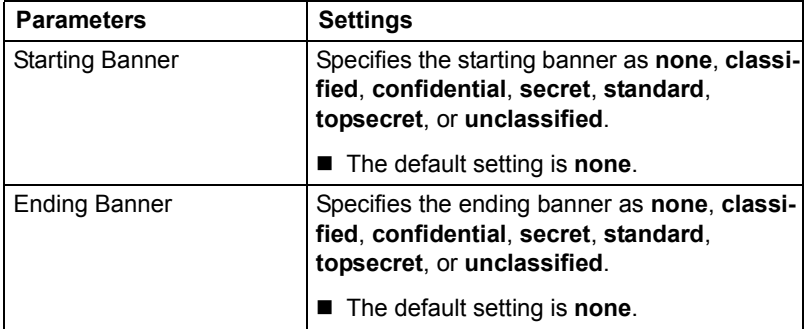

# **Specifying Print Settings**

The following dialog box appears when **Page Setup...** or **Print…** is selected from the **File** menu in the application being used.

The contents and available options that appear in the print dialog box may vary depending on the application being used.

Print - Text Editor

#### **KDE Print Dialog Box**

With KDE applications, the KDE print dialog box appears.

#### **Displaying the Print Settings Dialog Box**

1 Click **Properties** in the print dialog box.

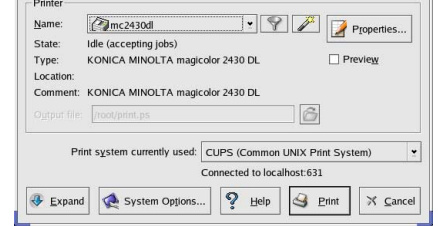

2 The magicolor 2430 DL settings dialog box appears.

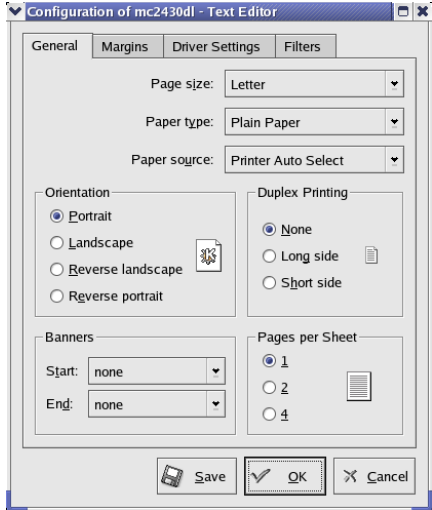

3 If necessary, specify any of the various settings, and then click **OK**. The Print dialog box appears again.

#### <span id="page-66-0"></span>**Print Settings**

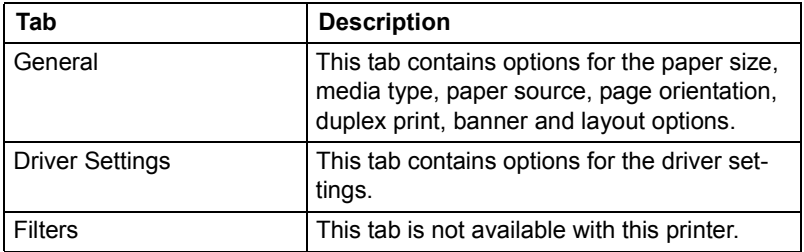

#### **General tab**

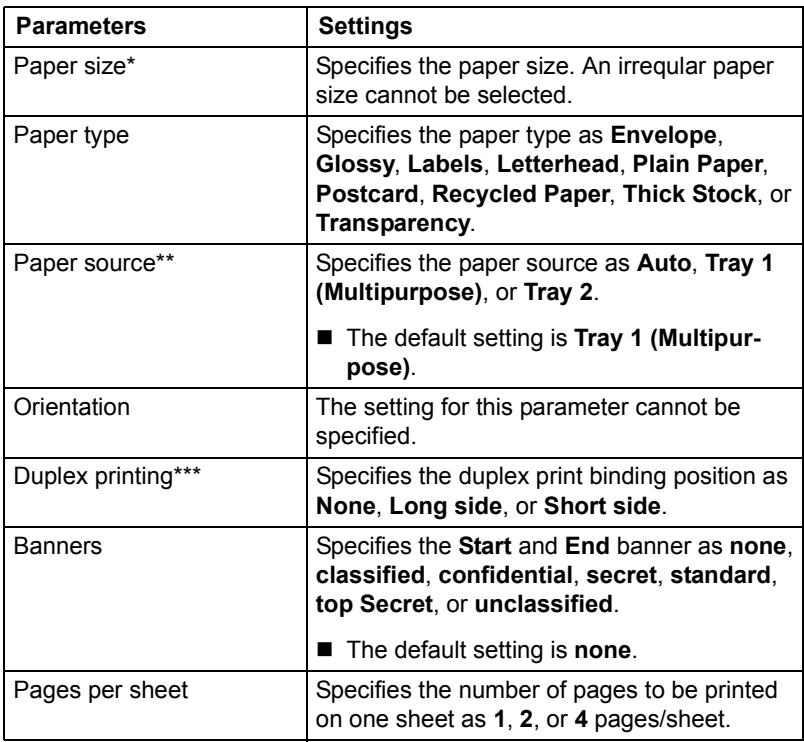

\* With Red Hat 8, the setting specified from the application is given priority. With Red Hat 9, the setting for the indicated parameter cannot be specified. Specify the setting for the parameter from the application.

- \*\* Available only if **Optional Tray** is set to **Tray 2** under **Option Installed** on the CUPS Administration Web page.
- \*\*\* Available only if **Duplex Unit** is set to **Installed** under **Option Installed** on the CUPS Administration Web page.

#### **Driver Settings tab**

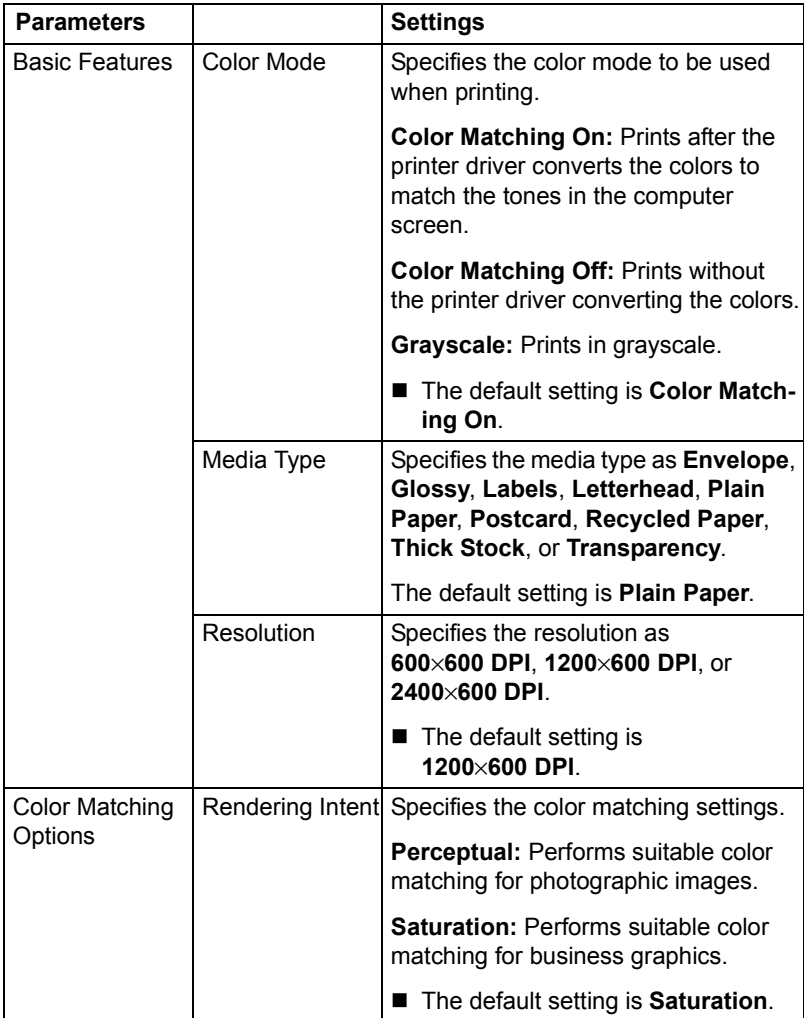

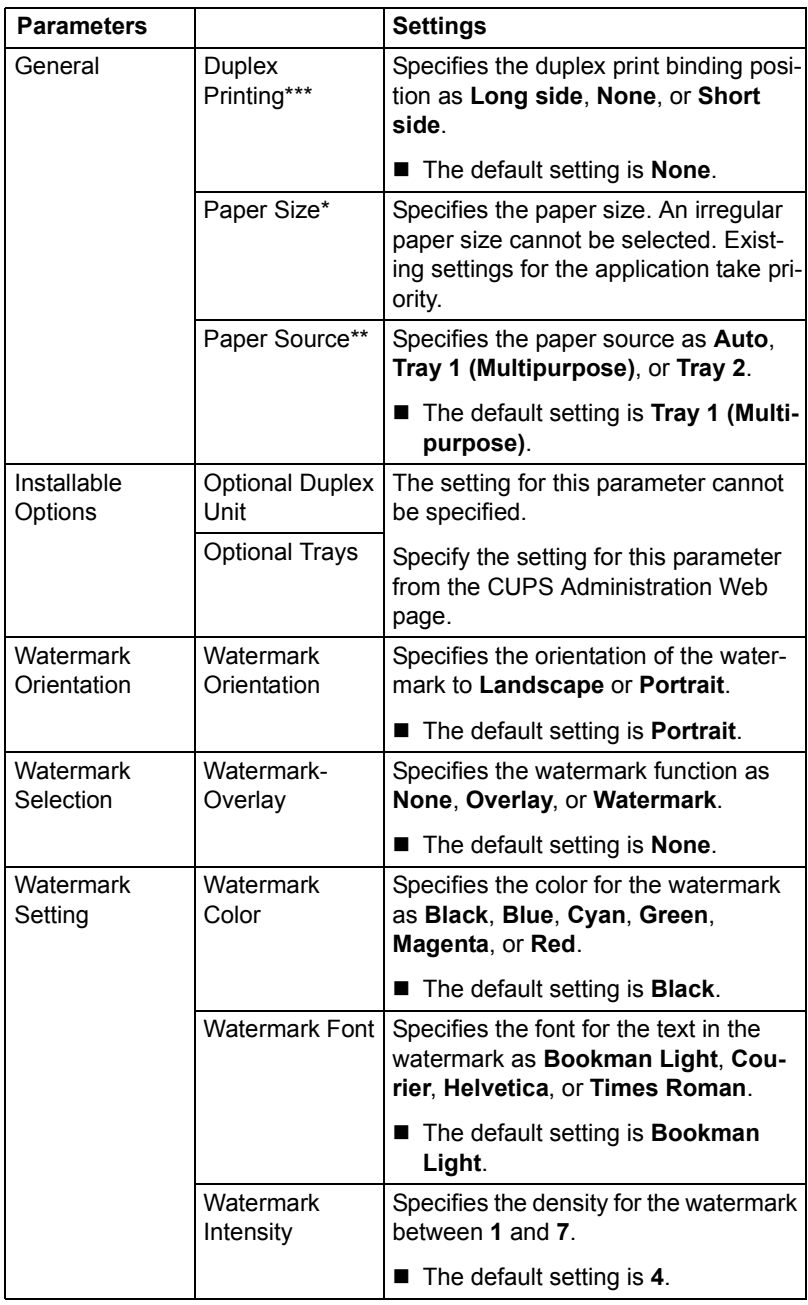

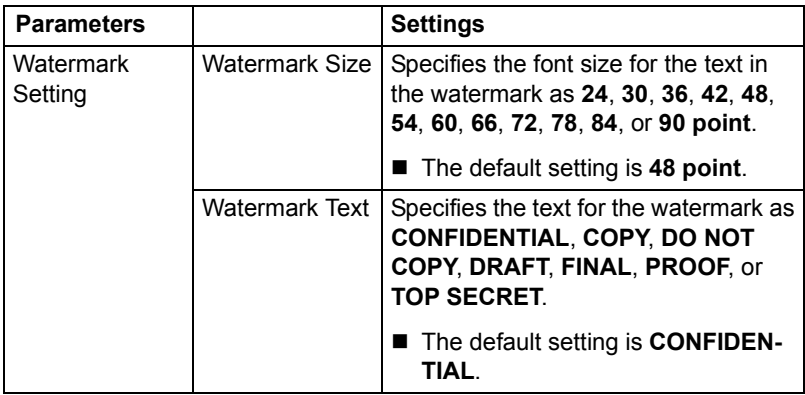

- \* With Red Hat 8, the setting specified from the application is given priority. With Red Hat 9, the setting for the indicated parameter cannot be specified. Specify the setting for the parameter from the application.
- \*\* Available only if **Optional Tray** is set to **Tray 2** under **Option Installed** on the CUPS Administration Web page.
- \*\*\* Available only if **Duplex Unit** is set to **Installed** under **Option Installed** on the CUPS Administration Web page.

#### **Print Dialog Box**

With applications other than KDE applications and OpenOffice, the following print dialog box appears.

#### **Displaying the Print Settings Dialog Box**

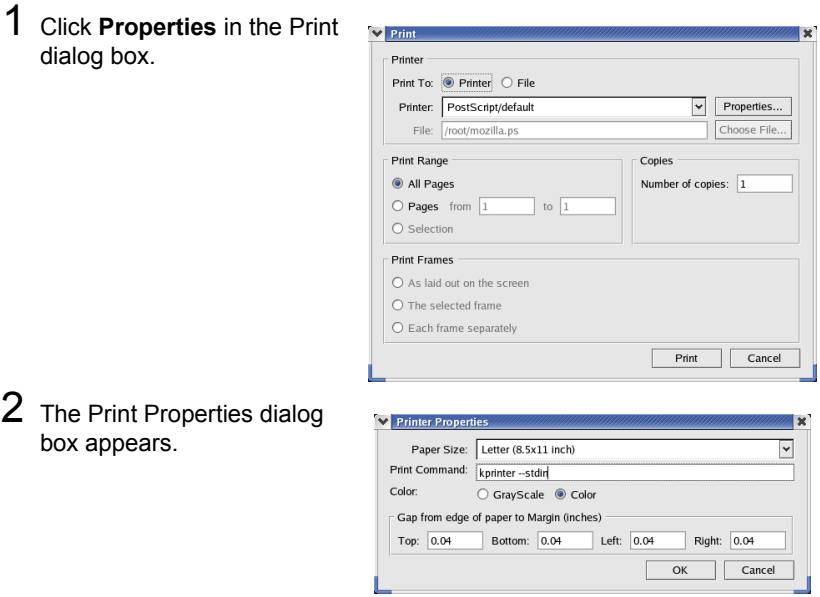

- 3 Enter the command "kprinter --stdin", and then click **OK**. The Print dialog box appears again.
- 4 Click **Print** in the Print dialog box. The kprinter Print dialog appears.

5 Click **Properties...** in the kprinter Print dialog box.

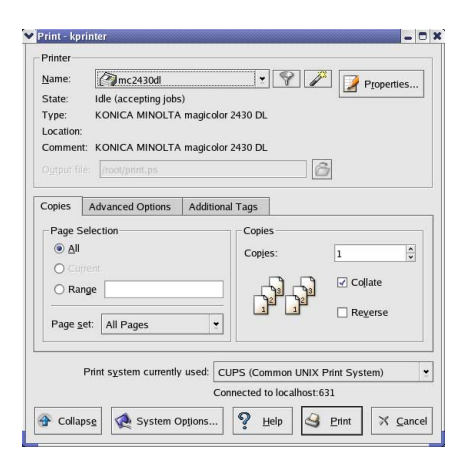

 $6$  The magicolor 2430 DL settings dialog box appears.

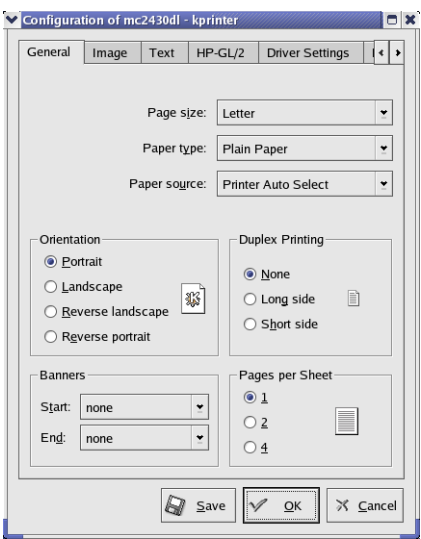

7 Click **OK** to print the document. For details on each of the settings, refer to [page 61.](#page-66-0)
#### **Print Settings**

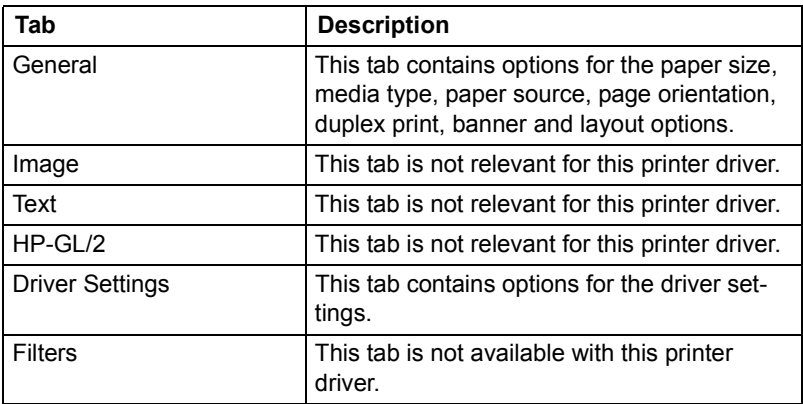

#### **General tab**

This tab contains options for the paper size, media type, paper source, page orientation, duplex print, banner and layout options.

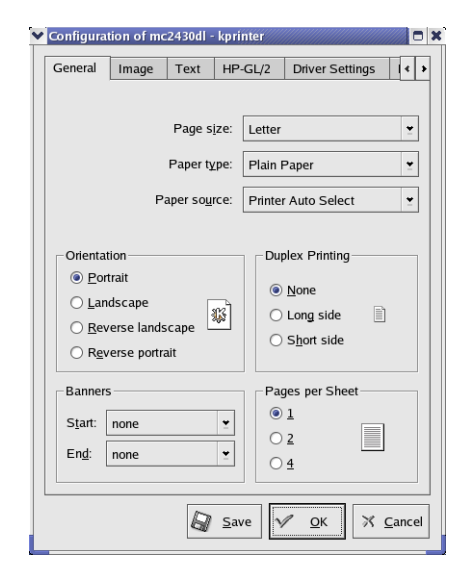

#### **Driver Settings tab**

This tab contains options for the printer driver settings.

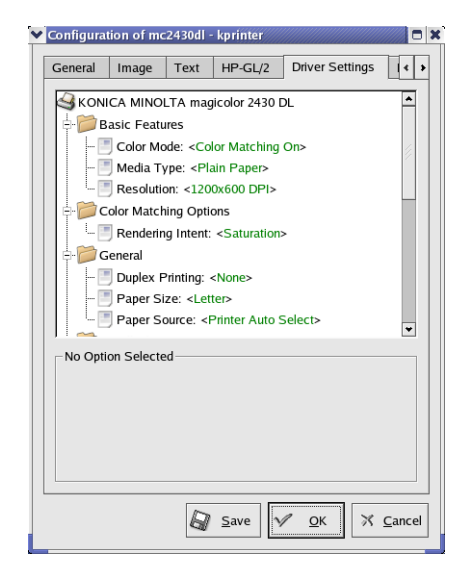

#### **Example Using OpenOffice**

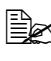

The procedure for printing on Red Hat 8 with OpenOffice 1.0.1 is *described below. The following procedure or some steps may be different depending on the version of the operating system being used.* 

**1** From the main menu, select **Office**, then **OpenOffice.org Printer Setup**. *The printer Administration* 

*dialog box appears.*

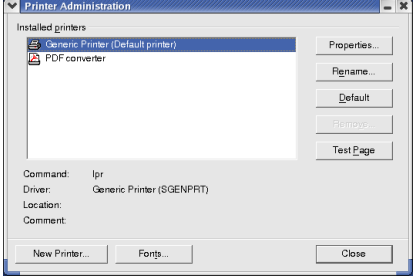

2 Click **New Printer**. *The Add Printer dialog box appears.*

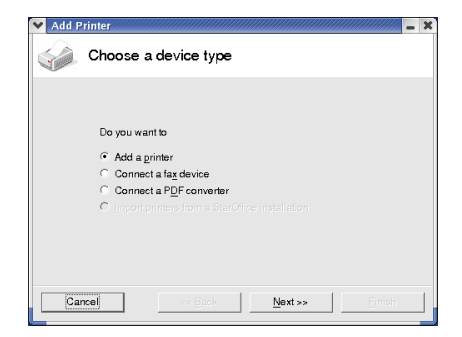

3 Check that **Add a printer** is selected, and then click **Next**.

*The printer selection list appears.*

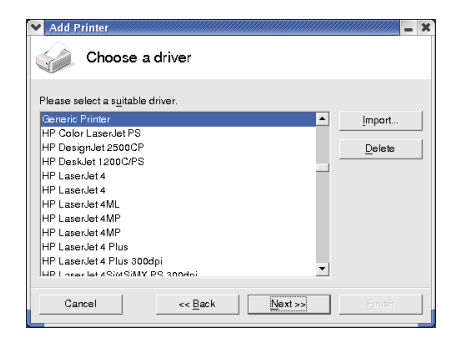

4 Select **Generic Printer**, and then click **Next**.

5 Enter "kprinter --stdin" in the command line, then click **Next**.

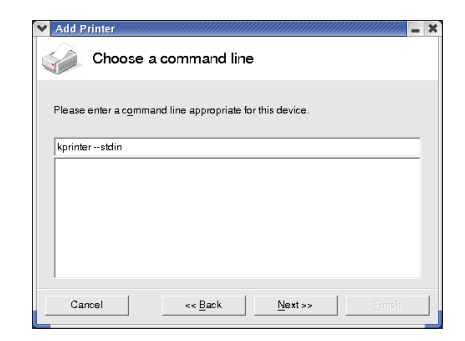

6 Change the printer name.

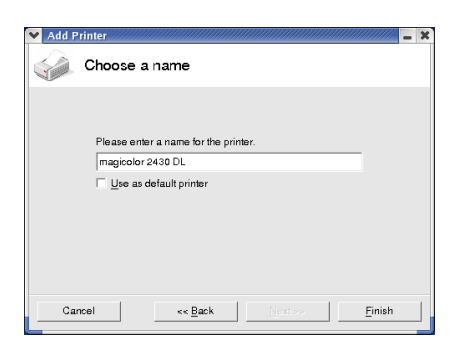

- 7 Click **Finish**. The Printer Administration dialog box appears again.
- 8 Click **Close**.
- 9 From the main menu, select **Office**, then **OpenOffice.org Writer**.
- 10 Click **Print** in the **File** menu. *The Print dialog box appears*.

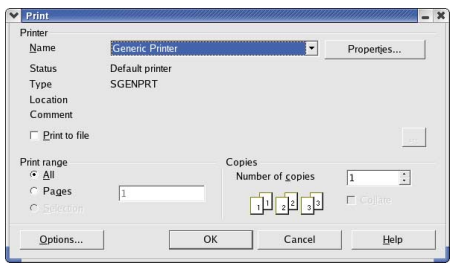

11 Select the name of the printer specified in the **OpenOffice** printer settings.

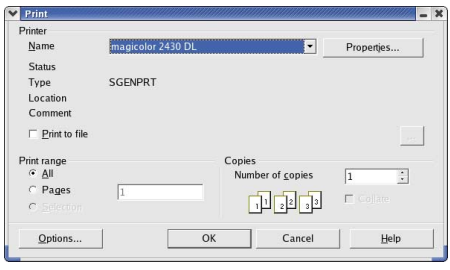

## 12 Click **OK**.

*The kprinter Print dialog box appears.*

13 Click **Properties**, and then specify the desired paper settings.

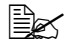

**EX** When specifying the paper settings, be sure to set **Print system** *currently used to CUPS (Common Unit Print System).*

## **Checking Print Jobs**

You can check the status of print jobs from a Web browser.

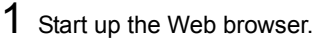

- 2 Enter the URL "http://localhost:631". *The CUPS Administration Web page appears*.
- .<br>. . .  $\sim$  100  $\mu$   $\sim$  $\frac{1}{\sqrt{2}}$ Search  $\frac{1}{\sqrt{2}}$  +  $\frac{1}{\sqrt{2}}$  $\frac{1}{2}$  .  $\frac{3}{2}$  .  $\frac{3}{2}$  .  $\frac{3}{2}$  .  $\frac{3}{2}$  http://ocahost.631/ ESP Administration Classes Help Jobs Printers Software **Do Administration Tasks Manage Printer Classes On-Line Help Manage Jobs Manage Printers Download the Current CUPS Software** The Common UNIX Printing System, CUPS, and the CUPS logo are the trademark property of Easy Software Products<br>CUPS is copyright 1997-2002 by Easy Software Products, All Rights Reserved.

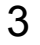

## 3 Click **Manage Jobs**.

*A list of the currently active print jobs appear.*

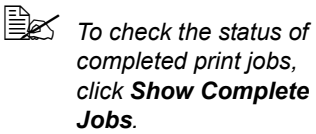

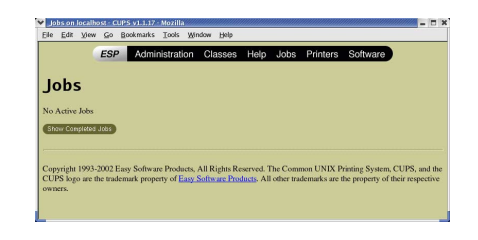

## **Troubleshooting**

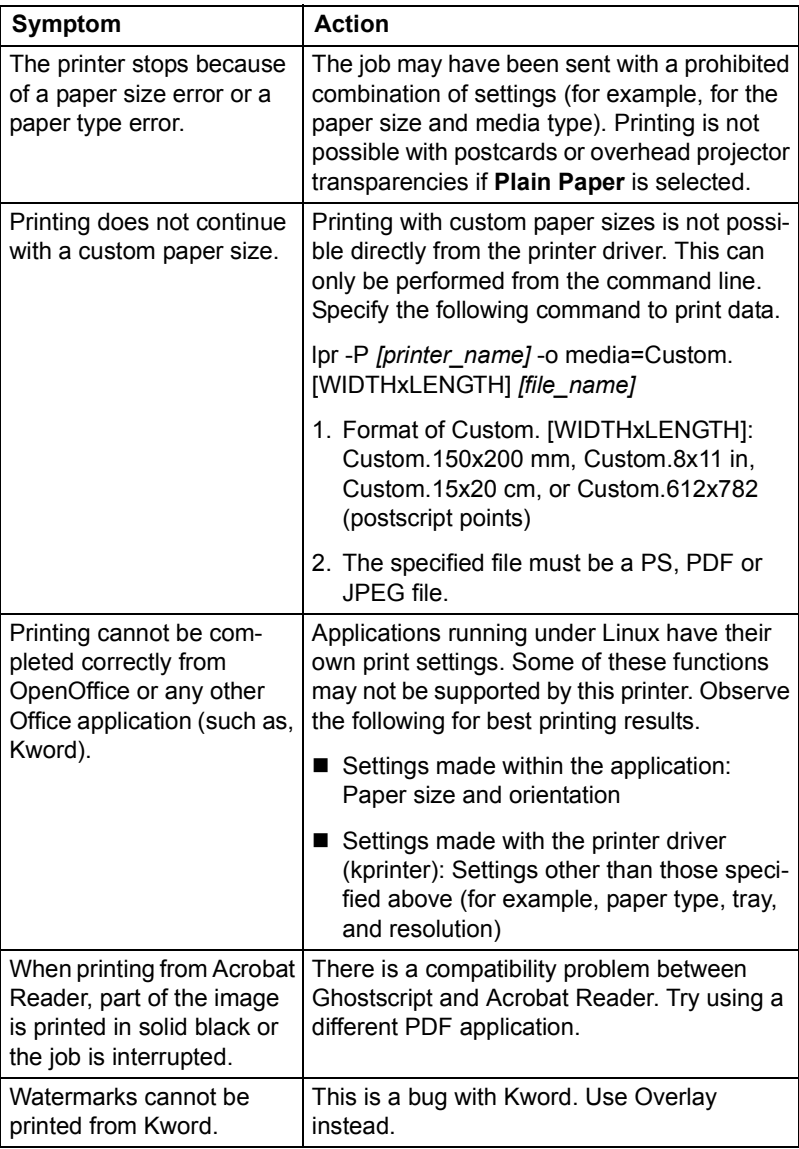

<span id="page-80-0"></span>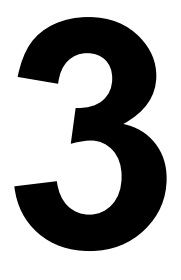

# <span id="page-80-1"></span>**3**<br>
Understanding<br>
the Network *the Network Configuration Menus*

## **Network Menu**

#### **Location within the Configuration Menu**

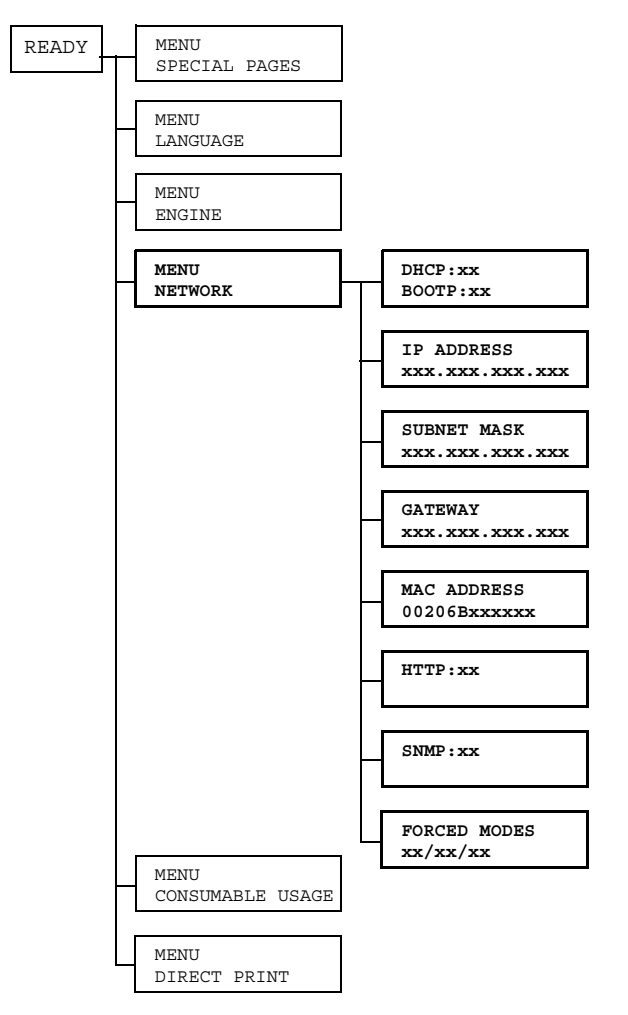

#### **Accessing the Network Menu**

Use the following series of keystrokes at the printer to access the Network menu options on your printer. This menu provides access to all of the configurable network items.

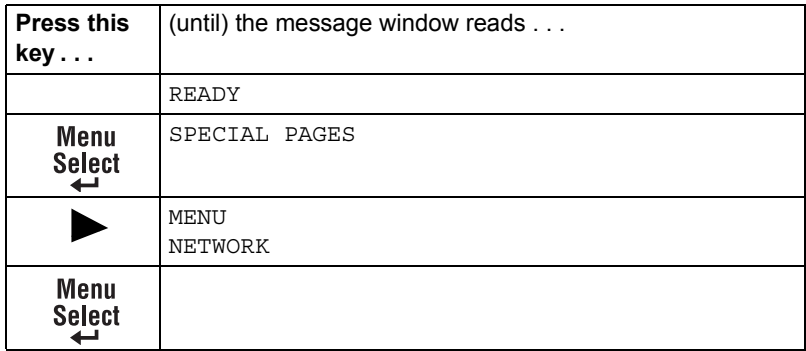

#### **Using the Network Menu Options**

If the printer is connected to a network, the following settings should be specified. For details about each setting, contact your network administrator.

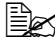

**EX** When manually setting the IP address, Subnet Mask, and Gateway *turn off DHCP and BOOTP first.*

#### **DHCP/BOOTP**

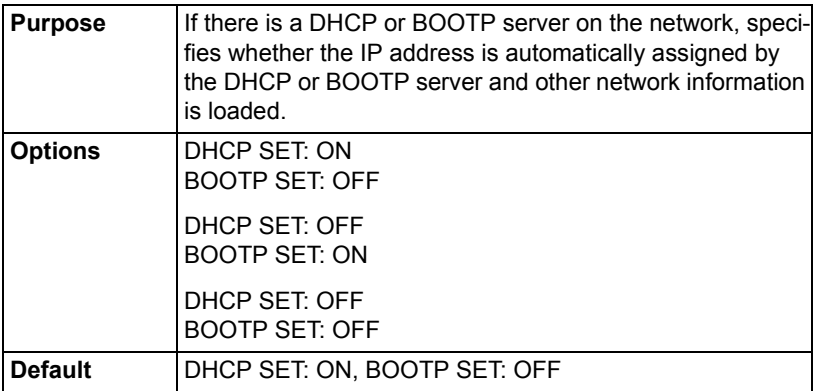

#### **IP Address**

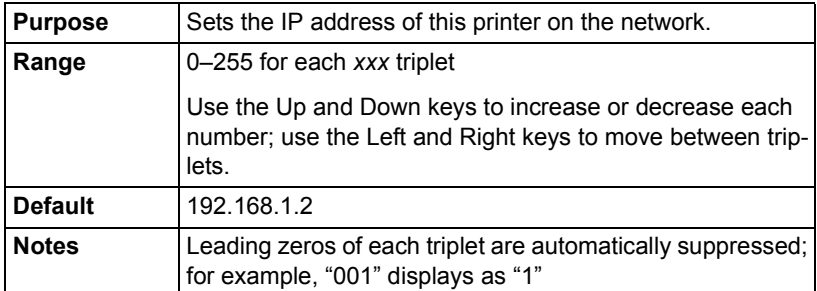

#### **Subnet Mask**

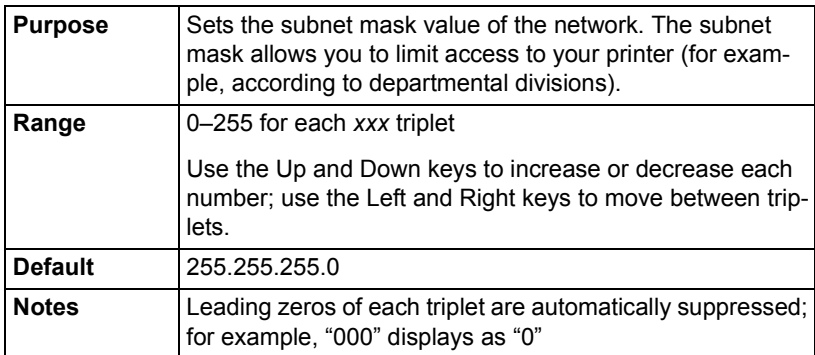

#### **Gateway**

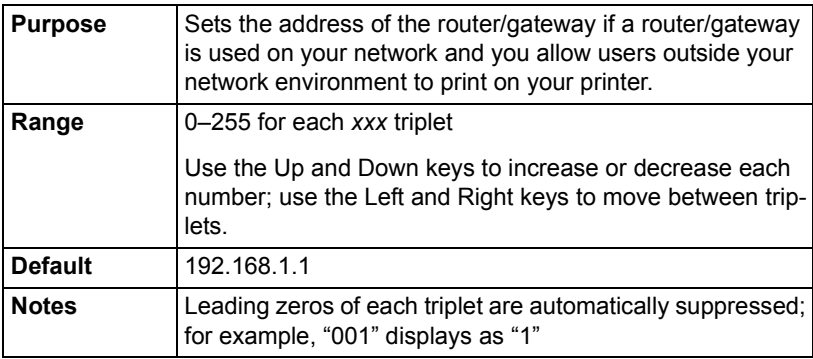

#### **Mac Address**

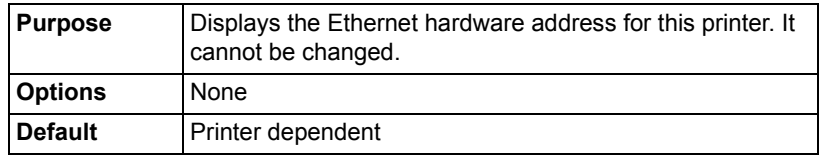

#### **HTTP**

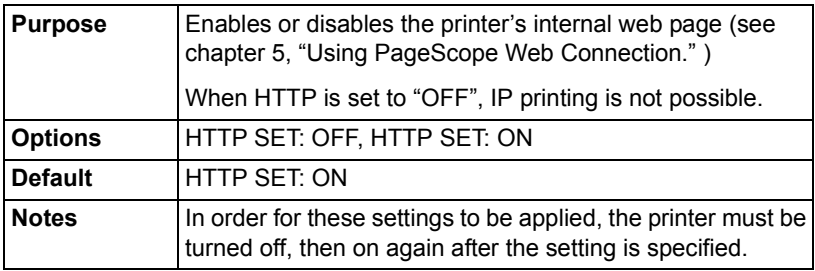

#### **SNMP**

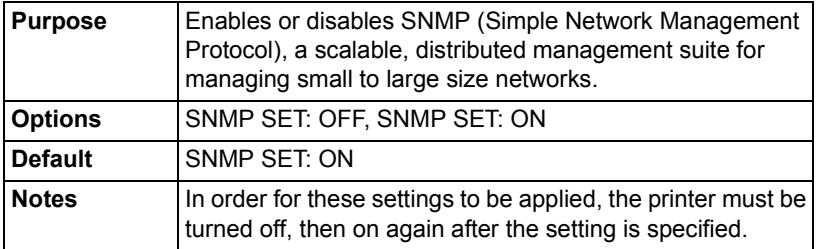

#### **Forced Modes**

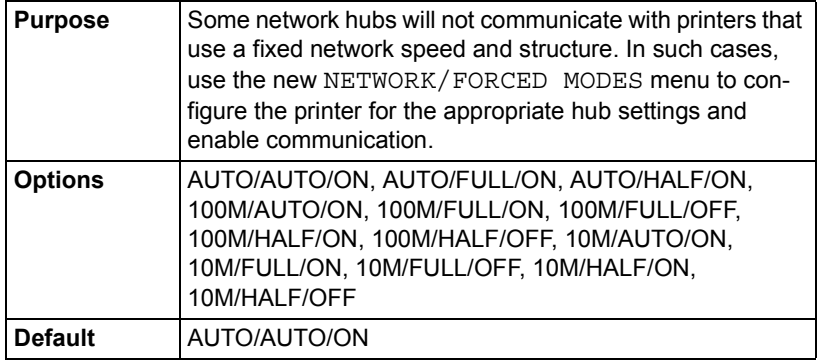

# **4** *Network Printing in a Windows Environment*

## **Network Connection**

#### **Theory**

To connect your printer in a TCP/IP network environment, you must make sure that the internal network addresses in the printer have been set.

**Extra in many cases, you have** *to enter only a unique IP address. However, you may also have to enter a subnet mask and/or a gateway (router) address, depending on your network configuration requirements.*

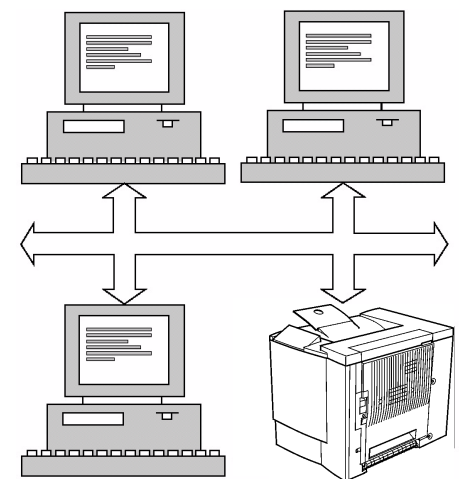

#### **Supported Environments**

■ Windows Server 2003/XP/2000/NT4.0/Me/98SE

#### **Ethernet Interface**

An RJ45 connector can be used as the Ethernet interface for this printer.

When connecting your printer to an Ethernet network, the tasks you perform depend on how you plan to set the printer's IP (Internet Protocol) address. Printers are shipped with a preset IP address, subnet mask, and gateway.

- **IP Address**—A unique identifier for each device on a TCP/IP network.
- **Subnet Mask**—A filter used to determine what subnet an IP address belongs to.
- Gateway—A node on a network that serves as an entrance to another network.

Since the IP address for each PC and printer on your network must be unique, you usually need to modify this preset address so it doesn't conflict with any other IP address or your network or any attached network. You can do this in one of two ways. Each is explained in detail in the following sections.

- Using DHCP
- Setting the address manually

### **Using DHCP**

If your network supports DHCP (Dynamic Host Configuration Protocol), the printer's IP address will be automatically assigned by the DHCP server when you turn on the printer. (Refer to ["Network Printing" on page 87](#page-92-0) for a description of DHCP.)

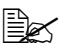

 $\dot{\equiv}$  If your printer is not automatically assigned an IP address, verify that *DHCP is enabled on the printer (SPECIAL PAGES/PRINT CON-FIG PAGE). If it is not enabled, you can enable it in the NETWORK DHCP/BOOTP menu.*

1 Connect vour printer to the network.

*When using an Ethernet cable, plug the RJ45 connector into the Ethernet interface port of the printer.*

- 
- 2 Turn on your PC and printer.
- $3\,$  When the printer's message window displays <code>READY</code>, install the printer driver and utilities.

#### **Setting the Address Manually**

You may also manually change the printer's IP address, subnet mask, and gateway by using the following instructions. (See [chapter 3,](#page-80-0) ["Understanding](#page-80-1)  [the Network Configuration Menus," f](#page-80-1)or more information.)

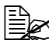

 $\mathbb{R}$  *When manually setting the IP address, turn off DHCP and BOOTP first. In addition, when the IP address is changed, add a new port or reinstall the printer driver.*

**CAUTION**

**You should always notify your network's administrator before changing the printer's IP address.**

1 Turn on your PC and printer.

 $2$  When the printer's message window displays READY, set the IP address.

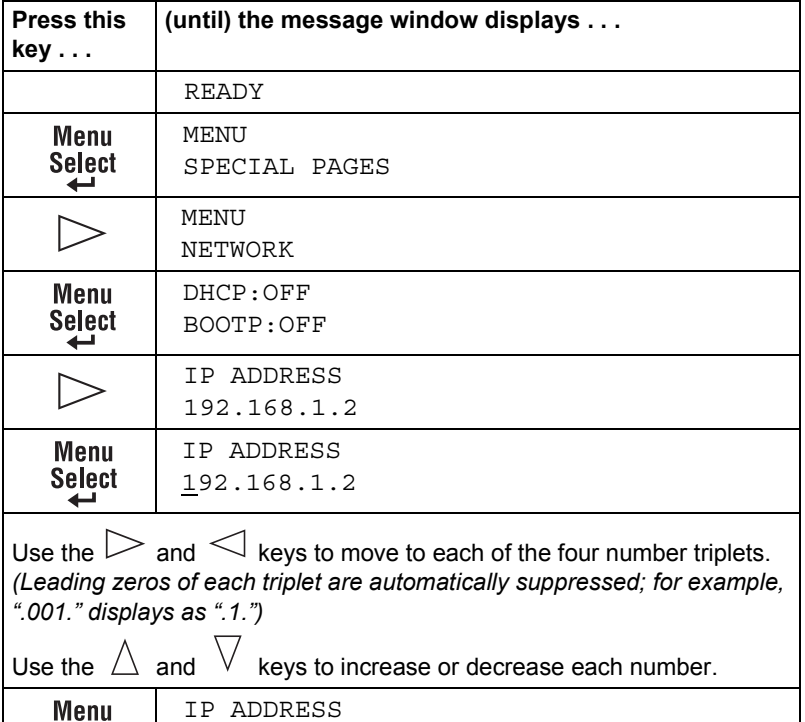

xxx.xxx.xxx.xxx

**Select** ىم

 $3$  If you don't want to set the subnet mask or gateway, go to [step 5.](#page-91-0)

If you don't want to set the subnet mask, but you do want to set the gateway, go to [step 4](#page-90-0).

If you want to set the subnet mask, follow these steps.

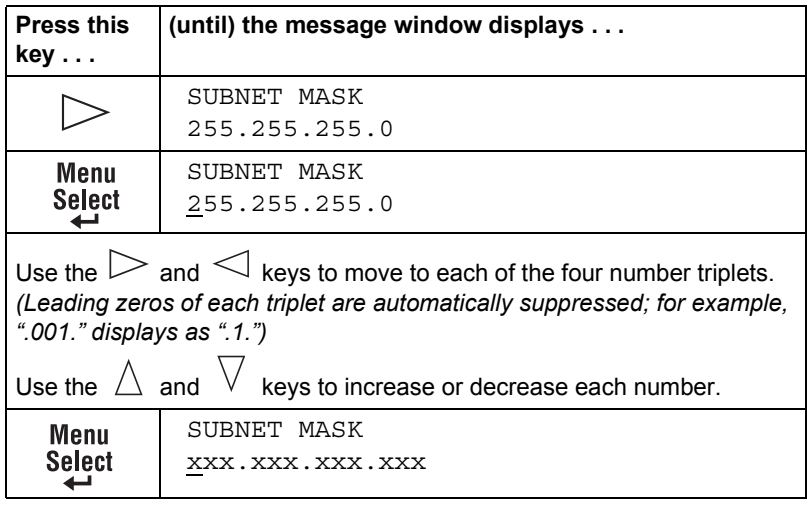

<span id="page-90-0"></span>4 If you don't want to set the gateway, go to [step 5](#page-91-0).

If you want to set the gateway, follow these steps.

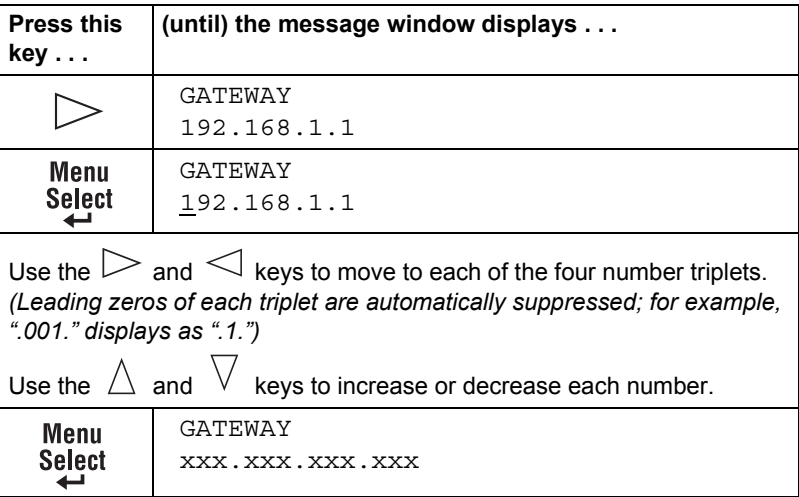

<span id="page-91-0"></span> $5\,$  Save your configuration changes and make the printer ready for printing again.

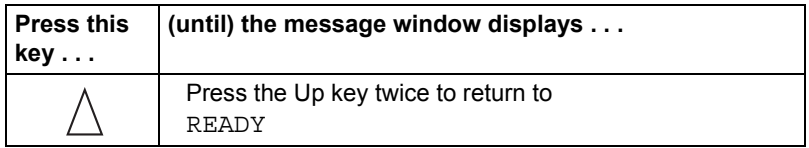

 $6$  Print a configuration page to verify that the correct IP address, subnet mask, and gateway have been set.

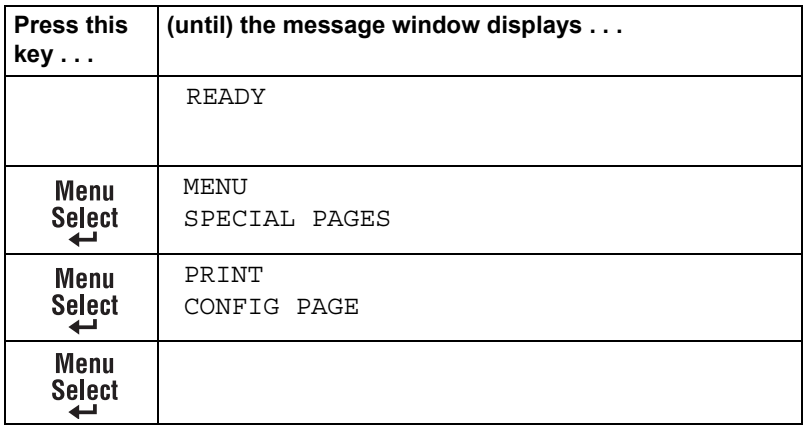

7 When the printer's message window displays READY, install the printer driver and utilities.

## <span id="page-92-0"></span>**Network Printing**

The magicolor 2430 DL supports the following network protocols:

- **BOOTP**
- DHCP
- **HTTP**
- IPP
- **L** LPD/LPR
- $\blacksquare$  SLP
- SNMP
- $TCP/IP$

This chapter defines each of these protocols and then explains how to print via IPP.

#### **BOOTP**

BOOTP (Bootstrap Protocol) is an Internet protocol that enables a diskless workstation to discover (1) its own IP address, (2) the IP address of a BOOTP server on the network, and (3) a file that can be loaded into memory to boot the workstation. This enables the workstation to boot without requiring a hard or floppy disk drive.

#### **DHCP**

DHCP (Dynamic Host Configuration Protocol) is a protocol for assigning dynamic IP addresses to devices on a network. With dynamic addressing, a device can have a different IP address every time it connects to the network. In some systems, the device's IP address can even change while it is still connected. DHCP also supports a mix of static and dynamic IP addresses. Dynamic addressing simplifies network administration because the software keeps track of IP addresses rather than requiring an administrator to manage the task. This means that a new computer can be added to a network without the hassle of manually assigning it a unique IP address.

#### **HTTP**

HTTP (HyperText Transfer Protocol) is the underlying protocol used by the World Wide Web. It defines how messages are formatted and transmitted, and what actions web servers and browsers should take in response to various commands. For example, when you enter a URL in your browser, this actually sends an HTTP command to the Web server directing it to fetch and transmit the requested web page.

#### **IPP**

IPP (Internet Printing Protocol) is a protocol for end users' most common printing situations over the Internet. It allows users to find out about a printer's capabilities, submit print jobs to a printer, determine the status of the printer or print job, and cancel a previously submitted print job.

For more information on using IPP, [See "Printing via IPP \(Internet Printing](#page-95-0)  [Protocol\) – Windows Server 2003/XP/2000" on page 90.](#page-95-0)

#### **LPD/LPR**

LPD/LPR (Line Printer Daemon/Line Printer Request) is a platformindependent printing protocol that runs over TCP/IP. Originally implemented for BSD UNIX, its use has spread into the desktop world and is now an industry standard.

#### **SLP**

Traditionally, in order to locate services on the network, users had to supply the host name or network address of the machine providing the desired service. This has created many administrative problems.

However, SLP (Service Location Protocol) simplifies the discovery and use of network resources such as printers by automating a number of network services. It provides a framework that allows networking applications to discover the existence, location, and configuration of networked services.

With SLP users no longer need to know the names of network hosts. Instead, they need to know only the description of the service they are interested in. Based on this description, SLP is able to return the URL of the desired service.

#### **Unicast, Multicast, and Broadcast**

SLP is a unicast and a multicast protocol. This means that messages can be sent to one agent at a time (unicast) or to all agents (that are listening) at the same time (multicast). However, a multicast is not a broadcast. In theory, broadcast messages are "heard" by every node on the network. Multicast differs from broadcast because multicast messages are only "heard" by the nodes on the network that have "joined the multicast group."

For obvious reasons network routers filter almost all broadcast traffic. This means that broadcasts that are generated on one subnet will not be "routed" or forwarded to any of the other subnets connected to the router (from the router's perspective, a subnet is all machines connected to one of its ports). Multicasts, on the other hand, are forwarded by routers. Multicast traffic from a given group is forwarded by routers to all subnets that have at least one machine that is interested in receiving the multicast for that group.

#### **SNMP**

SNMP (Simple Network Management Protocol) is actually a set of protocols for managing complex networks. SNMP works by sending messages to different parts of a network. SNMP-compliant devices, called agents, store data about themselves in Management Information Bases (MIBs) and return this data to the SNMP requesters.

#### **TCP/IP**

Most networks combine TCP (Transmission Control Protocol) with the lower-level protocol IP (Internet Protocol). TCP establishes a virtual connection between two host systems and guarantees the delivery of data between them while IP specifies the format and addressing of this data sent between these two host systems.

#### <span id="page-95-0"></span>**Printing via IPP (Internet Printing Protocol) – Windows Server 2003/XP/2000**

#### **Adding an IPP Port**

There are two ways to add an IPP port under Windows Server 2003/XP/2000: Using setup.exe or using the Add Printer wizard.

#### **Using setup.exe**

Double-click setup.exe in the drivers\english\W2k-xp folder on the Utilities and Documentation CD-ROM. (Unless otherwise noted, all dialog boxes pictured here are taken from a Windows XP operating system.)

In the second dialog box select the **Network Printer** radio button and then choose **OK**.

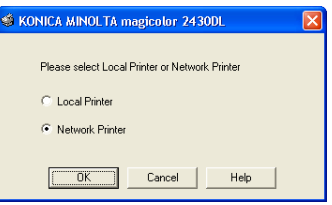

- 2 In the Printer text box of the next dialog box enter the printer's network pathname in one of the following formats and then choose **OK**:
	- http://*ipaddress*:80/ipp
	- http://*ipaddress*:631/ipp

*If you enter an invalid pathname, the following error message displays (depending on your Windows operating system). Choose* 

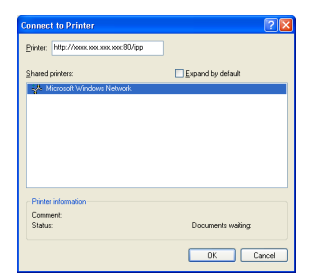

*OK to return to the previous dialog box and then type a valid pathname.*

- Windows Server 2003/XP—"Windows cannot connect to the printer. Either the printer name was typed incorrectly, or the specified printer has lost its connection to the server. For more information, click **Help**."
- Windows 2000—"Could not connect to the printer. You either entered a printer name that was incorrect or the specified printer is no longer connected to the server. Click **Help** for more information."

3 **Windows Server 2003/XP**—Go to step 4.

**Windows 2000**—If you entered a valid path in the previous step, the following message displays: "The server on which the KONICA MINOLTA magicolor 2430 DL printer resides does not have the correct printer driver installed. If you want to install the driver on your local computer, click **OK**." The reason for this is that you do not yet have a printer driver installed. Choose **OK**.

4 Choose **Have Disk**, locate the directory on the CD-ROM where the printer driver files are located (for example, drivers\english\W2k-xp), and then choose **OK**.

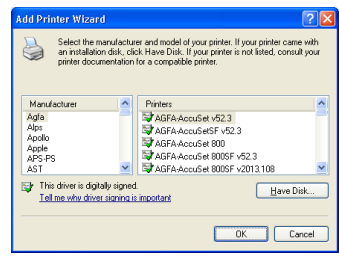

 $5$  Finish installing the printer driver.

#### **Using the Add Printer Wizard**

- For Windows Server 2003/XP: Click **Start**, select **Printers and Faxes**, and then click **Add Printer**.
- For Windows 2000: Click **Start**, point to **Settings**, click **Printers**, and then click **Add Printer**.
- 1 In the second dialog box select the **Network Printer** radio button and then choose **Next**.

#### **Windows Server 2003/XP Windows 2000**

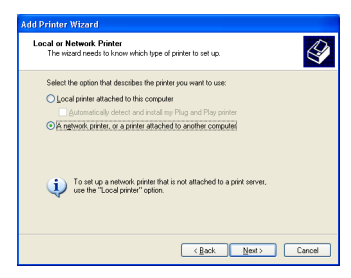

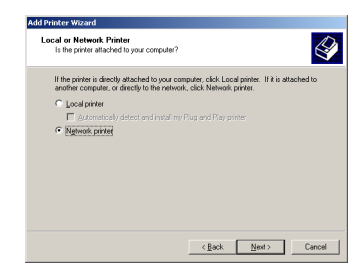

2 In the URL field in the next dialog box enter the printer's network pathname in one of the following formats and then choose **Next**:

- http://*ipaddress*:80/ipp
- http://*ipaddress*:631/ipp

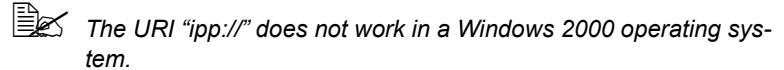

**Windows Server 2003/XP Windows 2000**

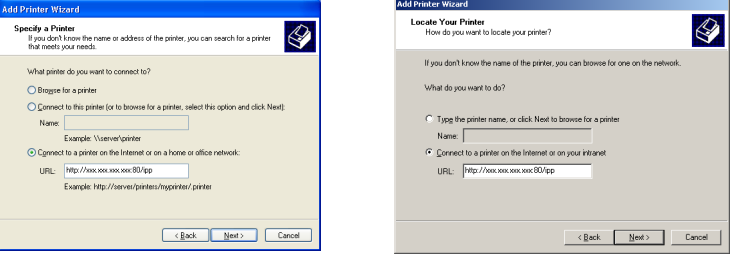

- Windows Server 2003/XP—"Windows cannot connect to the printer. Either the printer name was typed incorrectly, or the specified printer has lost its connection to the server. For more information, click **Help**."
- Windows 2000—"Could not connect to the printer. You either entered a printer name that was incorrect or the specified printer is no longer connected to the server. Click **Help** for more information."
- 3 **Windows Server 2003/XP**—Go to step 4.

**Windows 2000**—If you entered a valid path in the previous step, the following message displays: "The server on which the KONICA MINOLTA magicolor 2430 DL printer resides does not have the correct printer driver installed. If you want to install the driver on your local computer, click **OK**." The reason for this is that you do not yet have a printer driver installed. Choose **OK**.

4 Choose **Have Disk**, locate the directory on the CD-ROM where the printer driver files are located (for example, drivers\english\W2k-xp), and then choose **OK**.

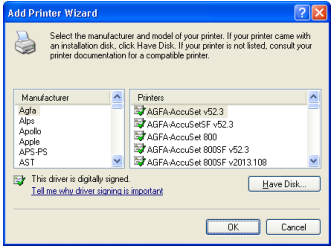

 $5$  Finish installing the printer driver.

# <span id="page-100-1"></span>**5** Using PageScope<br>Web Connection *Web Connection*

<span id="page-100-0"></span>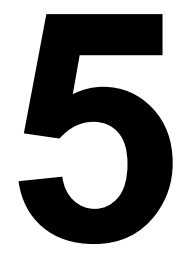

## **About PageScope Web Connection**

This chapter provides information on PageScope Web Connection, an HTTP (HyperText Transfer Protocol)-based web page that resides in your printer and that you can access using your Web browser.

This page gives you instant access to printer status and the most frequently used printer configuration options. Anyone on your network can access the printer using their web browser software. In addition, with the proper password, you can

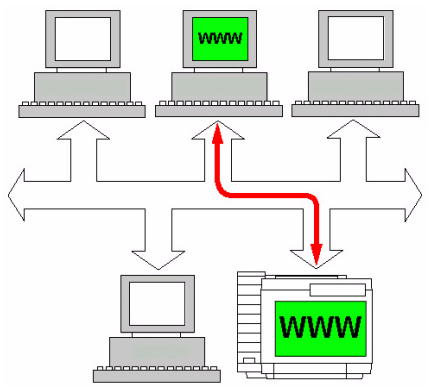

change the configuration of the printer without leaving your PC.

 $\overline{\mathbb{B}}$  Users who are not given passwords by the administrator can still view *the configuration settings and options but are not able to save or apply changes.*

#### **Display Language**

The language used in the PageScope Web Connection screens is specified from the printer's control panel. For details on specifying the display language, refer to the User's Guide (CD-ROM) provided with the printer.

#### **Requirements**

To use PageScope Web Connection, the following is required:

- Windows Server 2003/XP/2000/Me/98SE/NT4.0, MacOS X, Linux
- **Microsoft Internet Explorer version 5.5 or later** Netscape Navigator version 7.1 or later Safari version 1.0 or later

**Example 25** You do not need an Internet connection.

- TCP/IP communication software (used by PageScope Web Connection) installed on your PC
- A network, to which both your PC and the printer are connected

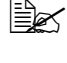

" *You cannot access PageScope Web Connection using a local (USB) connection. If your PC and printer are connected via a USB cable, use the Status Display.*

## **Setting Up the Printer Web Page**

Setting up the printer web page to run on your network involves two basic steps:

- Determining the name or address of your printer
- Setting up the "no proxy" preferences in your browser software

#### **Determining the Printer Name**

The printer web page can be accessed in two ways:

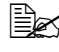

 $\overline{\mathbb{B}}$  The printer names can also be determined via WINS if the network *support it.*

■ Through the assigned name of the printer—This name comes from the IP host table (the filename is **hosts**) on the computer system and is usually assigned by the system administrator (for example, magicolor 2430 DL). It may be more convenient for you to use the printer name than the IP address.

#### *Location of the Host Table on the PC*

- Windows Server 2003/XP \windows\system32\drivers\etc\hosts<br>● Windows Me/98SF \windows\hosts
- $\bullet$  Windows Me/98SF
- 
- Windows 2000/NT4.0 \winnt\system32\drivers\etc\hosts
- Through the printer's IP address—The IP address of your printer is a unique number and, therefore, may be the preferred identification to enter, especially if you have more printers active in your network. The printer's IP address is listed on the configuration page.

#### *Location of the Configuration Page in the Printer's Configuration Menu*

**• SPECIAL PAGES/PRINT CONFIG PAGE menu** 

#### **Setting Up Your Browser Software**

Since your printer resides on your intranet and is not accessible beyond the firewall of your network, you must set up the proper "preferences" in your browser software. Your printer name or IP address must be added to the "no proxy" list in the preferences dialog box of the browser.

## $\mathbb{R}$  *You need to do this procedure only once.*

The sample screens below may be different from yours depending on software versions and operating systems in use.

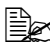

 $\mathbb{R}$  *Our examples represent the IP address of the printer with: xxx.xxx.xxx.xxx. Always enter your printer's IP address without leading zeros. For example, 192.168.001.002 should be entered as 192.168.1.2.*

#### **Internet Explorer (version 6.0 for Windows)**

- 1 Start Internet Explorer. **Proxy Settings**  $|?| \times |$ 2 From the **Tools** menu Servers Proxy address to use choose **Internet Options**. ol, Type Port la I HTTP- $\overline{0000}$ loon on ong oon! 3 Select the **Connections** tab 0000 Secure: on the dialog box. FTP: 000.00.000.000 0000 4 Choose the **LAN Settings Gopher:** 000.00.000.000 0000 button to display the Local Socks: Area Network (LAN) Set-■ Use the same proxy server for all protocols tings dialog box. 5 Select **Advanced** in Proxy Exceptions m1. Do not use proxy server for addresses beginning with: server to open the Proxy Set-ᆌ **XXX XX XXX XXX**  $\overline{\phantom{a}}$ tings dialog box. H 6 In the **Exceptions** text box, Use semicolons ( ; ) to separate entries. type a comma after the last 0K Cancel entry and then type the printer name or the IP address of your printer. 7 Choose **OK** three times to return to the main browser window.
- $8$  Enter the printer's IP address in the URL Address box to access the printer home page.

Address <sup>3</sup> http://192.168.1.2/

न

#### **Netscape Navigator (version 7.1)**

- 1 Start Netscape Navigator.
- 2 From the **Edit** menu choose **Preferences**.
- 3 Select the Advanced/Proxies directory from the left pane of the dialog box.
- 4 Select the **Manual Proxy Configuration** radio button.

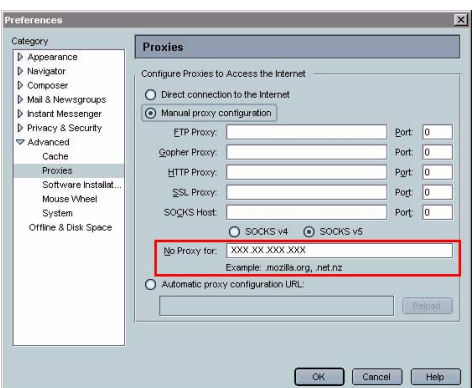

 $\overline{\phantom{a}}$ 

5 In the **No Proxy for**: text box, type a comma after the

last entry, and then type the printer name or the IP address of your printer.

- 6 Choose **OK** to return to the main browser window.
- $7$  Enter the printer name or IP address in the URL Location box to access the printer home page.

**http://192.168.1.2/**<br>**http://192.168.1.2/** 

### **Safari (version 1.1)**

- 1 From the **Apple** menu, choose **Location**, and then click **Network preferences**.
- 2 Click the **Proxies** tab in the Network preferences dialog box.
- 3 In the **Bypass proxy settings for these Hosts & Domains** list, type in the name or IP address of the printer.
- 4 Click **Apply Now**.
- $5\,$  In the URL address bar, type in the name or IP address of the printer to access the printer's Web page.

## **Understanding the PageScope Web Connection Window**

The illustration below identifies the navigation and configuration areas of the windows that you see in PageScope Web Connection windows.

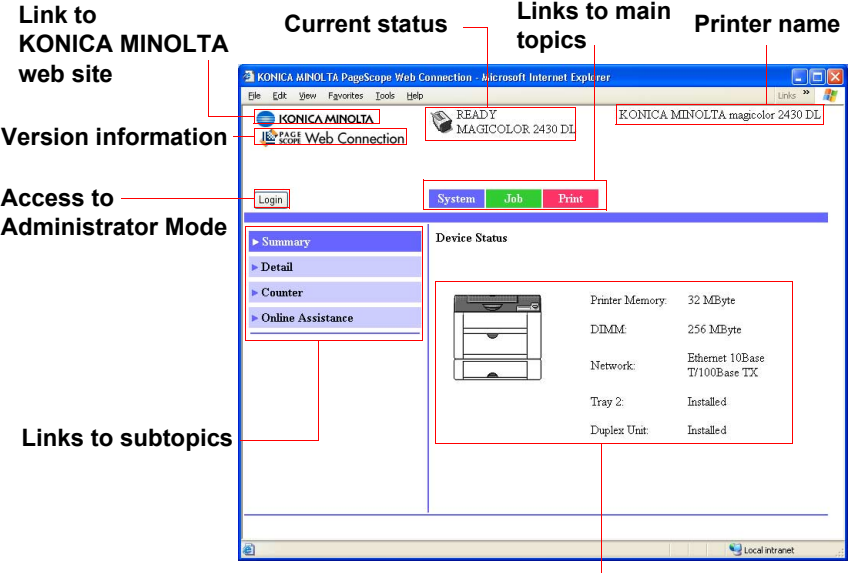

**Configuration area**

#### **Navigation**

Selecting the main topic and subtopic displays the configuration area for the printer options (parameters) associated with your selections.

To change a current setting, click on the current setting and then select from the available choices or enter the new value.

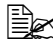

**Extra** in order to apply or save any changes made to the configuration set*tings, PageScope Web Connection must be logged in from Administrator Mode. (For details, refer to ["Administrator Mode" on page 101.](#page-106-0))*

#### **Current Status**

The current status of the printer is displayed at the top of all PageScope Web Connection windows. The icon displays the type of status being displayed.

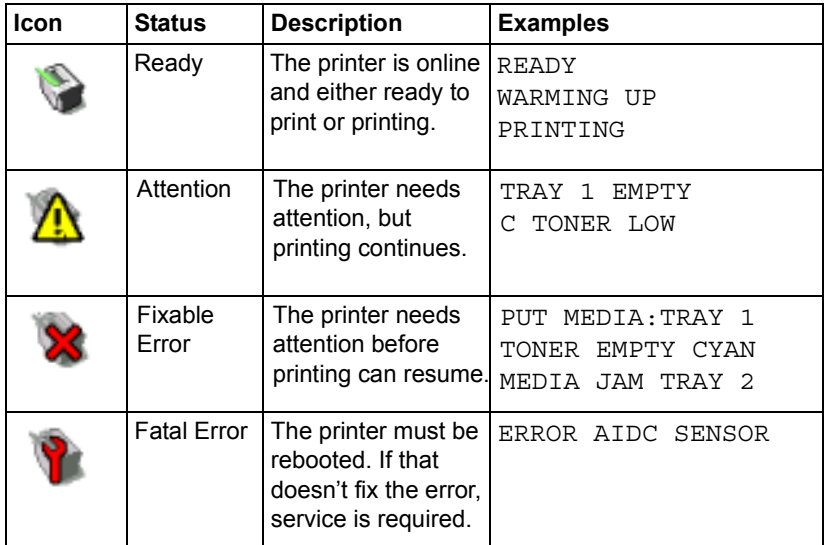

#### **User Mode**

You automatically enter User Mode whenever you enter PageScope Web Connection. In User Mode you can view configuration settings but not change them.

#### <span id="page-106-0"></span>**Administrator Mode**

In order to change any configuration settings through PageScope Web Connection, you must first enter Administrator Mode:

- 1 Choose the **Login** button.
- 2 Type the password in the **Admin Password** text box.

 $\dot{p}$  The default password is "administrator". However, once you are in *Administrator Mode, you can change this in the System/Password window.*

3 Choose the **Login** button.

*If you type an incorrect password, the following message displays: "Please log in again with a correct password." Retype the password.*

## **Viewing Printer Status**

#### **System Page**

The System page is the starting point for all access to the printer's internal web pages. On this page you find printer status and current configuration settings, printer identification, and links to all other web pages.

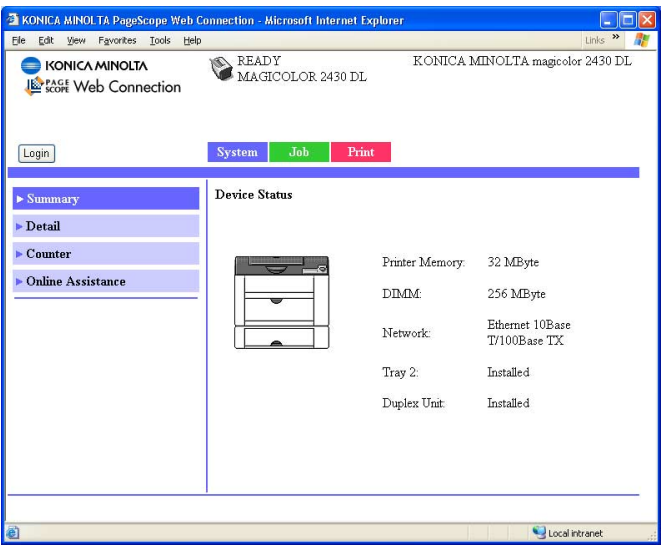

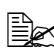

All of the information displayed on the System page is read only.
### <span id="page-108-0"></span>**Summary (shown above)**

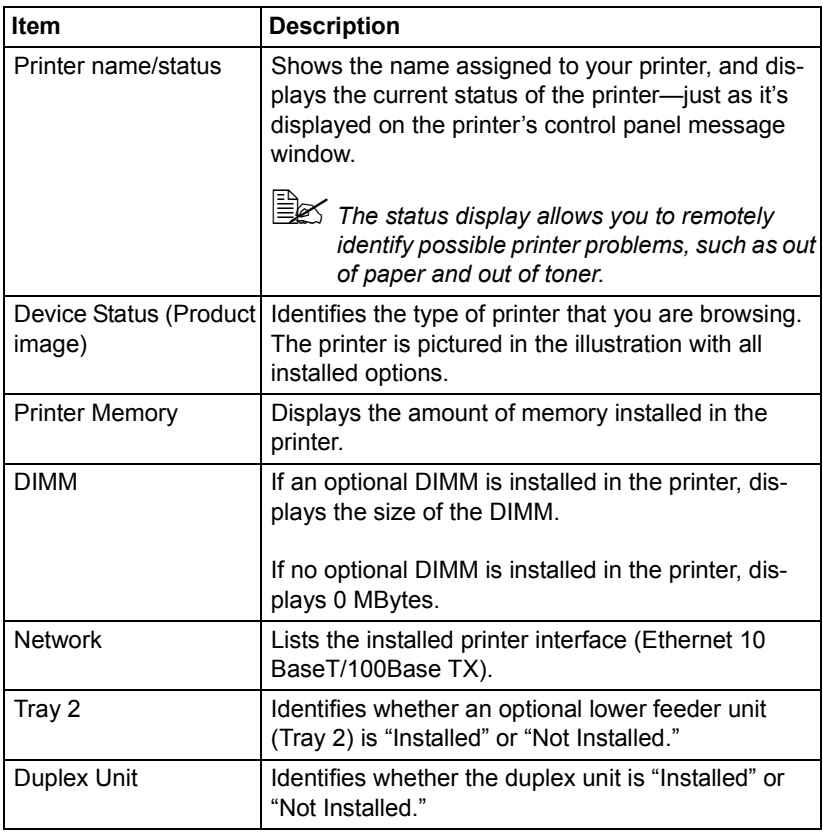

The **System/Summary** window provides the following information.

### <span id="page-109-0"></span>**Details**

### <span id="page-109-1"></span>**Input Tray**

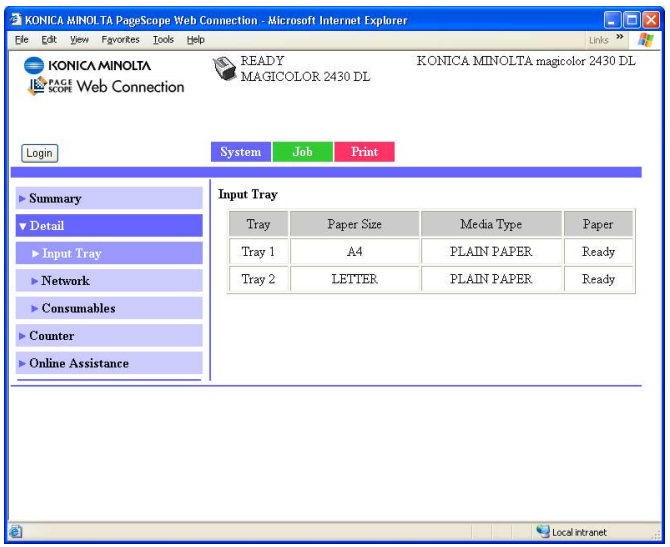

The **System/Details/Input Tray** window provides the following information.

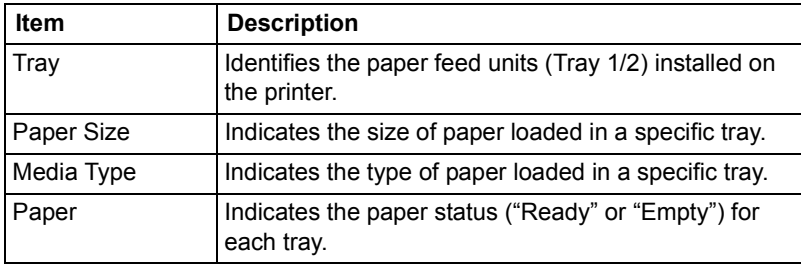

### <span id="page-110-0"></span>**Network**

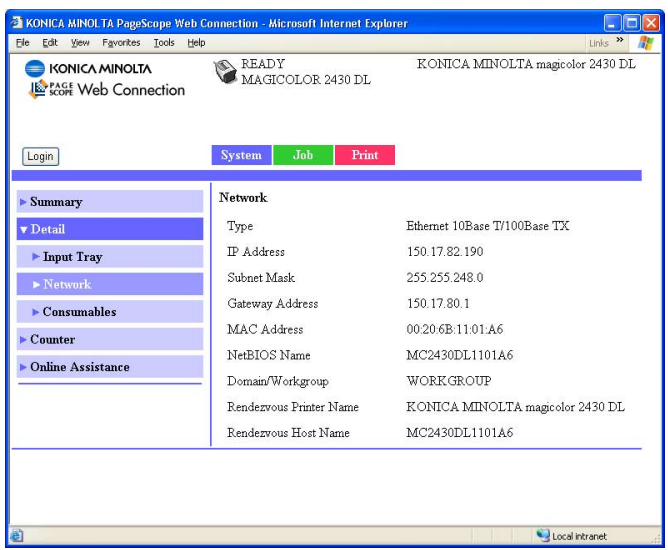

The **System/Details/Network** window provides the following information.

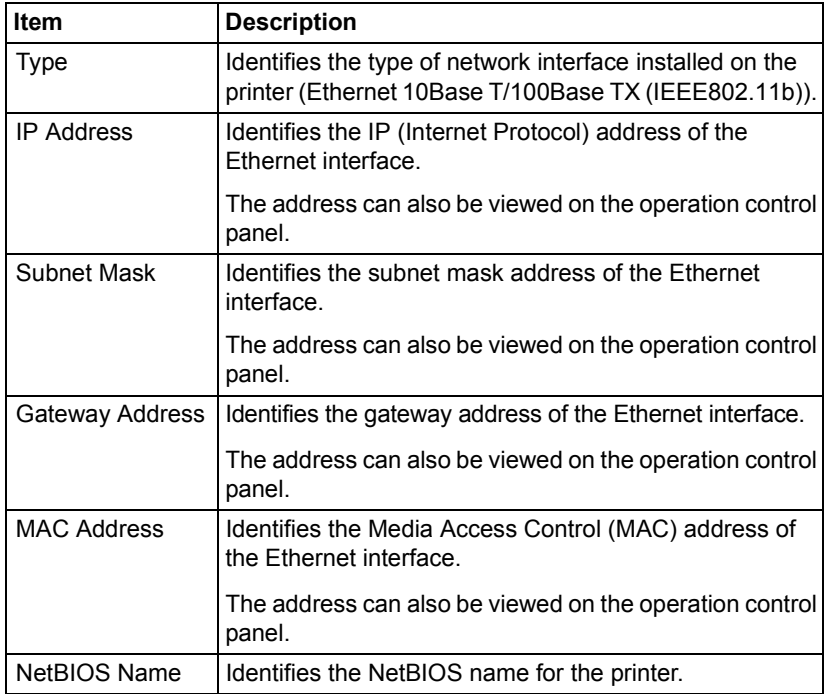

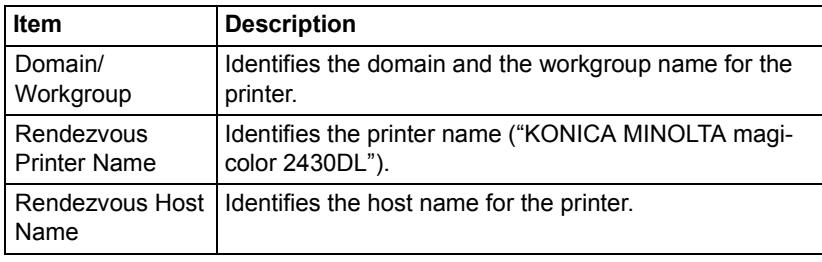

### <span id="page-112-0"></span>**Consumables**

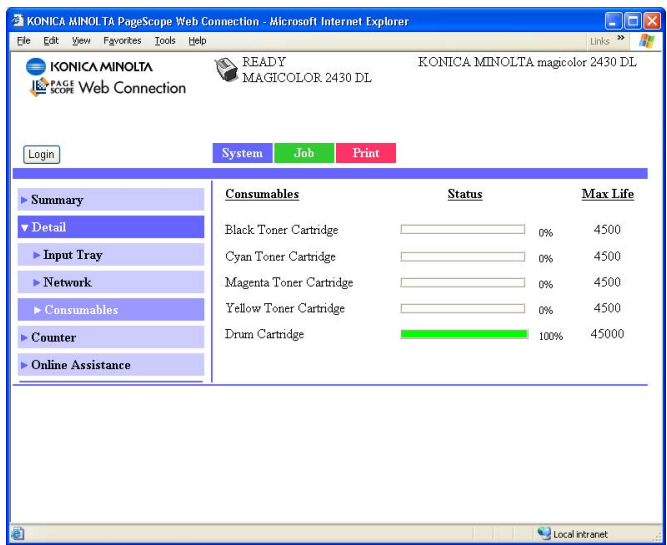

The **System/Details/Consumables** window provides the following information:

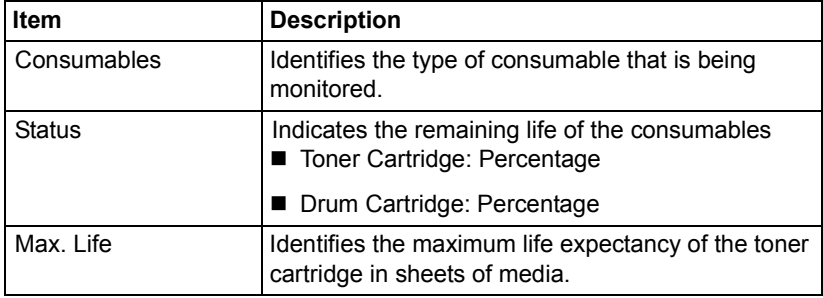

### <span id="page-113-0"></span>**Counter**

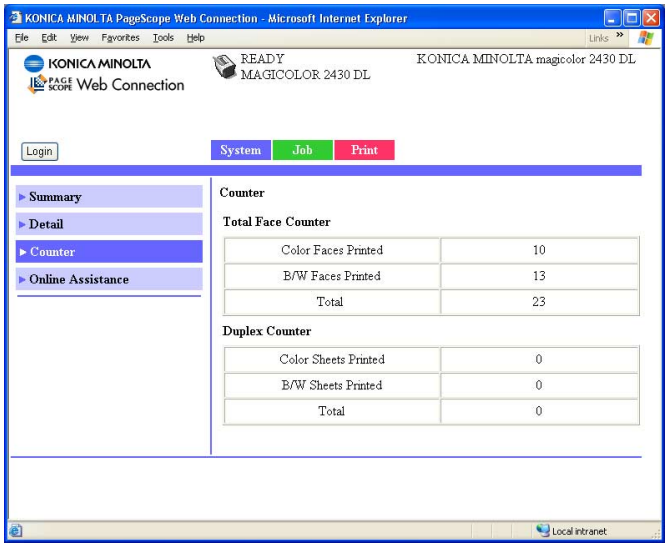

The **System/Counter** window provides the following information:

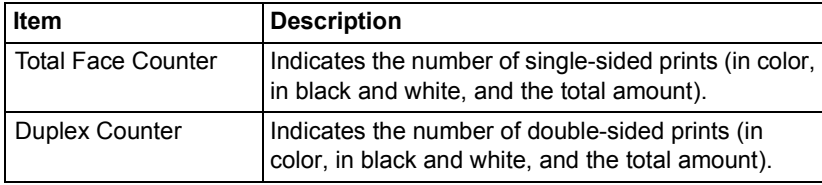

### <span id="page-114-0"></span>**Online Assistance**

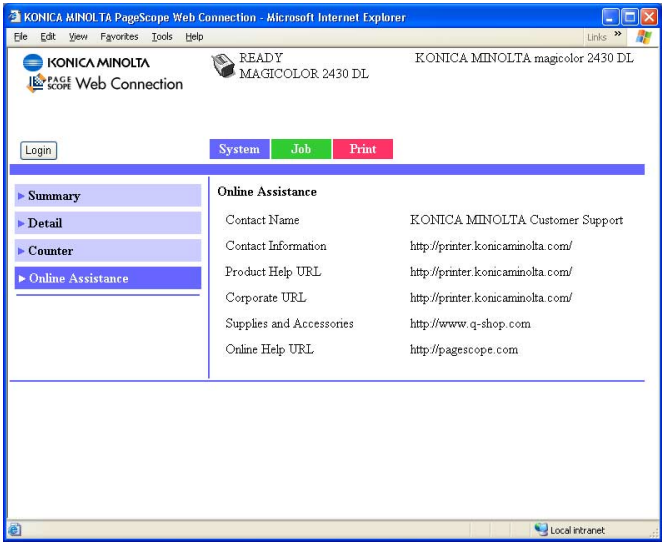

The **System/Online Assistance** window provides the following information:

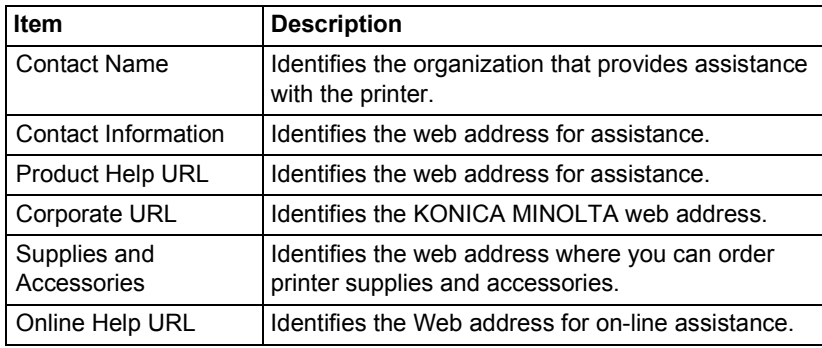

### <span id="page-115-1"></span>**Job Page**

This page allows you to view the status of current print jobs.

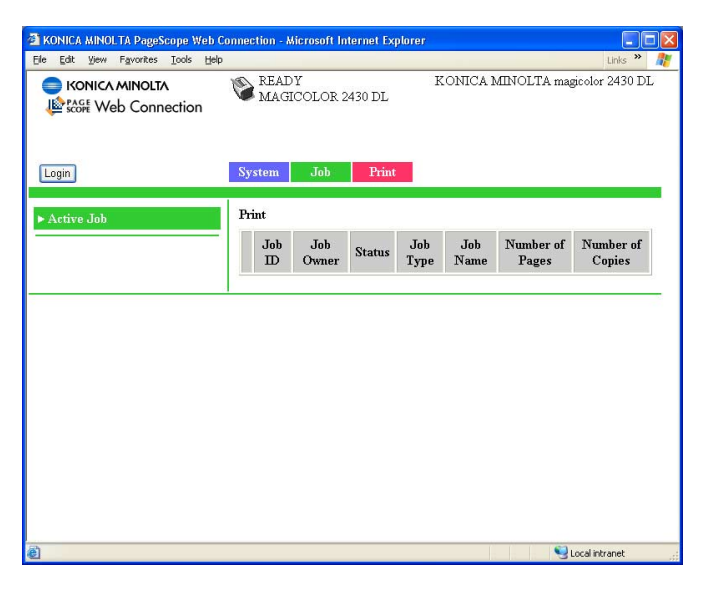

### <span id="page-115-0"></span>**Active Job (shown above)**

The **Job/Active Job** window provides the following information for up to ten print jobs:

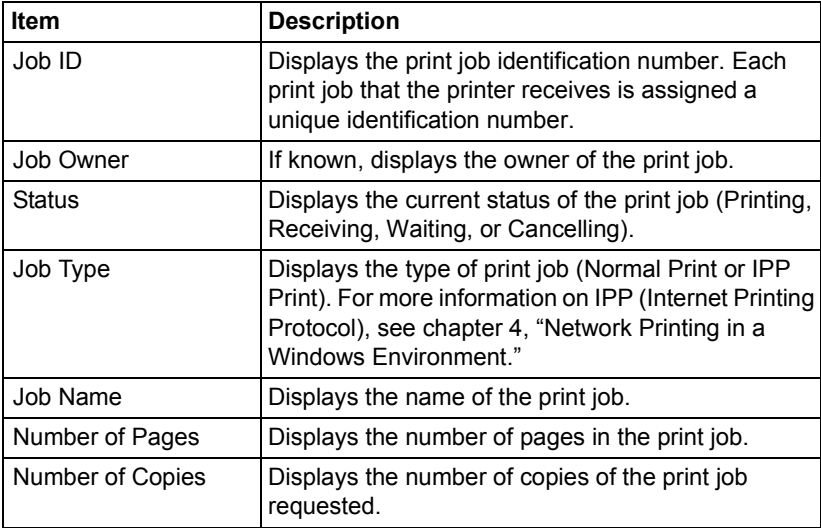

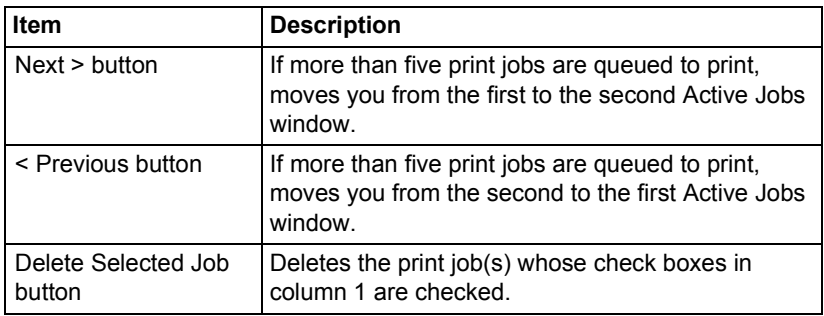

## <span id="page-117-0"></span>**Print Page**

This page allows you to print pages that provide various information about the printer.

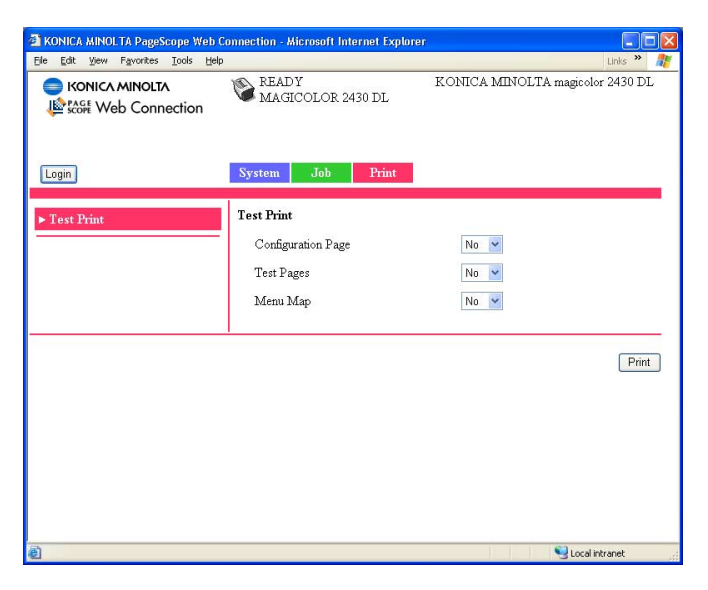

### <span id="page-117-1"></span>**Test Print (shown above)**

The **Print/Test Print** window provides the following information:

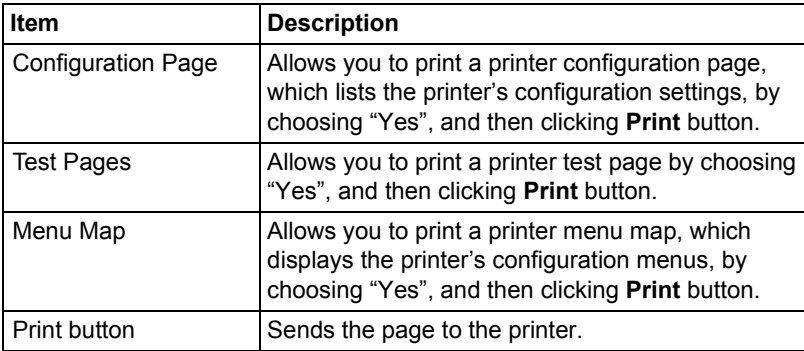

# <span id="page-118-0"></span>**Configuring the Printer**

In order to make any configuration changes through PageScope Web Connection, you must first enter Administrator Mode. [See "Administrator Mode"](#page-106-0)  [on page 101](#page-106-0) for instructions on logging into Administrator Mode.

### <span id="page-118-1"></span>**System Page**

This page allows you to configure several user- and printer-specific items.

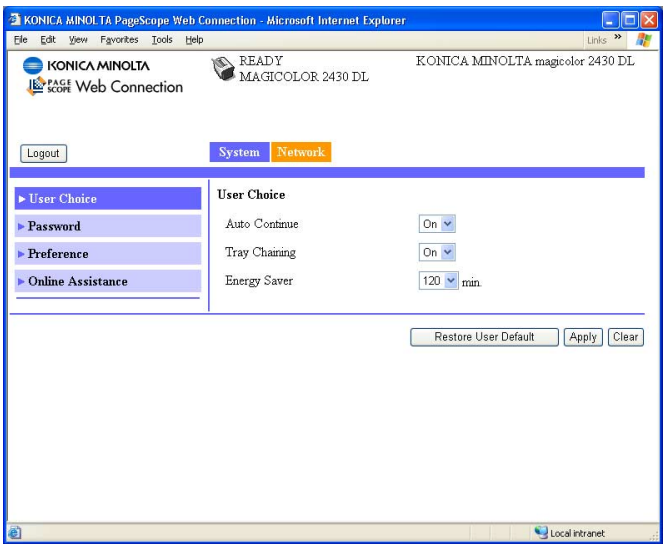

### <span id="page-118-2"></span>**User Choice (shown above)**

The **System/User Choice** window allows you to configure the following items:

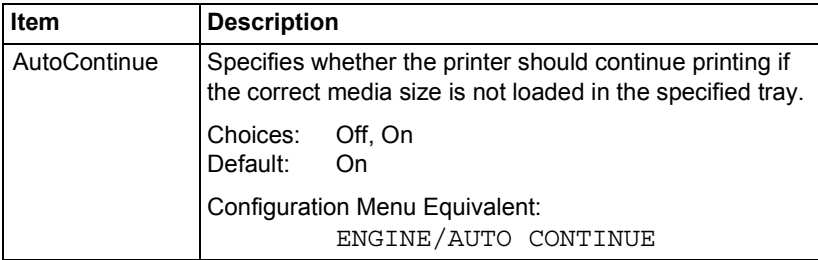

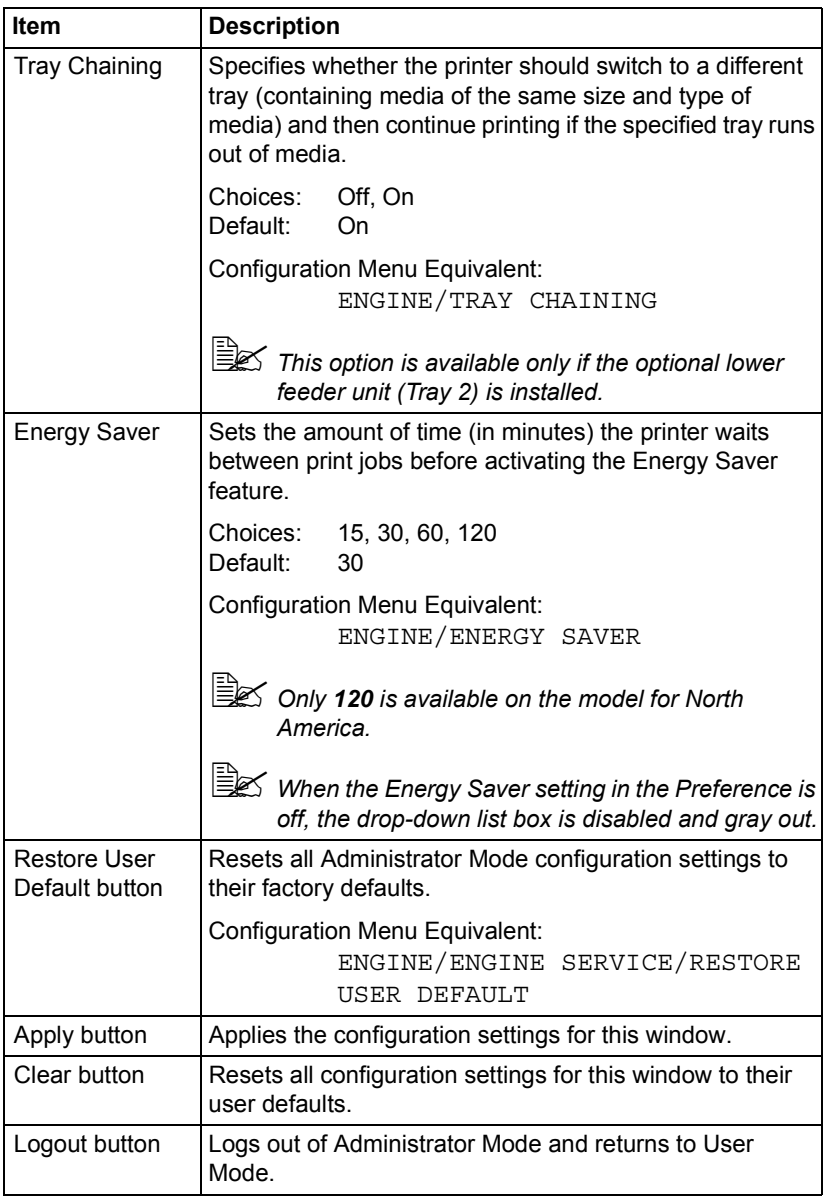

### <span id="page-120-0"></span>**Password**

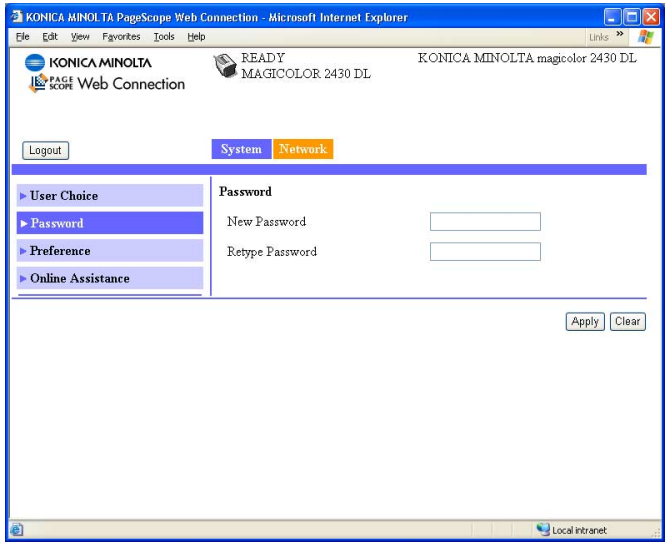

The **System/Password** window allows you to configure the following items:

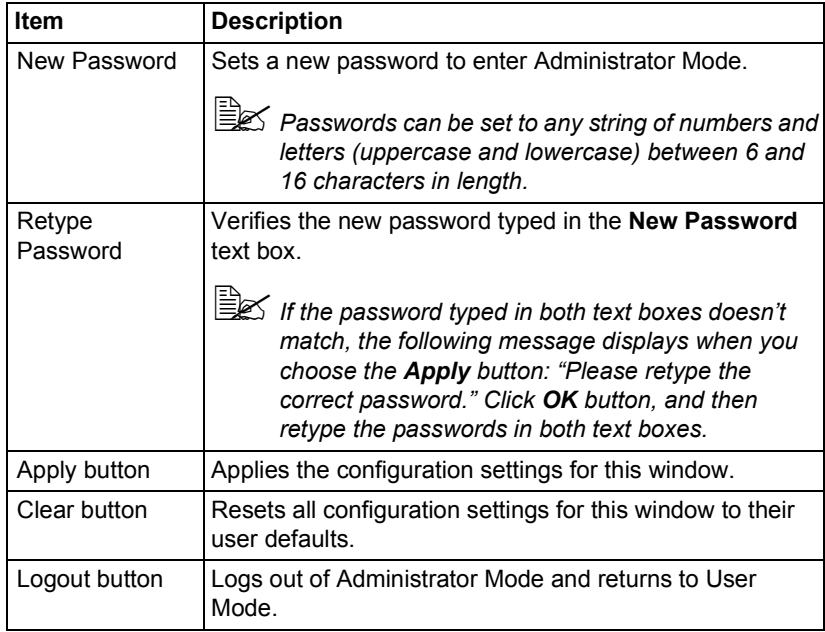

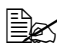

**EX** If you forget the new password you've assigned, use the printer's *ENGINE/ENGINE SERVICE/RESTORE USER DEFAULT menu to reset the password (and all other configuration choices) to administrator.*

### <span id="page-122-0"></span>**Preference**

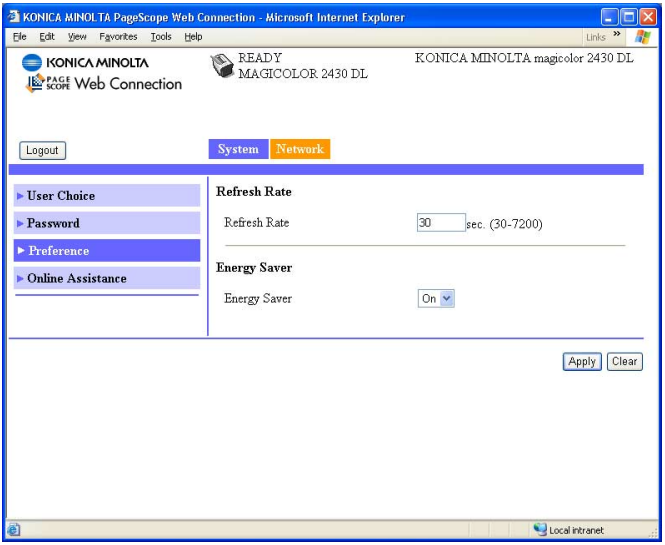

The **System/Preference** window allows you to configure the following items:

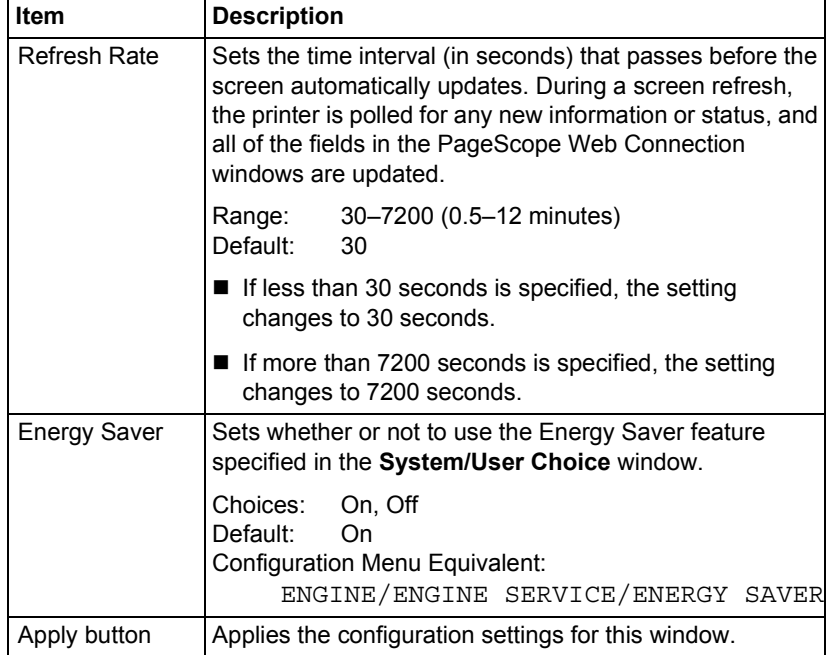

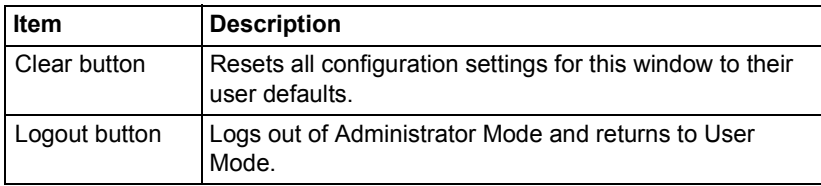

### <span id="page-124-0"></span>**Online Assistance**

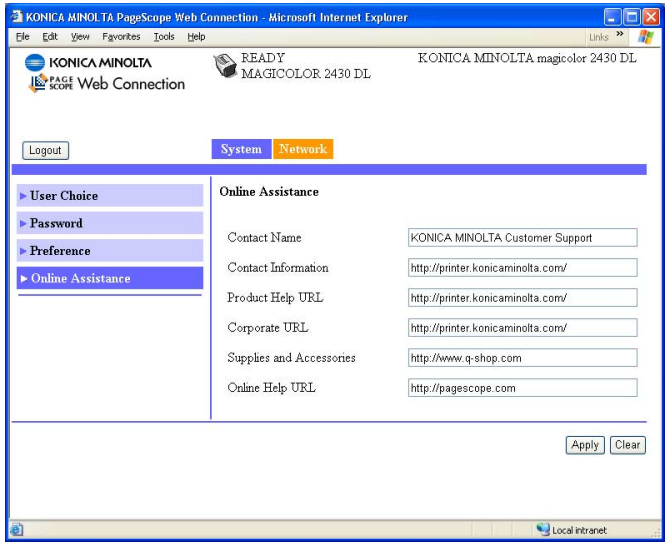

The **System/Online Assistance** window allows you to configure the following items:

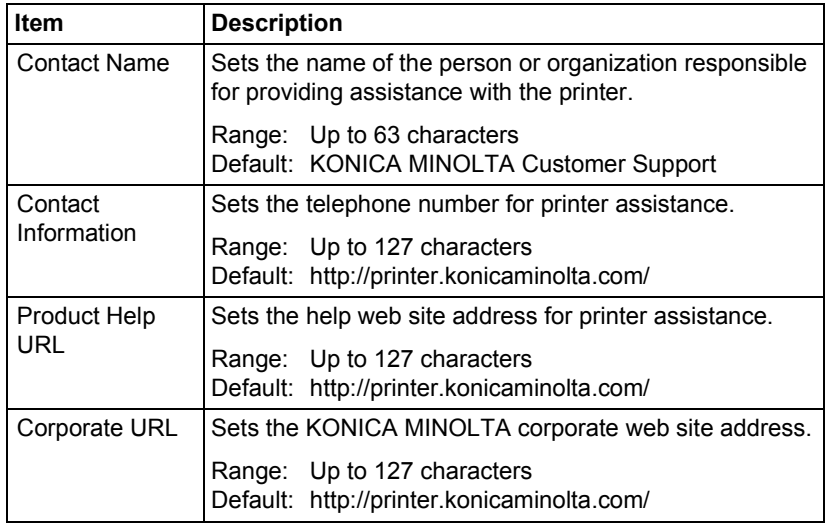

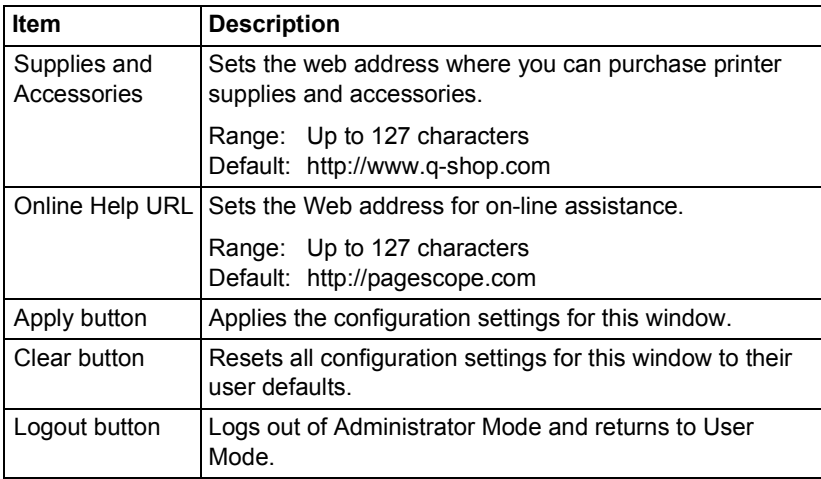

### <span id="page-126-2"></span>**Network**

The Network page allows you to configure TCP/IP (Transmission Control Protocol/Internet Protocol) and IPP (Internet Printing Protocol) settings. For more information on these protocols, see [chapter 4,](#page-86-0) ["Network Printing in a Win](#page-86-1)[dows Environment."](#page-86-1) 

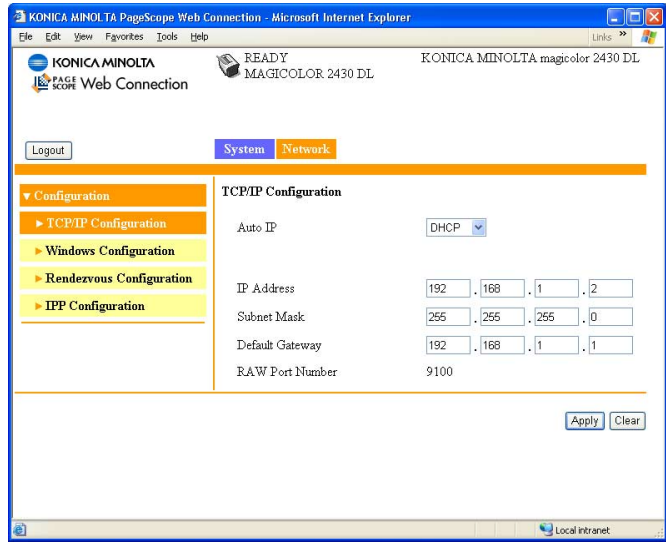

### <span id="page-126-0"></span>**Configuration (shown above)**

### <span id="page-126-1"></span>**TCP/IP Configuration**

The **Network/Configuration/TCP/IP Configuration** window allows you to configure the following items. For more information on these TCP/IP, see [chapter 4,](#page-86-0) ["Network Printing in a Windows Environment."](#page-86-1) 

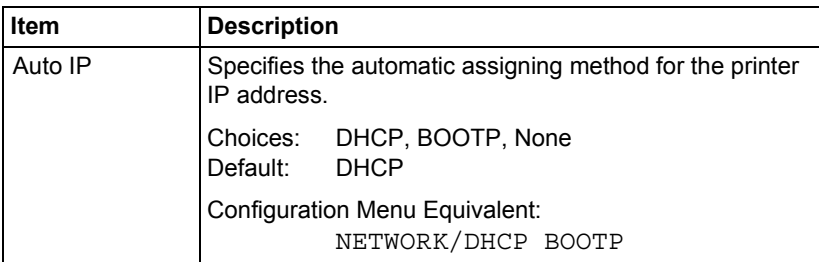

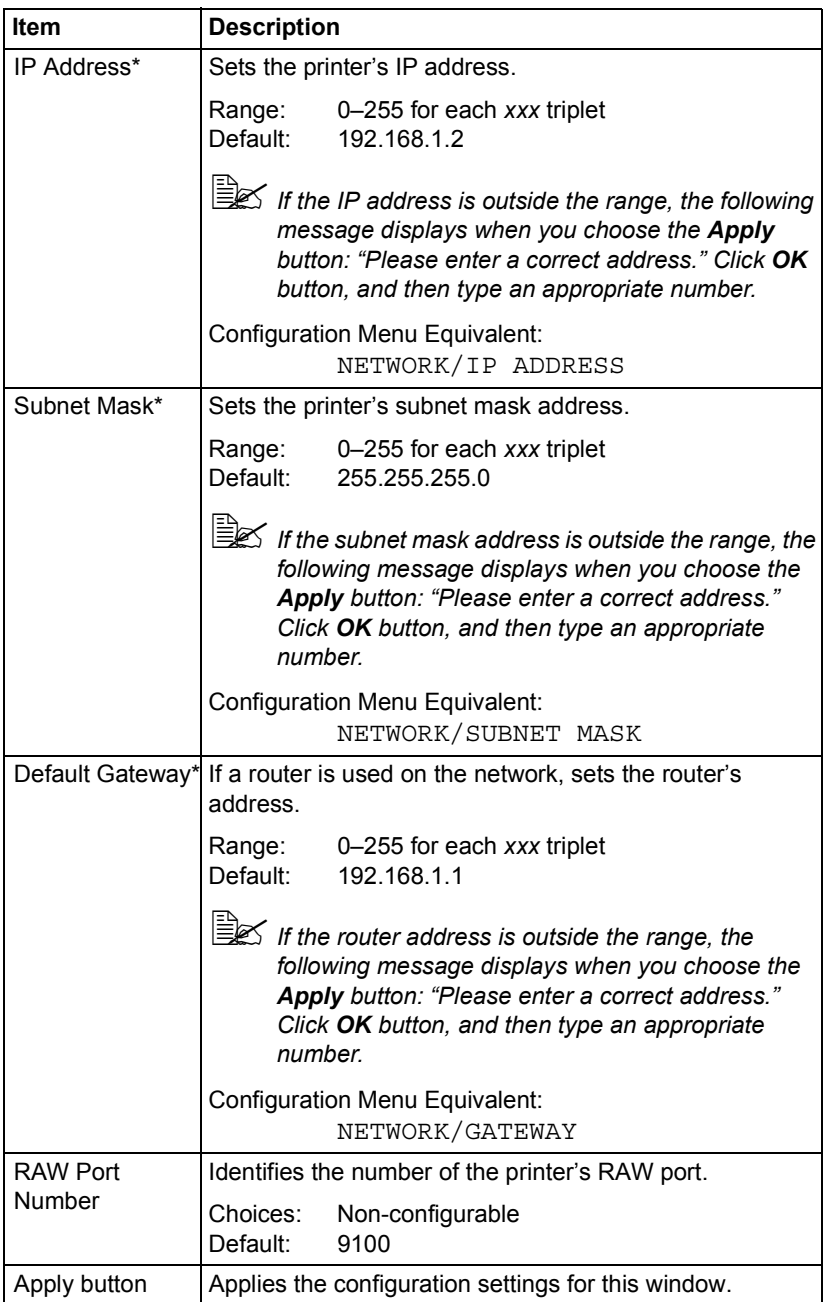

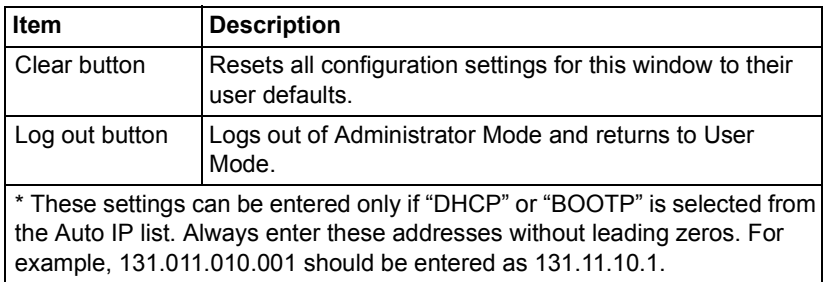

### <span id="page-129-0"></span>**Windows Configuration**

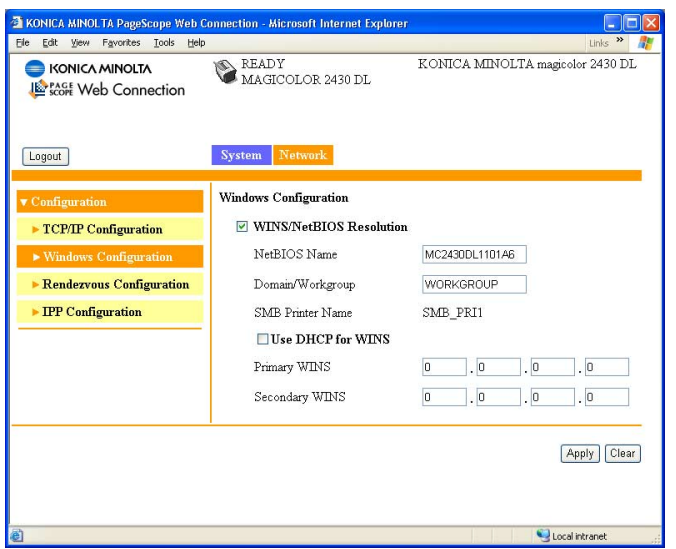

The **Network/Configuration/Windows Configuration** window allows you to configure the following items. In order to apply the settings, the printer must be turned off, then on again after the setting is specified.

Any unacceptable value entered in the text field prompts an error mes*sage: "Invalid name setting. Please enter a correct name." Click OK button and then type an appropriate value.*

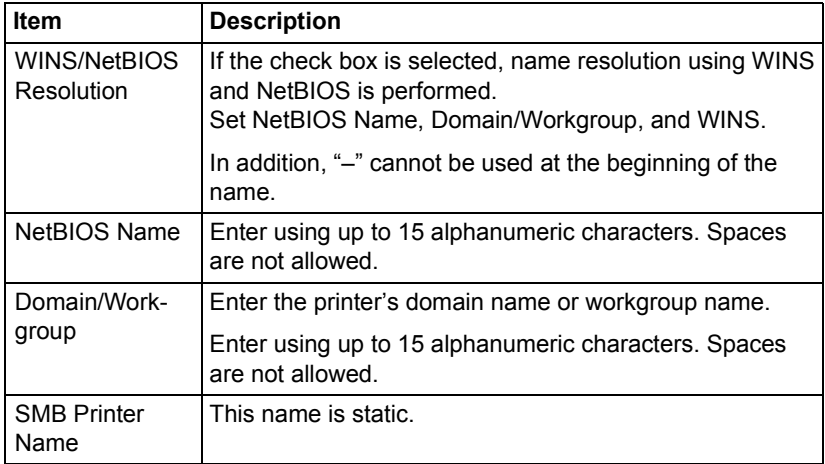

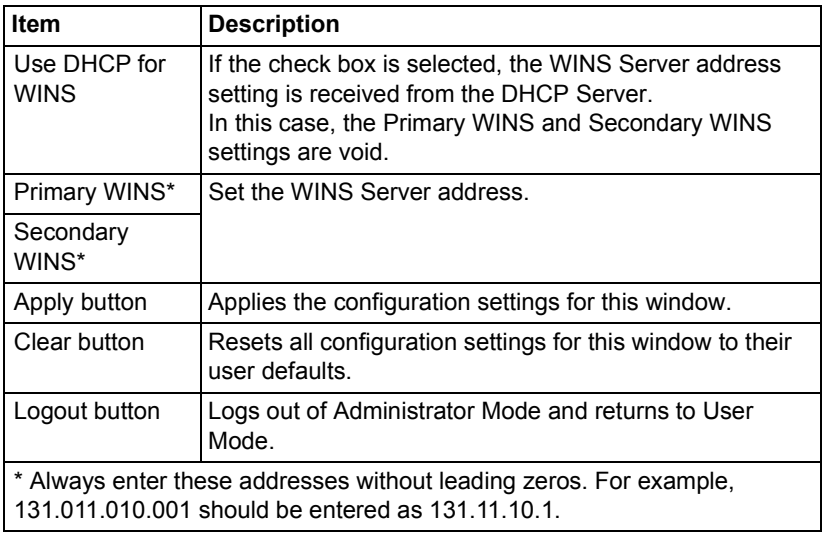

### <span id="page-131-0"></span>**Rendezvous Configuration**

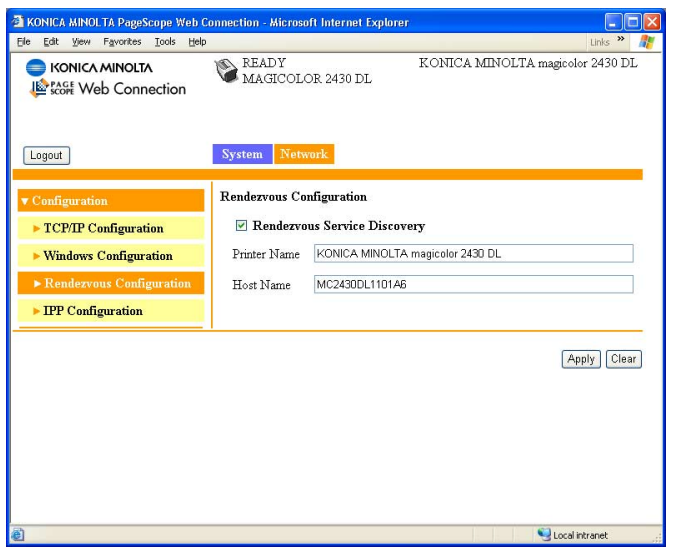

The **Network/Configuration/Rendezvous Configuration** window allows you to configure the following items.

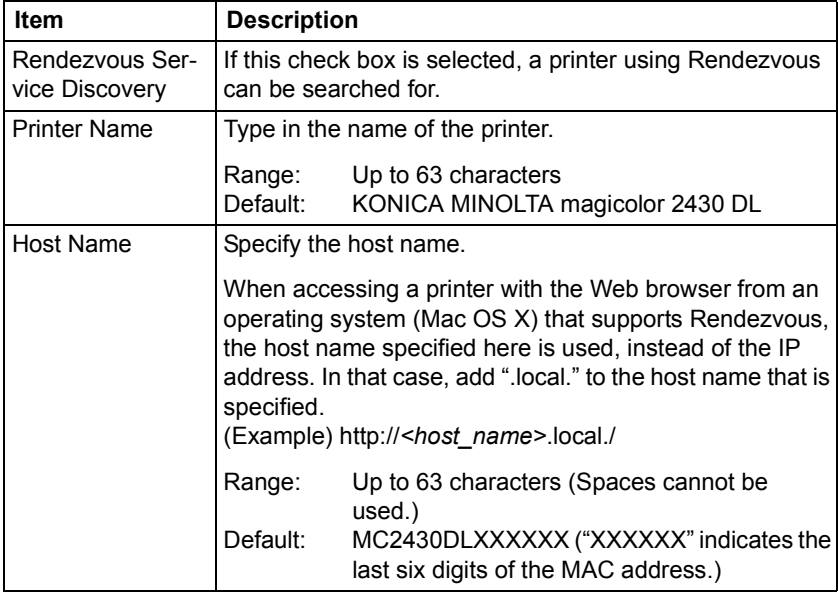

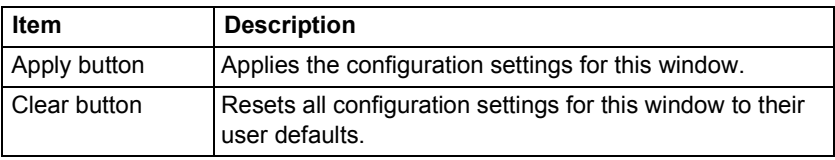

### <span id="page-133-0"></span>**IPP Configuration**

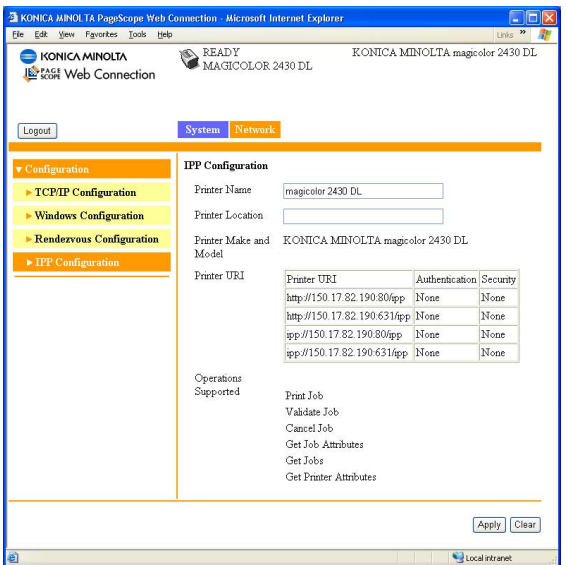

The **Network/Configuration/IPP Configuration** window allows you to configure the following items. For details on IPP, refer to [chapter 4,](#page-86-0) ["Network](#page-86-1)  [Printing in a Windows Environment." I](#page-86-1)n order to apply the settings, the printer must be turned off, then on again after the setting is specified.

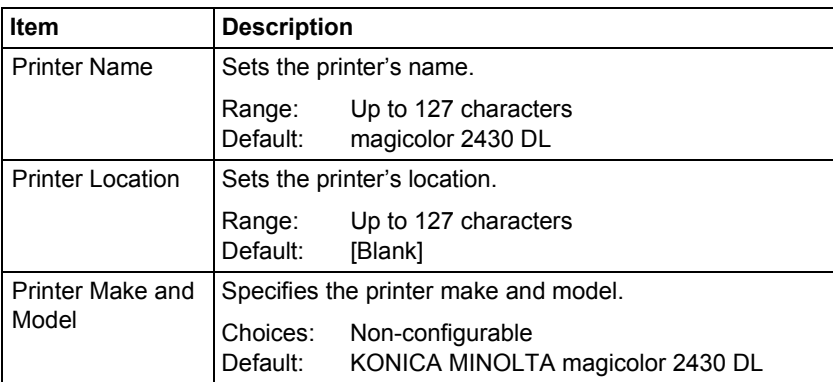

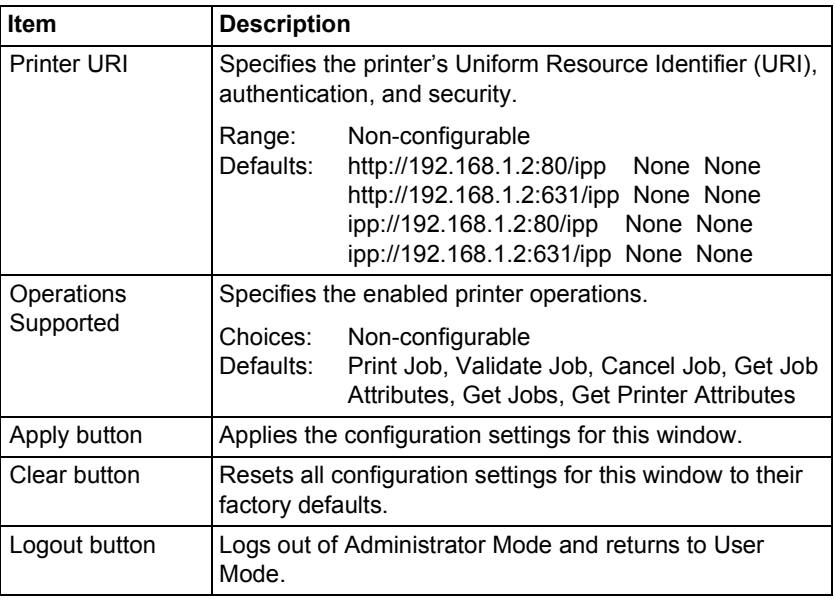

# *Index*

# **A**

**Active job, PageScope Web Connection** Print job status [110](#page-115-0) **Administrator mode, PageScope Web Connection** [101](#page-106-1)

## **B**

**BOOTP** [77,](#page-82-0) [87](#page-92-0)

# **C**

**Configuration** Network settings [76,](#page-81-0) [121](#page-126-0) Printer, via PageScope Web Connection [113](#page-118-0) **Configuration, PageScope Web Connection** [121](#page-126-0) IPP [128](#page-133-0) Rendezvous [126](#page-131-0)

TCP/IP [121](#page-126-1) Windows [124](#page-129-0) **Consumables, PageScope Web Connection** [107](#page-112-0) **Counter, PageScope Web Connection** [108](#page-113-0)

## **D**

**Details, PageScope Web Connectio[n](#page-109-0)** [104](#page-109-0) Consumables [107](#page-112-0) Input tray [104](#page-109-1) Network [105](#page-110-0) **Device status, PageScope Web connection** [103](#page-108-0) **DHCP** [77,](#page-82-0) [83,](#page-88-0) [87](#page-92-1)

**Energy saver, PageScope Web Connection** [117](#page-122-0) **Ethernet interface** [83](#page-88-1)

### **F**

**Forced modes** [80](#page-85-0)

## **G**

**Gateway** [78,](#page-83-0) [83](#page-88-2) Manual setting [84](#page-89-0)

## **H**

**Host table** [97](#page-102-0) **HTTP** [79,](#page-84-0) [87](#page-92-2)

# **I**

**Input tray, PageScope Web Connection** [104](#page-109-1) **Installing** Ghostscript [3](#page-8-0) Printer driver [3,](#page-8-1) [7,](#page-12-0) [50](#page-55-0) **IP address** [78,](#page-83-1) [83](#page-88-3) Manual setting [84](#page-89-0) **IPP** [88](#page-93-0) Configuration, PageScope Web Connection [128](#page-133-0) Printing via [90](#page-95-0)

## **J**

**Job, PageScope Web Connection** [110](#page-115-1) Active job [110](#page-115-0)

## **L**

**Linux** Adding the printer [51](#page-56-0) Checking print jobs [72](#page-77-0) Print settings [60](#page-65-0) Printer driver settings [55](#page-60-0) Printer driver, installing [50](#page-55-0) Printer driver, uninstalling [54](#page-59-0) System requirements [48](#page-53-0)

Troubleshooting [73](#page-78-0) **LPD/LPR** [88](#page-93-1)

## **M**

**Mac address** [79](#page-84-1) **Mac OS X** Options [23](#page-28-0) Page setup settings [27](#page-32-0) Print center settings [12](#page-17-0) Print settings [31](#page-36-0) Printer driver, installing [3](#page-8-1) Printer driver, uninstalling [25](#page-30-0) Printer setup utility [12](#page-17-0) System requirements [2](#page-7-0) Troubleshooting [45](#page-50-0)

## **N**

**Network connection** [82](#page-87-0) Address setting [84](#page-89-0) Ethernet interface [83](#page-88-1) Making connections [83](#page-88-4) Supported environments [82](#page-87-1) Theory [82](#page-87-2) Using DHCP [83](#page-88-0) **Network menu** [76](#page-81-1) Accessing [77](#page-82-1) DHCP/BOOTP [77](#page-82-0) Forced modes [80](#page-85-0) Gateway [78](#page-83-0) HTTP [79](#page-84-0) IP address [78](#page-83-1) Mac address [79](#page-84-1) Overview [76](#page-81-0) SNMP [79](#page-84-2) Subnet mask [78](#page-83-2) Using options [77](#page-82-2) **Network printing** [87](#page-92-3) **Network setting** [76](#page-81-1) **Network, PageScope Web Connection** [105](#page-110-0) Configuration [121](#page-126-2)

## **O**

**Online assistance, PageScope Web Connection** [109,](#page-114-0) [119](#page-124-0)

## **P**

**Page setup settings** [27](#page-32-0) Custom paper size options [29](#page-34-0) Page attributes options [28](#page-33-0) Summary [30](#page-35-0) **PageScope Web Connection** [96](#page-101-0) Active job [110](#page-115-0) Administrator mode [101](#page-106-1) Consumables [107](#page-112-0) Counter [108](#page-113-0) Current status [101](#page-106-2) Details [104](#page-109-0) Display language [96](#page-101-1) Navigation [100](#page-105-0) Printer configuration [113](#page-118-0) Requirements [96](#page-101-2) User mode [101](#page-106-3) Viewing printer status [102](#page-107-0) Window [100](#page-105-1) **Password, PageScope Web Connection** [115](#page-120-0) **Preference, PageScope Web Connection** [117](#page-122-0) **Print Center** [12](#page-17-0) IP printing setting [17](#page-22-0) Network connection [15](#page-20-0) Rendezvous setting [15](#page-20-1) Specifying port 9100 [20](#page-25-0) USB connection [12](#page-17-1) **Print jobs** Checking [72](#page-77-0) **Print, PageScope Web Connection** [110,](#page-115-0) [112](#page-117-0) Test print [112](#page-117-1) **Printer name** [97](#page-102-1) **Printer status** [102](#page-107-0) **Protocols, network** BOOTP [87](#page-92-0) DHCP [87](#page-92-1) HTTP [87](#page-92-2) IPP [88](#page-93-0)

LPD/LPR [88](#page-93-1) SLP [88](#page-93-2) SNMP [89](#page-94-0) TCP/IP [89](#page-94-1)

# **R**

**Refresh rate, PageScope Web Connection** [117](#page-122-0) **Rendezvous configuration, PageScope Web Connection** [126](#page-131-0)

# **S**

**Safari** [99](#page-104-0) **SLP** [88](#page-93-2) **SNMP** [79,](#page-84-2) [89](#page-94-0) **Subnet mask** [78,](#page-83-2) [83](#page-88-5) Manual setting [84](#page-89-0) **Summary, PageScope Web Connection** Device status [103](#page-108-0) **System requirements** Linux [48](#page-53-0) Mac OS X [2](#page-7-0) **System, PageScope Web Connection** [102,](#page-107-1) [113](#page-118-1) Counter [108](#page-113-0) Details [104](#page-109-0) Online assistance [109,](#page-114-0) [119](#page-124-0) Password [115](#page-120-0) Preference [117](#page-122-0) Summary [103](#page-108-0) User choice [113](#page-118-2)

# **T**

**TCP/IP** [89](#page-94-1) **TCP/IP configuration, PageScope Web Connection** [121](#page-126-1) **Test print, PageScope Web Connection** [112](#page-117-1) **Troubleshooting** Linux [73](#page-78-0) Mac OS X [45](#page-50-0)

# **U**

**Uninstalling** Printer driver [25,](#page-30-0) [54](#page-59-0) **User choice** [113](#page-118-2) **User mode, PageScope Web Connection** [101](#page-106-3)

# **W**

**Web page, printer** [97](#page-102-2) Browser [97](#page-102-3) Printer name [97](#page-102-1) **Windows configuration, PageScope Web Connection** [124](#page-129-0)